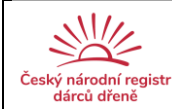

# PROGRAM PRO DÁRCOVSKÁ **CENTRA**

# Uživatelský manuál **CEDAR** (verze 3)

pro role Uživatel, Lékař, Vedoucí

10/2021 v3.1 update 02/2022 v3.2 update 01/2023 v3.3 update

### **OBSAH**

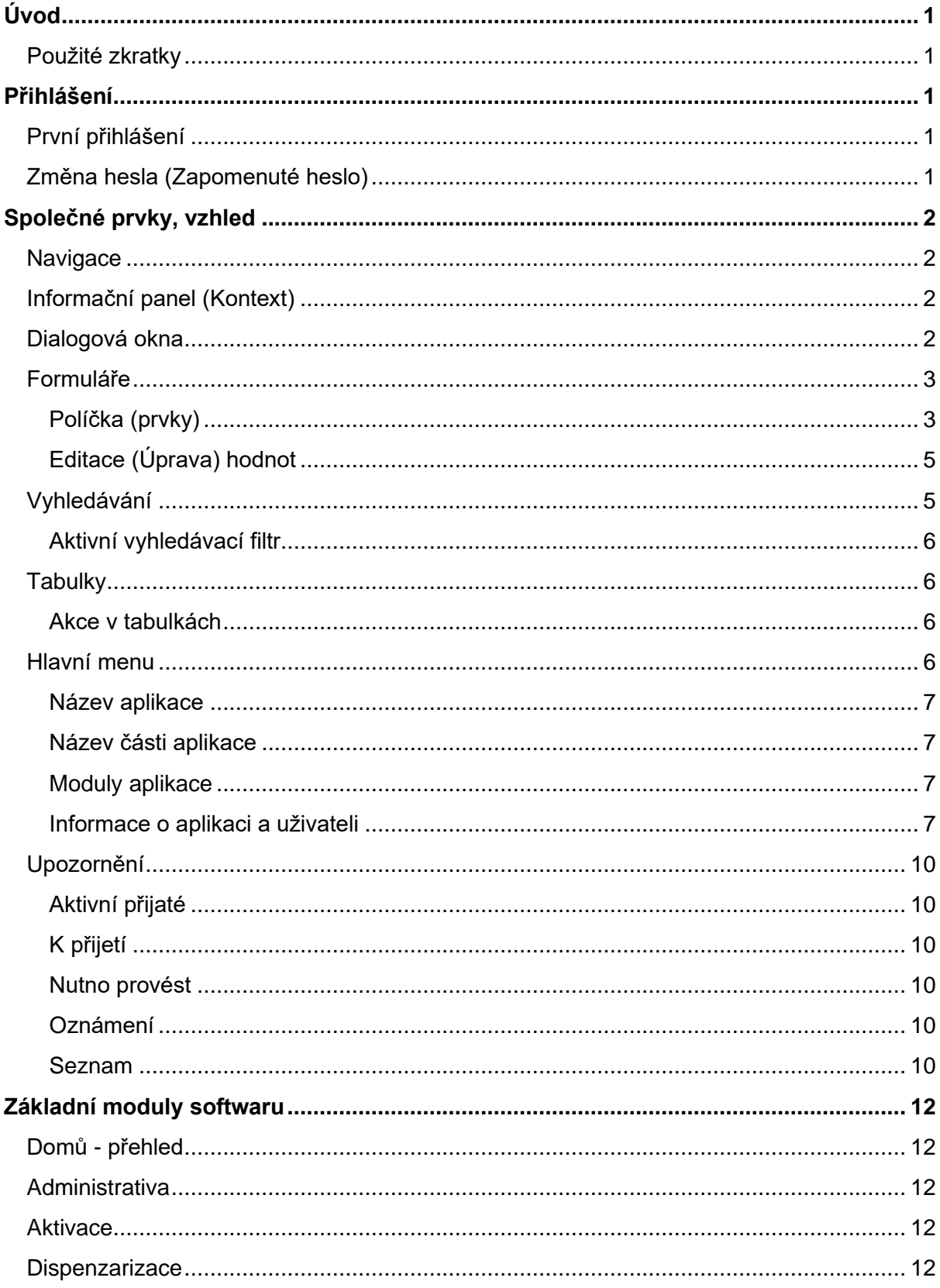

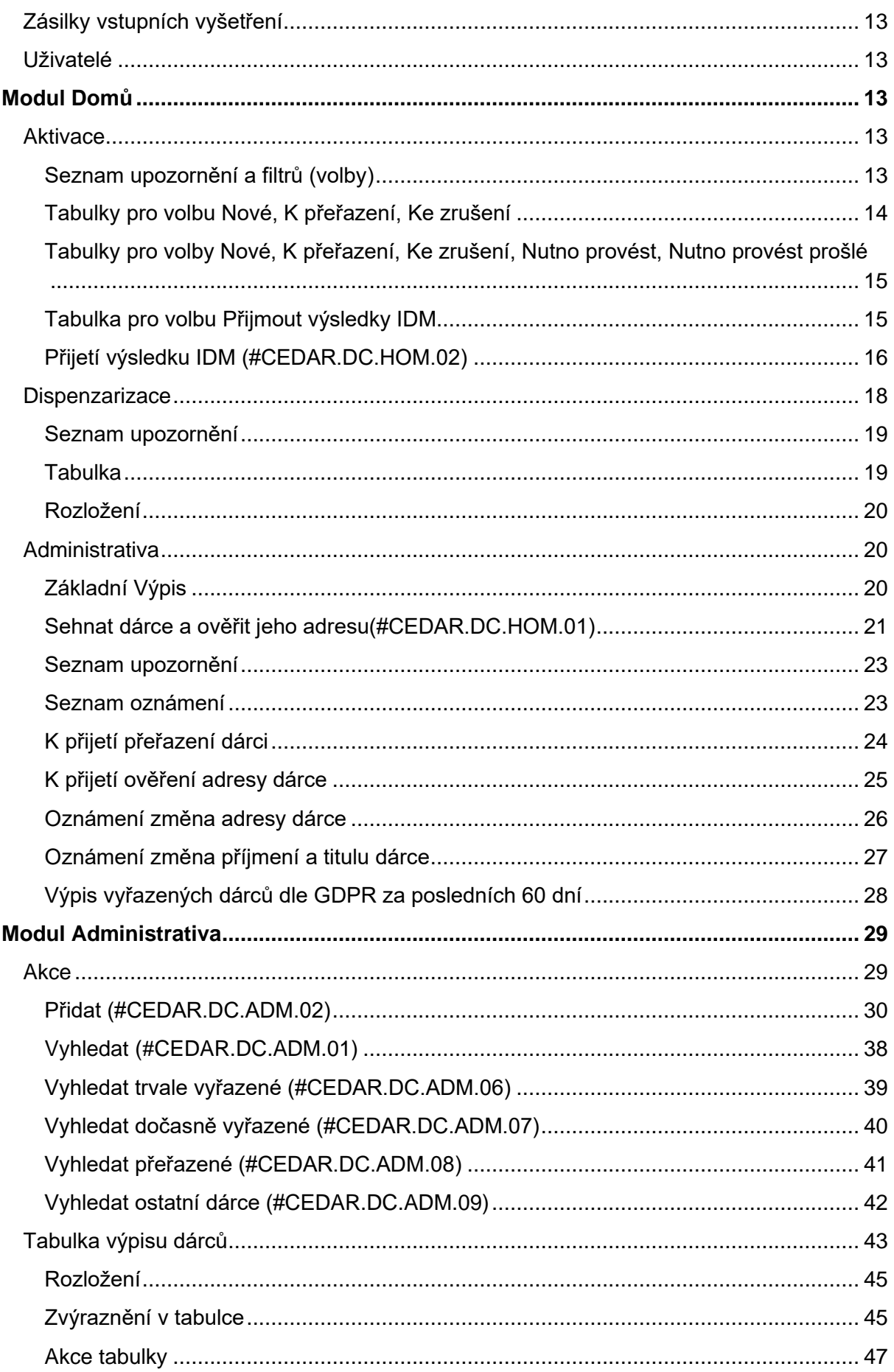

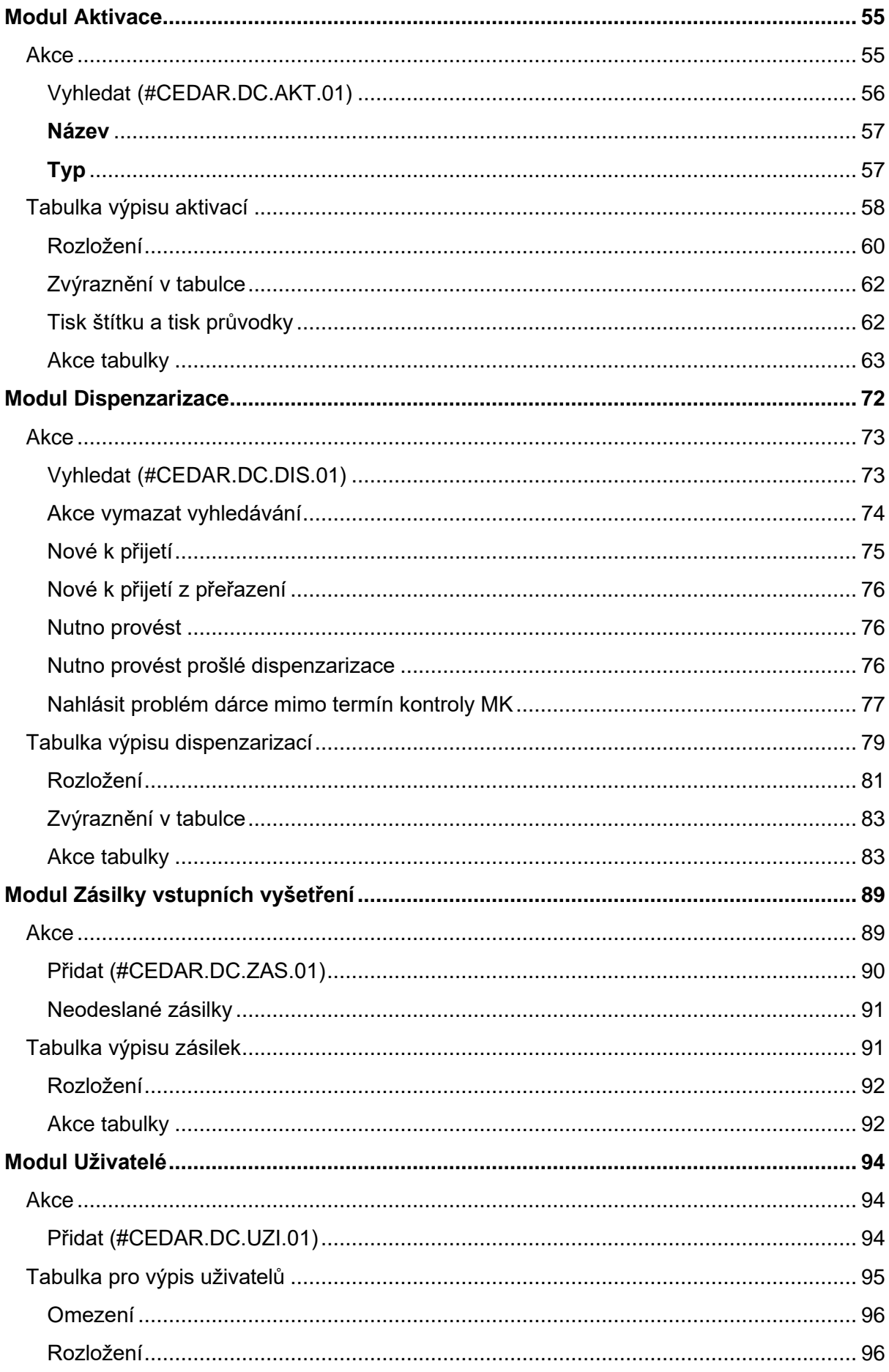

# <span id="page-4-0"></span>Úvod

Tato dokumentace slouží jako uživatelský návod pro aplikaci CEDAR verze 3 a vyšší pro uživatele s přiřazenou rolí Uživatel, Lékař a Vedoucí. Každý uživatel může mít přiřazenou jednu nebo více rolí dle požadavků. Úroveň zobrazovaných informací u každé role odpovídá potřebám dle úkonů dané role.

### <span id="page-4-1"></span>Použité zkratky

V dokumentu jsou použity následující zkratky: **DC** - dárcovské centrum, **LAB** - laboratoř a **KC** - koordinační centrum.

## <span id="page-4-2"></span>Přihlášení

Do aplikace se uživatel přihlašuje svým loginem a heslem. Dle loginu je Vám po přihlášení přidělena role, která určuje Vaše práva uvnitř aplikace. Počet pokusů na přihlášení není omezen.

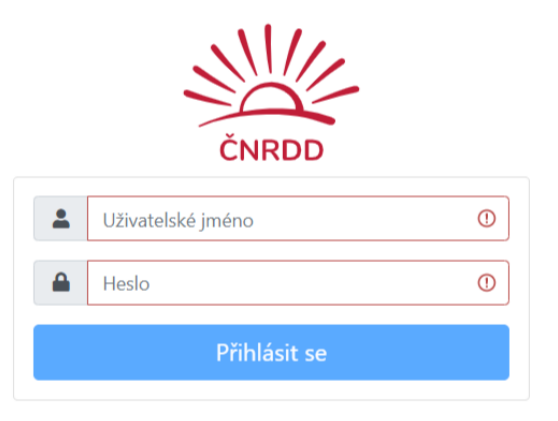

### <span id="page-4-3"></span>První přihlášení

Před prvním přihlášením každý uživatel dostane na svůj zadaný email, který nahlásil svému vedoucímu, přístupový link, který vede na stránku změny hesla. Zde si uživatel dle přiděleného loginu zvolí svoje heslo, s kterým se do systému bude přihlašovat.

### <span id="page-4-4"></span>Změna hesla (Zapomenuté heslo)

Pokud uživatel svoje heslo zapomene nebo chce heslo změnit, musí kontaktovat svého vedoucího DC, který zajistí vytvoření nového přístupového linku pro změnu hesla. Tento link je pak opět poslán na emailovou adresu uživatele. Uživatel musí znát svoje uživatelské jméno (login).

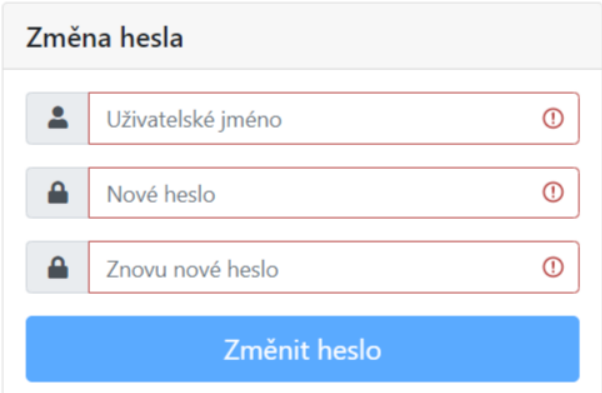

# <span id="page-5-0"></span>Společné prvky, vzhled

### <span id="page-5-1"></span>**Navigace**

Jednotlivé stránky v aplikaci jsou strukturovány do stromové struktury, tj. existuje hlavní stránka, která může mít pod sebou další podstránky, ty mohou mít další podstránky a tak dále. Pro usnadnění orientace v aplikaci, je zobrazována drobečková navigace, která zobrazuje aktuální umístění stránky v rámci struktury aplikace.

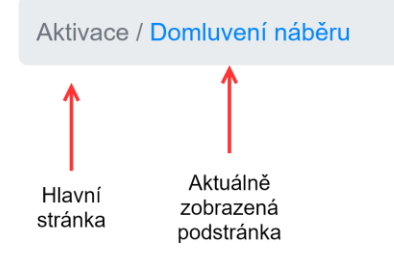

### <span id="page-5-2"></span>Informační panel (Kontext)

Zobrazují užitečné informace o dárci, které jsou určeny kontextem aktuální stránky.

GRID: 5440 0002 0000 0001 123, Příjmení:Test, Jméno: Jan, Ing., Dat. narození: 17.7.1979, Typ aktivace: VT, Kód vyšetření: VT\_2020\_01, Kód pacienta: CC-00001

### <span id="page-5-3"></span>Dialogová okna

Zobrazují souhrnné informace.

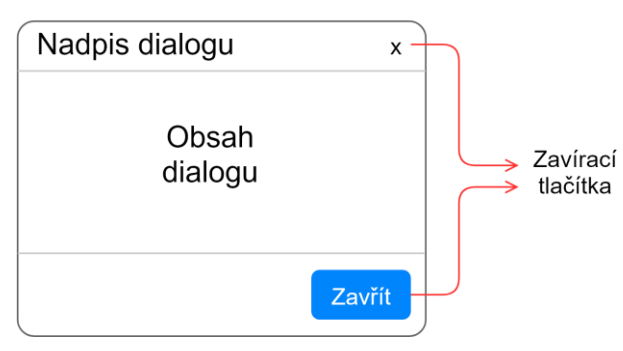

### <span id="page-6-0"></span>Formuláře

Každý formulář obsahuje patičku, kde je zobrazeno tlačítko na uložení formuláře, příjmení, jméno a titul přihlášeného uživatele, aktuální datum a unikátní kódové označení formuláře. Pokud formulář obsahuje položky, které jsou povinné pro vyplnění, pak dokud tyto položky nejsou správně vyplněné, tlačítko pro uložení formuláře nelze stisknout - formulář nelze odeslat.

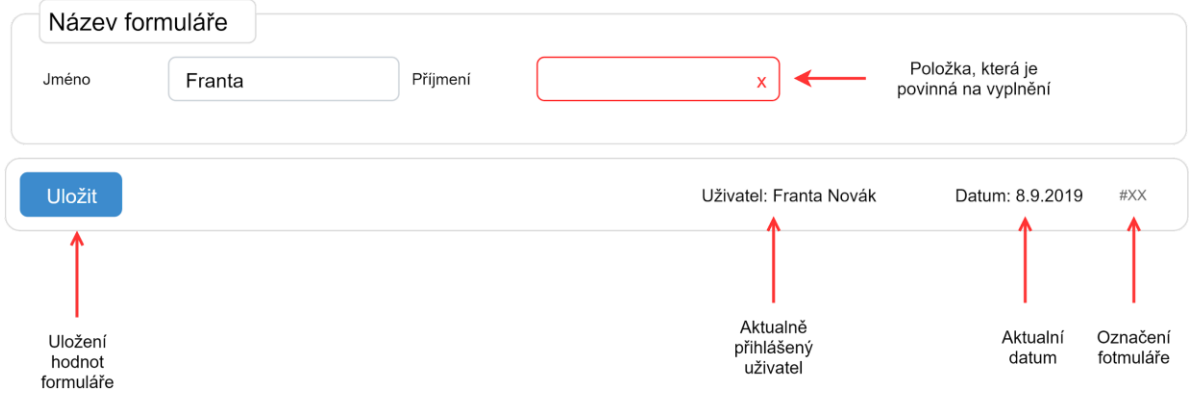

### <span id="page-6-1"></span>Políčka (prvky)

#### Výběr

Speciální typ zadávacího vstupního prvku, kde se hodnota vybírá z předdefinovaného seznamu hodnot. V těchto hodnotách lze vyhledávat fulltextově.

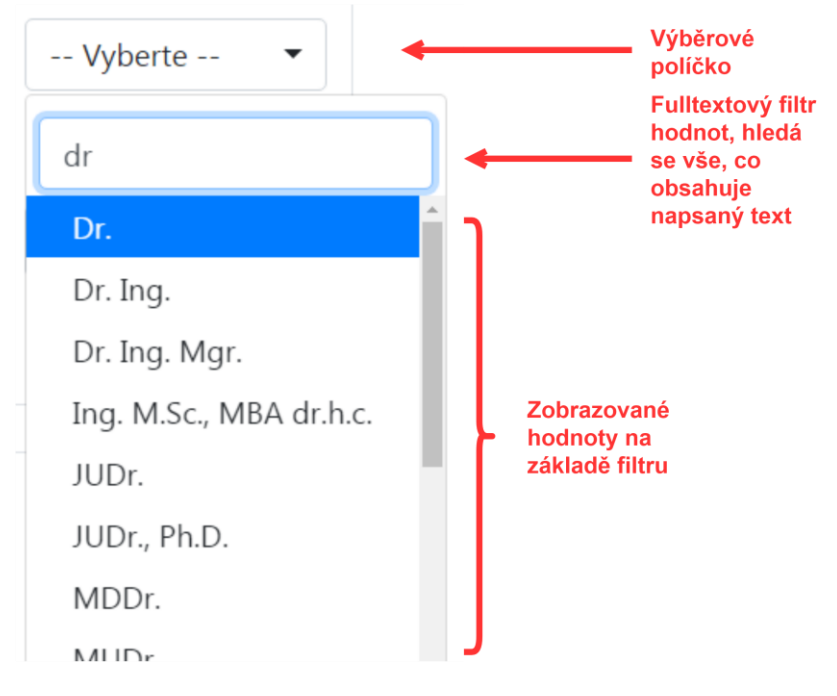

#### Ano/Ne

Specifická podmnožina políčka Výběr, kdy je možné vybrat jen ze dvou hodnot. Hodnoty jsou Ano, Ne.

#### Datum

Datum může být zadáván jako text ve tvaru dd.mm.rrrr (d = den, m = měsíc, r = rok) nebo lze využít kalendář, který se objeví, pokud je datumové zadávací políčko aktivní.

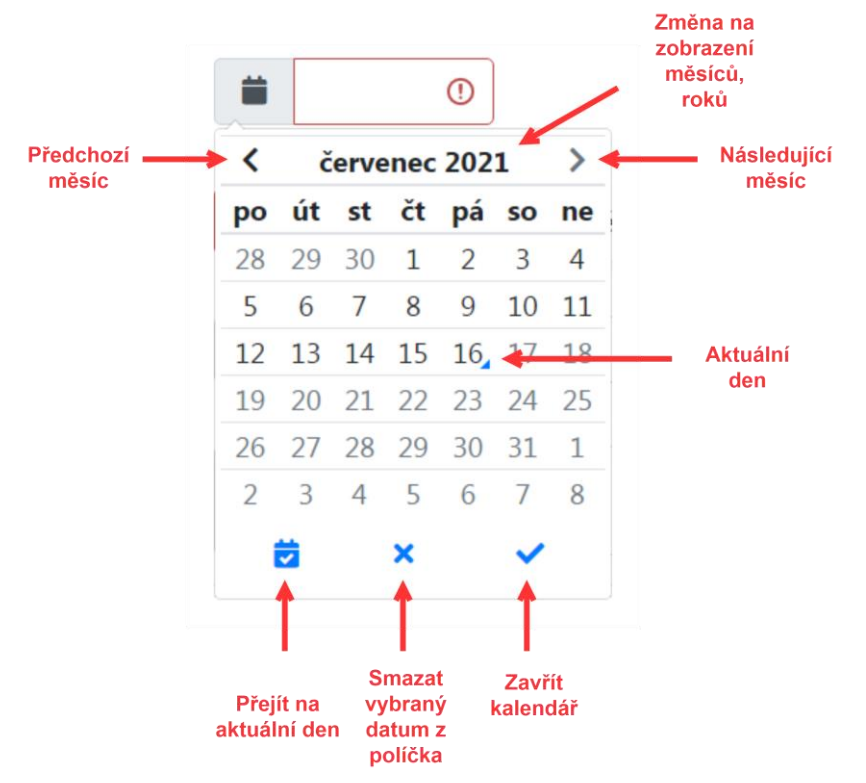

#### Interval

Dva sdružené datumy vedle sebe. Smyslem je vyplnění datumových hodnot od - do (eventuálně dvě stejné hodnoty pokud není rozsah). Vyplněním prvního datumu je automaticky doplněna stejná hodnota do druhého datumu. Oba datumy lze nezávisle upravovat a chovají se stejně jako políčko Datum.

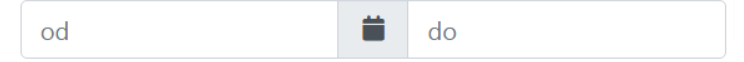

#### Číslo

Formulářového políčko jako správnou hodnotu akceptuje pouze číslo, jinak je považováno za nevalidní.

#### Celé číslo

Podmnožina políčka Číslo, kde se považuje za správně zadný údaj jen číslo bez desetinné části.

#### Rozsah

Dvě sdružení políčka Číslo vedle sebe. Smyslem je vyplnění číselných hodnot od - do (eventuálně dvě stejné hodnoty pokud není rozsah). Oba políčka lze nezávisle upravovat a chovají se stejně jako políčko Číslo.

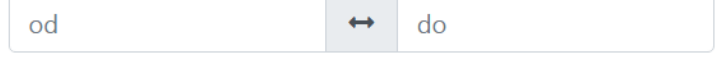

#### **Checkbox**

Zaškrtávací políčko, kde zaškrtnuto = Ano a nezaškrtnuto = Ne.

#### **Switch**

Grafická podoba Checkboxu jehož stav zapnuto odpovídá hodnotě Ano a vypnuto odpovídá hodnotě Ne.

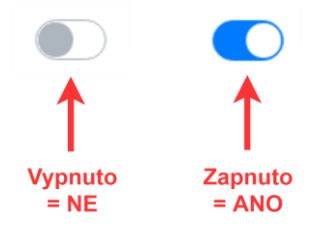

Text, TextArea (Specifické textové formáty jako Email)

Je očekáván jakýkoliv textový vstup, který může být dále omezen typem políčka (email, rodné číslo ...).

### <span id="page-8-0"></span>Editace (Úprava) hodnot

V případě potřeby změnit hodnoty formuláře může být tato akce z různých procesních důvodů zakázána. Nemožnost úprav hodnot je ve formuláři zvýrazněna šedivým podbarvením pole (a políčko nelze upravovat).

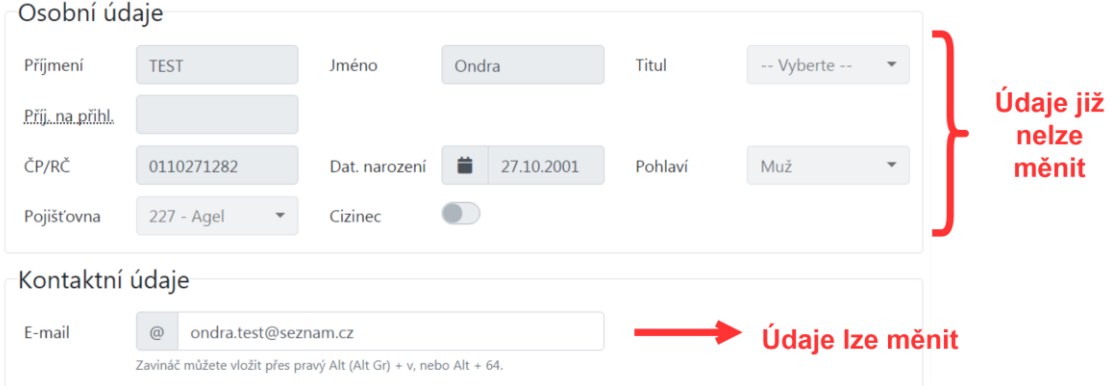

### <span id="page-8-1"></span>Vyhledávání

Pokud uživatel v aplikaci vyplňuje text, podle kterého se pak vyhledává informace, je tento text hledán bez diakritiky a bez ohledu na velikost textu a text se vyskytuje kdekoliv v hledaném textu, tj. fulltextově.

Pro vyhledání je nutné zadat vždy alespoň jeden údaj - např. výsledek vyhledání *zluty* dá bez ohledu na velikost a diakritiku text *Žlutý, žlutý, zluty*, stejného výsledku dosáhneme i zadáním slova *lut* (fulltextově).

### <span id="page-9-0"></span>Aktivní vyhledávací filtr

Po vyhledání výsledku podle zadaného filtru si aplikace tento filtr pamatuje. Pro zrušení filtru a návratu do původního stavu je nutné tento filtr zrušit.

<span id="page-9-1"></span>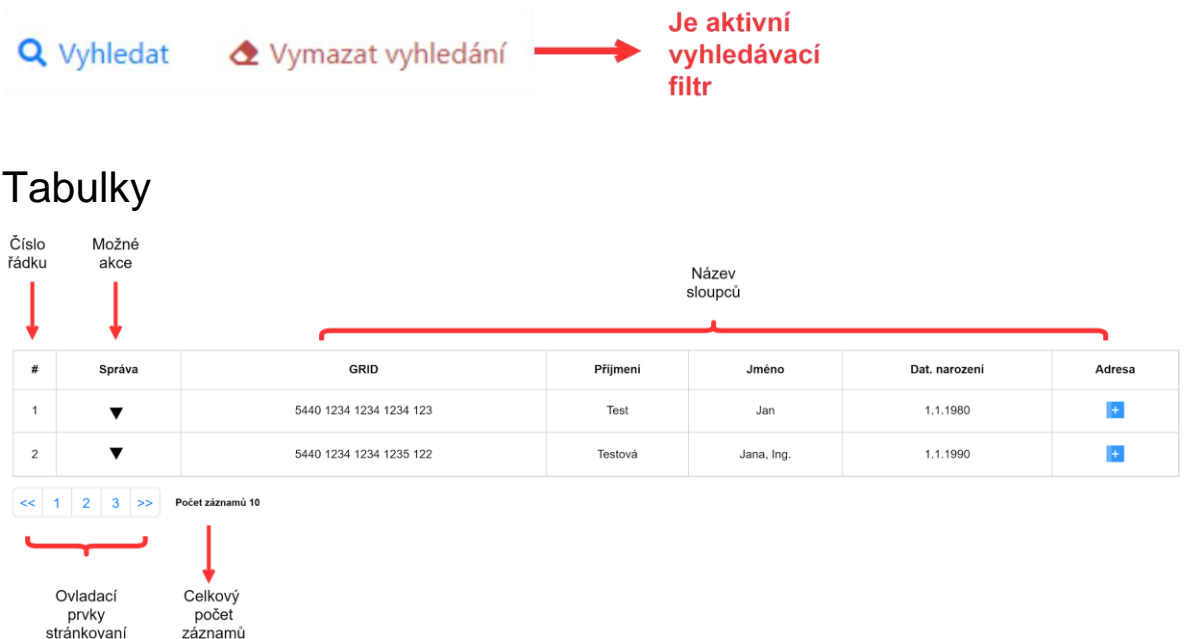

#### <span id="page-9-2"></span>Akce v tabulkách

Pokud to tabulka umožňuje, je na začátku každého řádku tabulky tlačítko (sloupec Správa), kde se po stisku zobrazují akce, které je možno s vybraným záznamem provádět.

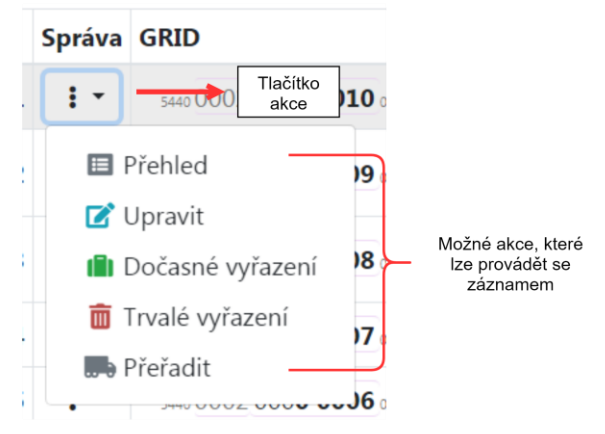

### <span id="page-9-3"></span>Hlavní menu

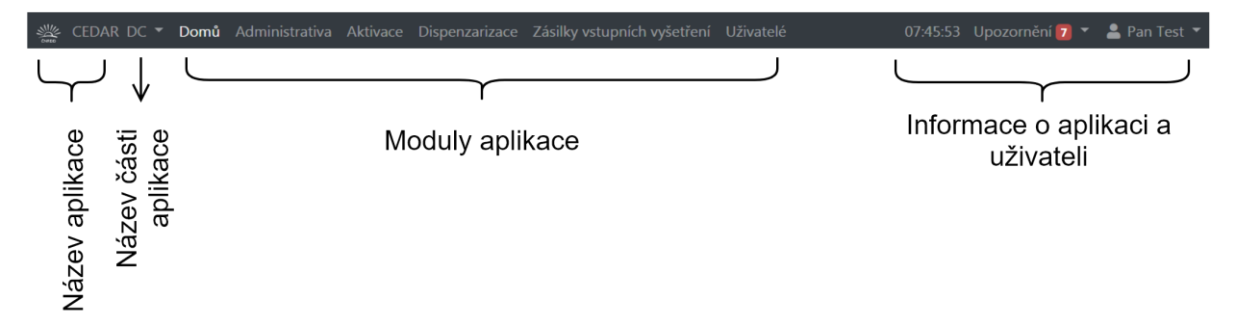

#### <span id="page-10-0"></span>Název aplikace

Název a logo aplikace, které je zároveň proklikatelné a vede na zobrazení modulu **Domů**.

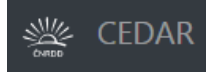

### <span id="page-10-1"></span>Název části aplikace

Zobrazuje zvolenou část aplikace s možností změny na jinou část, pokud má uživatel danou rolí přiřazena práva pro více částí.

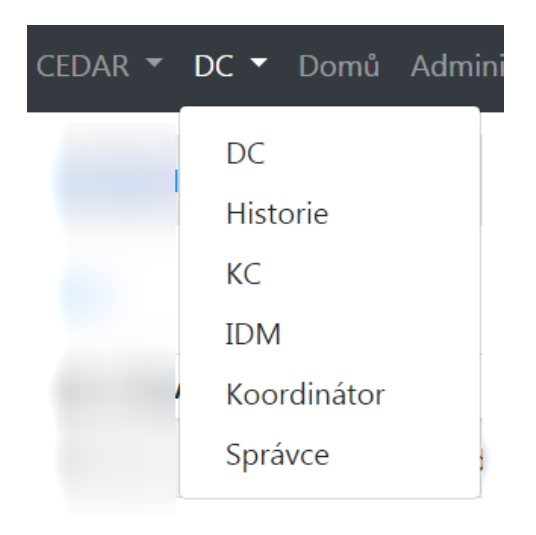

#### <span id="page-10-2"></span>Tento dokument popisuje jen část **DC, Historie** a **IDM.**

#### Moduly aplikace

Jednotlivé moduly, které spravují dárce, případně samotné **DC**. Aktivní (aktuálně vybraný) modul je graficky zvýrazněn.

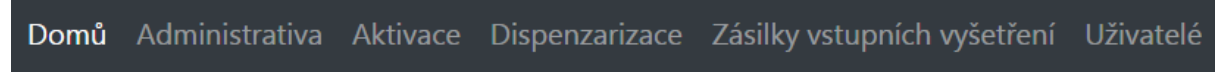

### <span id="page-10-3"></span>Informace o aplikaci a uživateli

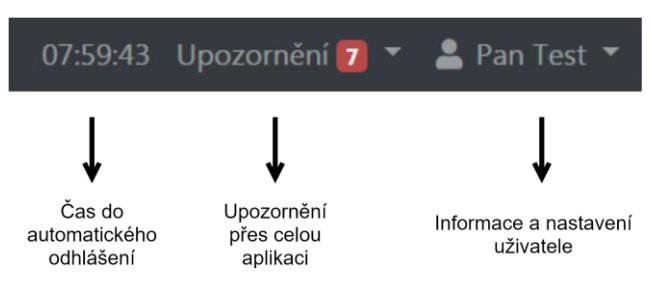

#### Čas do automatického odhlášení - časomíra

Dle role je uživatel po určité době nečinnosti automaticky odhlášen z aplikace. Odpočet času ukazuje tuto dobu. Při jakékoliv akci uživatele v aplikaci je tato časomíra resetována na původní hodnotu a odpočet běží znovu.

#### Upozornění přes celou aplikaci

Informační dialog, kde jsou souhrnně zobrazeny informace důležité pro uživatele. Podrobnější informace viz *Upozornění*.

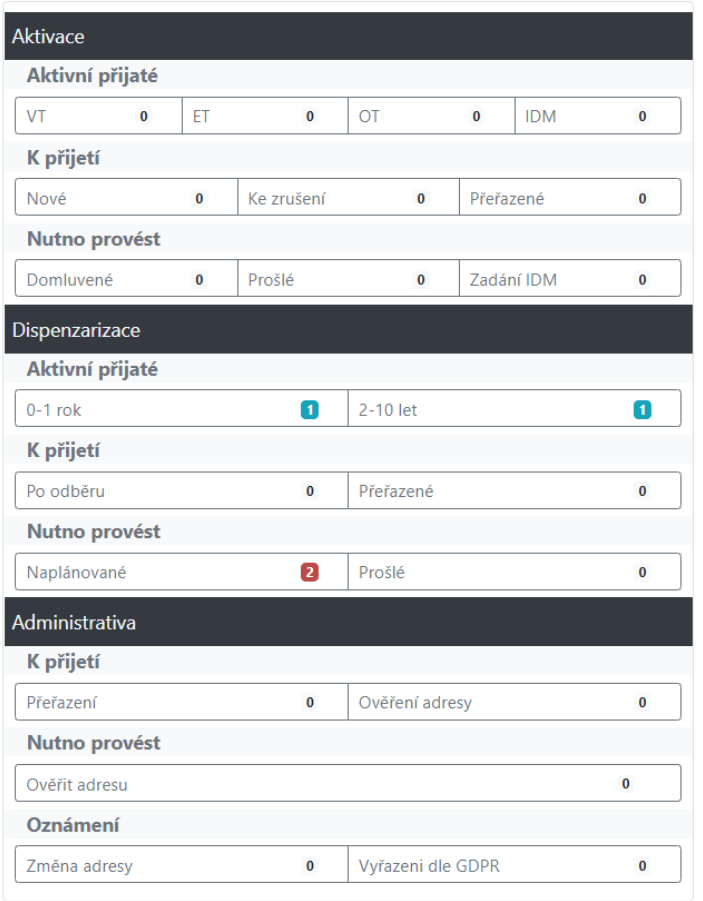

Informace a nastavení uživatele

Volby, kde lze změnit základní informace o uživateli, uživatelské nastavení pro celou aplikaci, změnit heslo a odhlásit se. Součástí je informace o verzi aplikace.

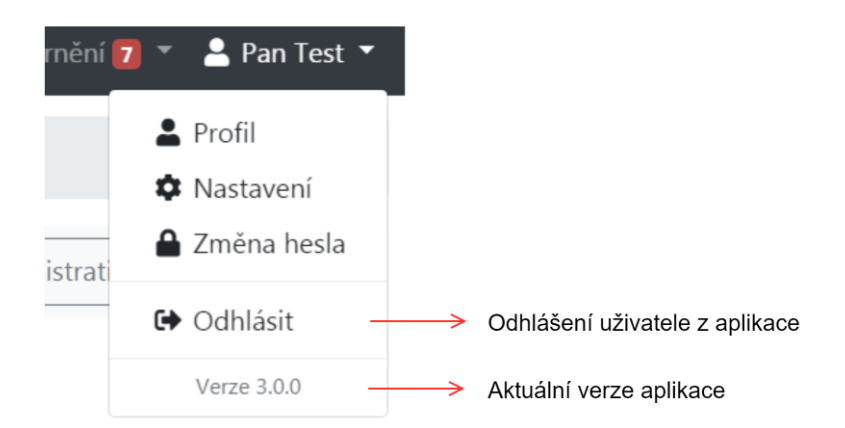

#### Profil uživatele

Možnost změnit jméno, příjmení, titul, email a telefon aktuálně přihlášeného uživatele.

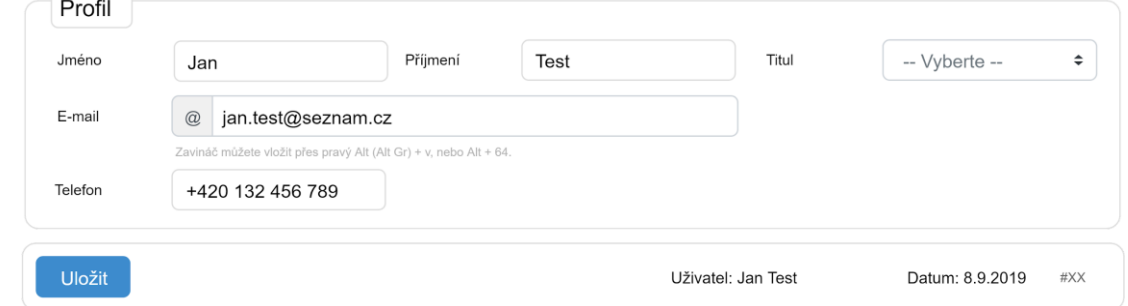

#### Nastavení

Uživatelské nastavení počtu zobrazených záznamů v tabulkách. Ve formuláři se ukazuje aktuální nastavená hodnota.

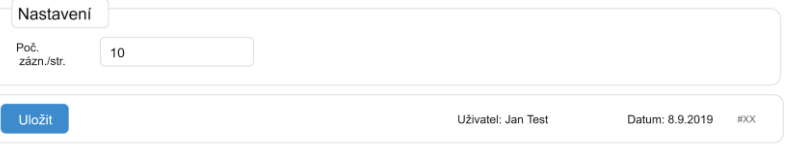

#### Změna hesla

Uživatelská změna hesla. Položky heslo a heslo znovu se musí pro kontrolu shodovat.

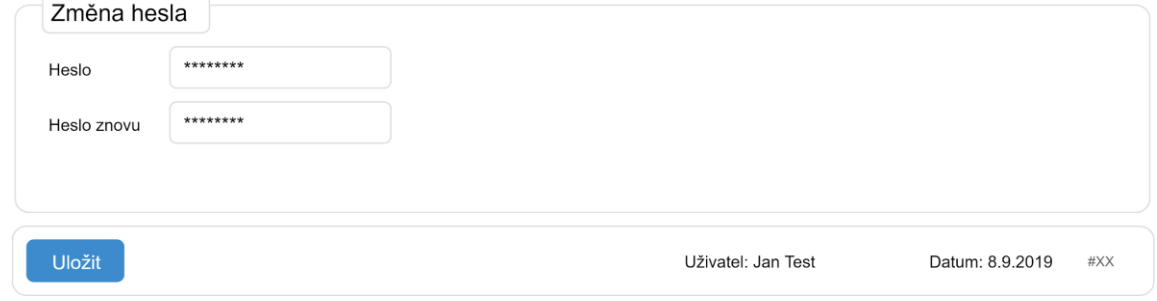

### <span id="page-13-0"></span>Upozornění

Souhrnný přehled všech upozornění ze všech modulů a jejich počet. Kliknutím na příslušné pole s textem je uživatel přesměrován na souhrnou tabulku, kde lze se záznamy podle daného upozornění provádět akce.

### <span id="page-13-1"></span>Aktivní přijaté

Pod touto sekcí jsou upozornění, které slouží jako rychlý filtr záznamů daného modulu.

### <span id="page-13-2"></span>K přijetí

Pod touto sekcí jsou požadavky, které čekají až **DC** potvrzením dá vědět, že požadavek přijalo a ví o něm. Dokud požadavek nebyl přijat, neobjeví se v tabulkách příslušných modulu, kterých se upozornění týká.

#### <span id="page-13-3"></span>Nutno provést

Pod touto sekcí jsou požadavky, které čekají dokud **DC** neprovede požadovanou akci nad záznamem.

### <span id="page-13-4"></span>Oznámení

Pod touto sekcí jsou oznámení. Není možná žádná reakce od **DC** a slouží jen jako přehledka změn, které provedla jiná role

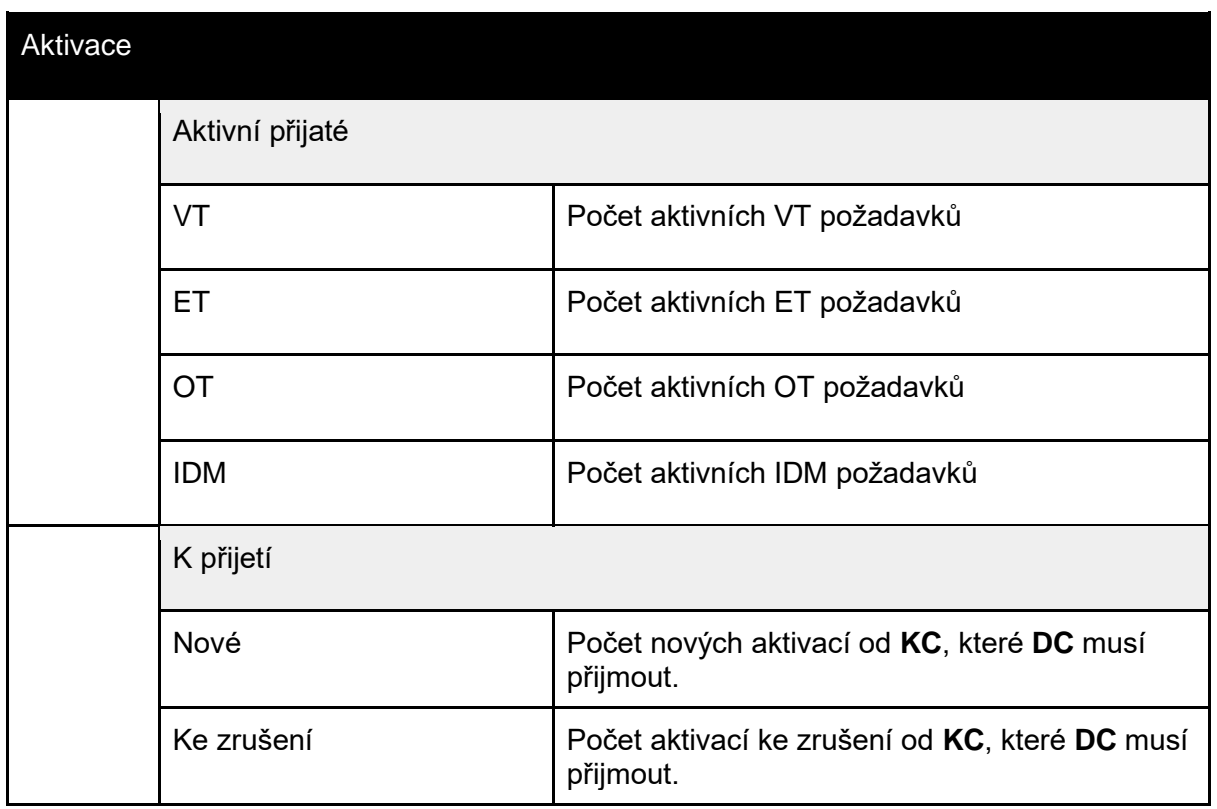

### <span id="page-13-5"></span>Seznam

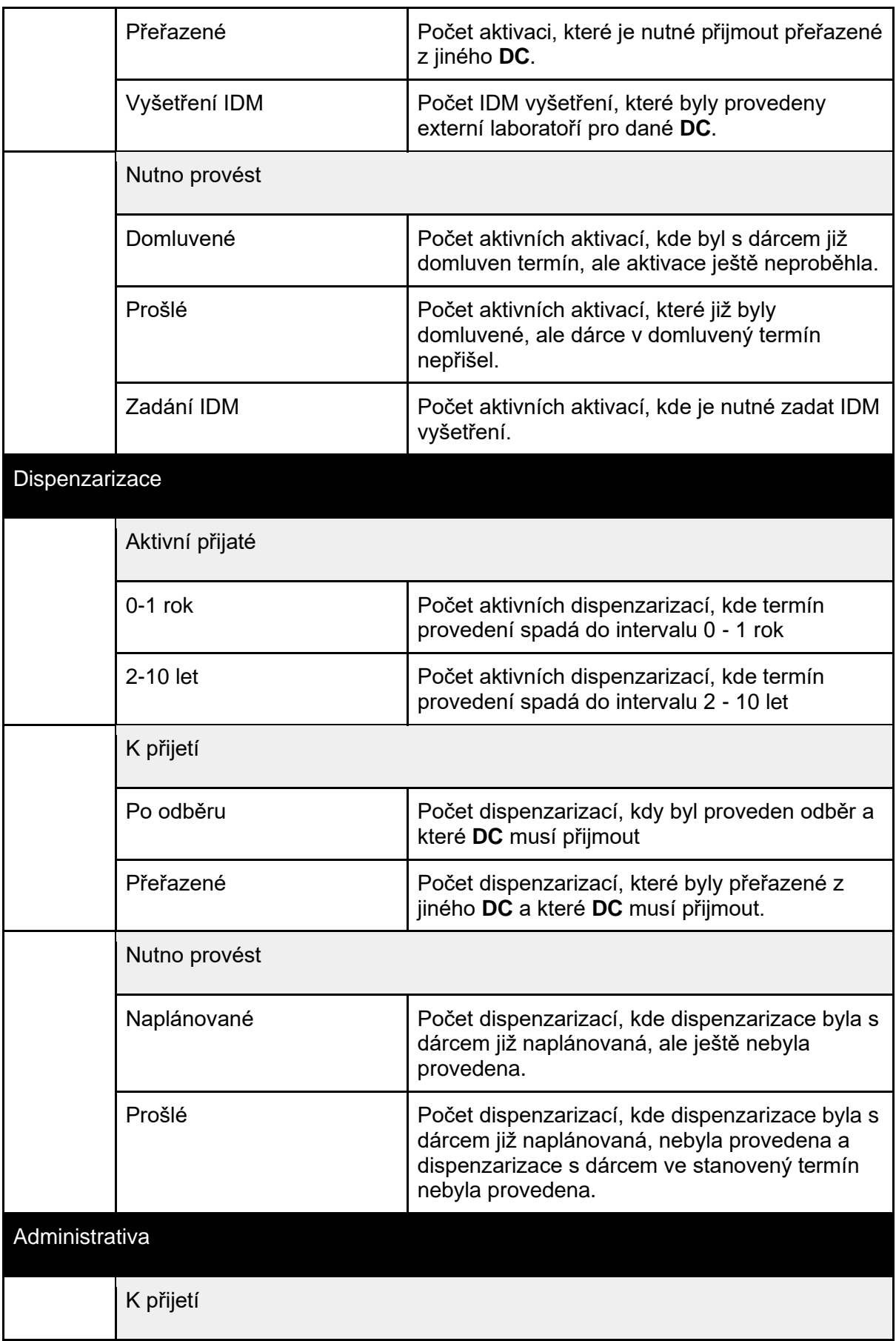

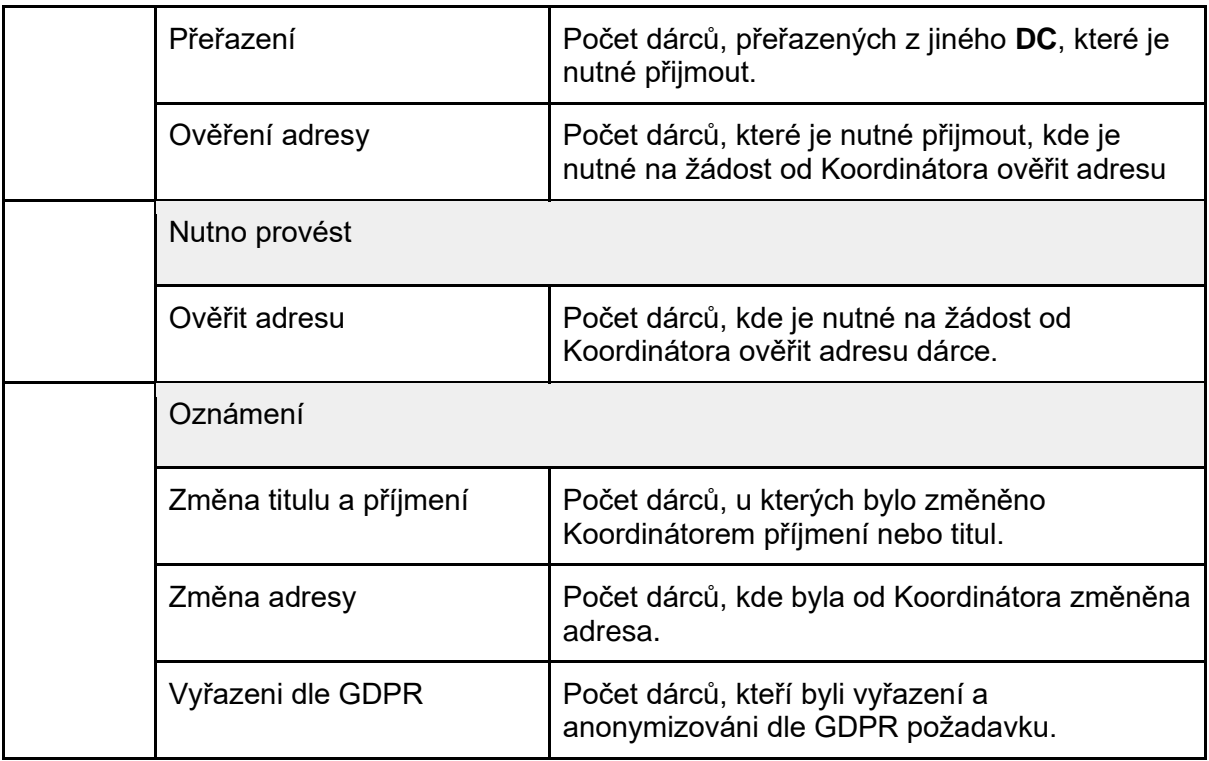

# <span id="page-15-0"></span>Základní moduly softwaru

Aplikace je rozdělena do několika modulů, ke kterým má přihlášený uživatel přístup na základě definovaných oprávnění. Dle přiřazené role se může měnit přístup a zobrazení jednotlivých modulů aplikace.

### <span id="page-15-1"></span>Domů - přehled

Modul slouží jako přehledová stránka s výpisem upozornění důležitých pro **DC**. Tento modul se zobrazí jako první po spuštění aplikace.

### <span id="page-15-2"></span>Administrativa

<span id="page-15-3"></span>Modul slouží ke správě dárců daného dárcovského centra.

### Aktivace

Modul slouží k aktivaci vybraných dárců a jejich následné správě na základě žádosti ze strany **KC**.

### <span id="page-15-4"></span>**Dispenzarizace**

Modul slouží k hlídání zdravotního stavu odebraných dárců v daných časových intervalech po odběru.

### <span id="page-16-0"></span>Zásilky vstupních vyšetření

<span id="page-16-1"></span>Modul slouží ke správě zásilek pro odeslání vstupních vzorků do laboratoře.

### Uživatelé

Modul pro správu uživatelů daného **DC** přístupný jen roli Vedoucí **DC**.Přehled uživatelů daného **DC**. Uživatele lze přidávat a blokovat. Uživatel je zablokován nebo přidán až po schválení vyšší rolí než Vedoucí **DC**.

# <span id="page-16-2"></span>Modul Domů

Tento modul se skládá ze tří částí, kde každá část zastupuje jeden modul. U každého nadpisu je zobrazen celkový počet upozornění, která se vztahují k dané části. Jako aktivní je po otevření stránky Domů vždy část Aktivace.

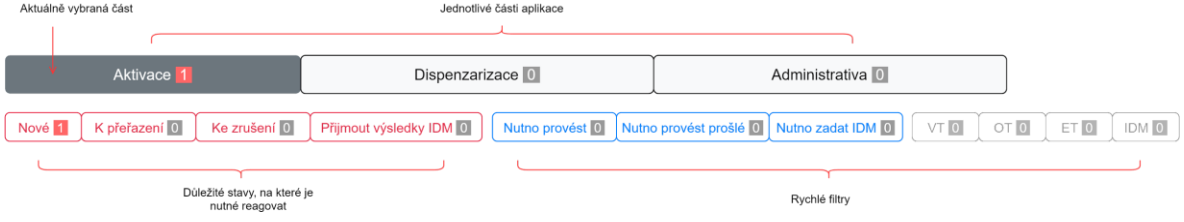

### <span id="page-16-3"></span>Aktivace

Tato část se vždy ukazuje jako první. Je zde zobrazen tabulkový výpis všech probíhajících aktivních aktivací.

### <span id="page-16-4"></span>Seznam upozornění a filtrů (volby)

Zobrazení důležitých stavů aktivací a rychlých filtrů, kde u každého stavu nebo filtru je zobrazeno číslo, které zobrazuje celkový počet.

Počty u rychlých filtrů nejsou zahrnuty do celkového počtu, který je zobrazen u názvu modulu.

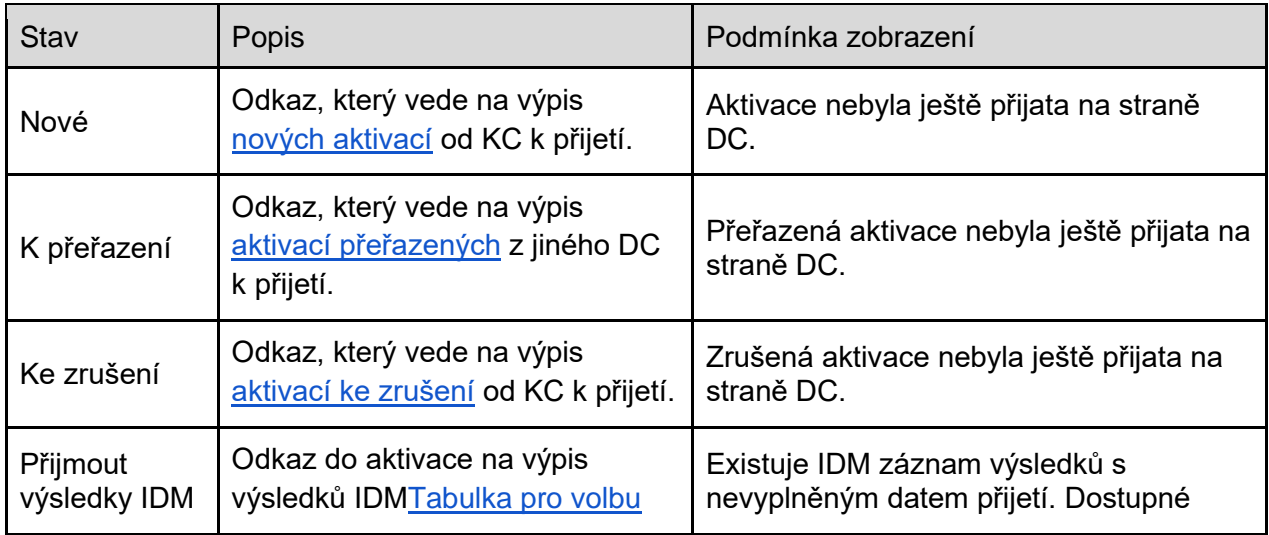

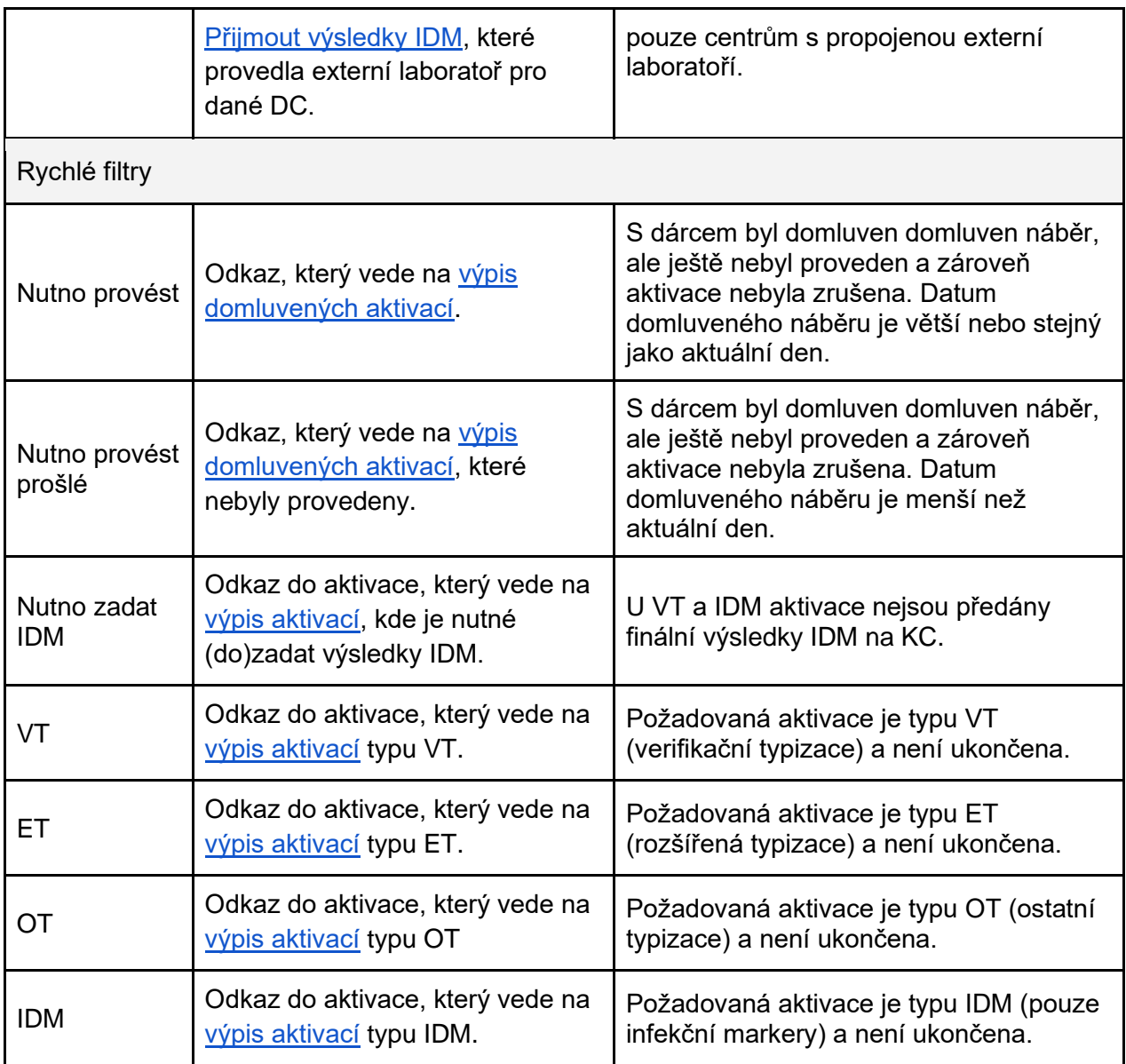

Pozn: OT značí jakýkoliv požadavek na typizaci mimo zmíněné VT, ET a IDM, např. žádost o náběr nového vzorku v rámci vstupního vyšetření.

### <span id="page-17-0"></span>Tabulky pro volbu Nové, K přeřazení, Ke zrušení

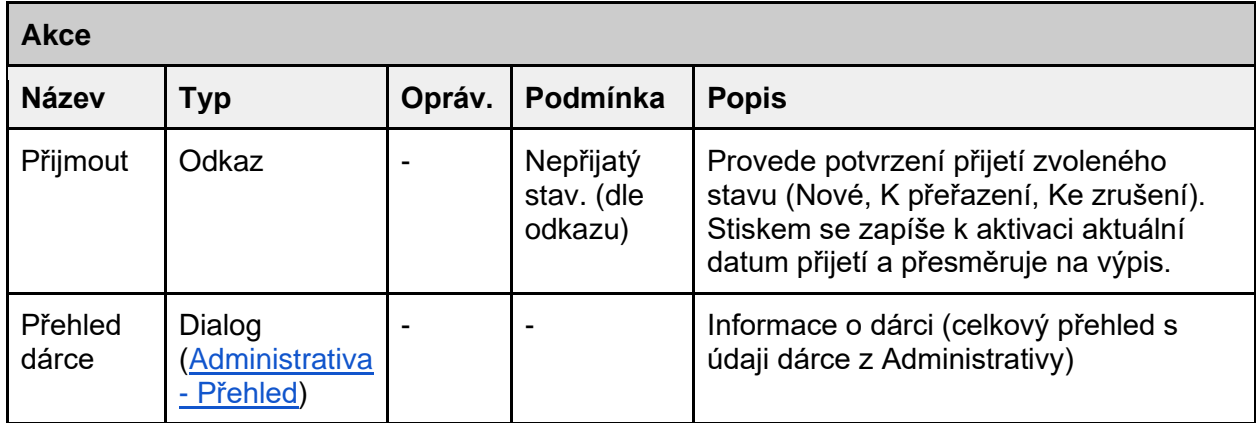

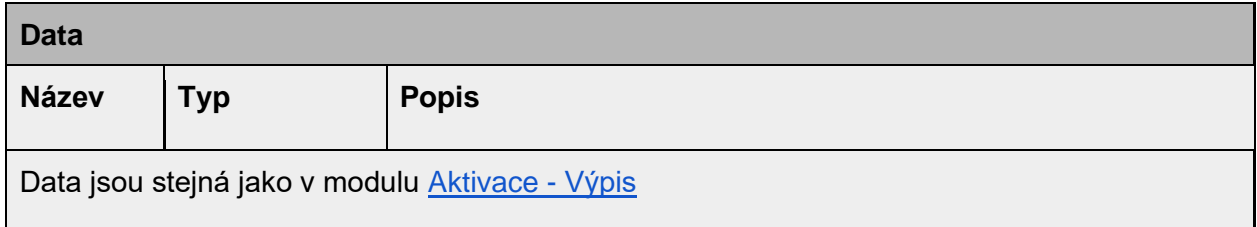

Rozložení dialogu přehled dárce

#### <span id="page-18-0"></span>viz Administrativa

Tabulky pro volby Nové, K přeřazení, Ke zrušení, Nutno provést, Nutno provést prošlé

<span id="page-18-1"></span>Zobrazení dat, volby a vzhled jsou stejné jako u Aktivace.

### Tabulka pro volbu Přijmout výsledky IDM

Výpis aktivací (VT, IDM), u kterých bylo IDM vyšetření prováděno externí laboratoří a IDM vyšetření nebylo ještě DC přijato.

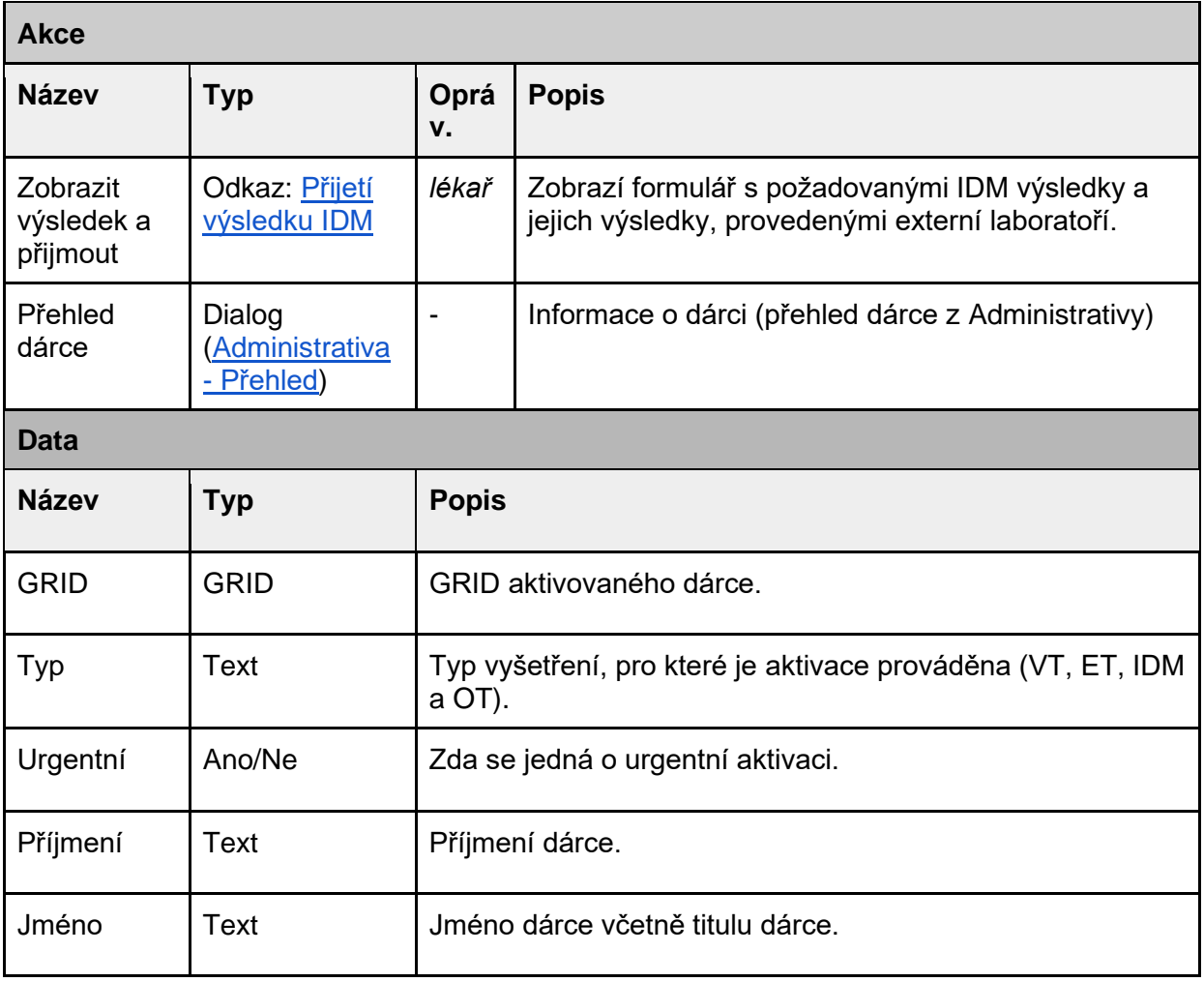

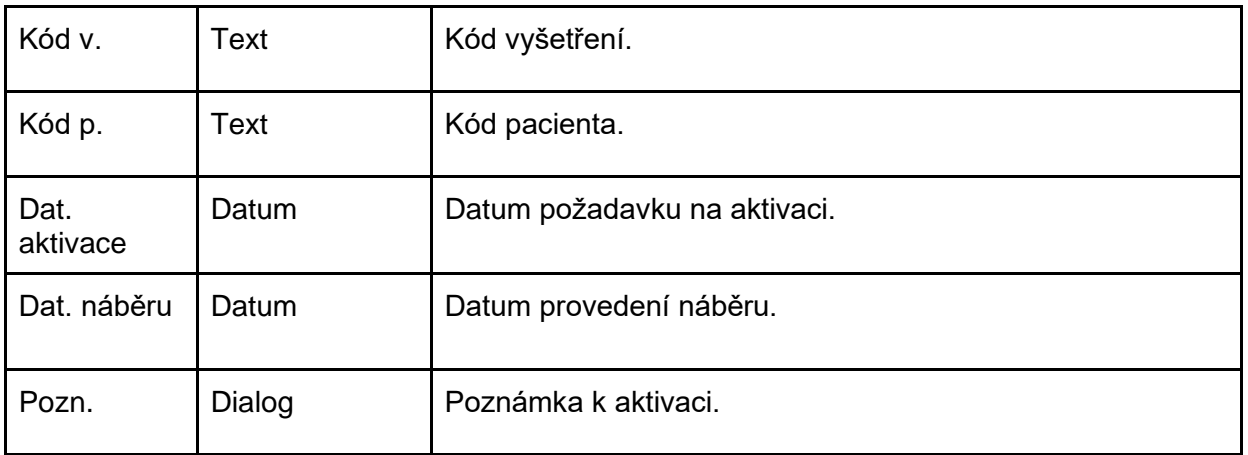

#### Rozložení tabulky

Domů / Aktivace / Přijetí IDM výsledků

#### $\leftarrow$  Zpět

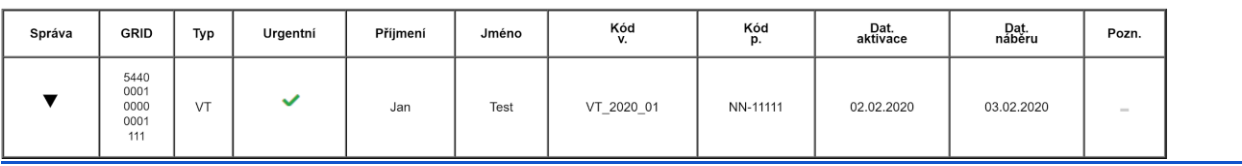

### <span id="page-19-0"></span>Přijetí výsledku IDM (#CEDAR.DC.HOM.02)

Formulář pro zobrazení výsledků vyšetření IDM a jejich přijetí. Data formuláře nelze měnit.

#### Kontext

Zobrazuje se základní informace o dárci: GRID, Příjmení, Jméno, Dat. narození, Typ aktivace, Kód vyšetření, Kód pacienta. Požadované IDM vyšetření.

#### Formulář

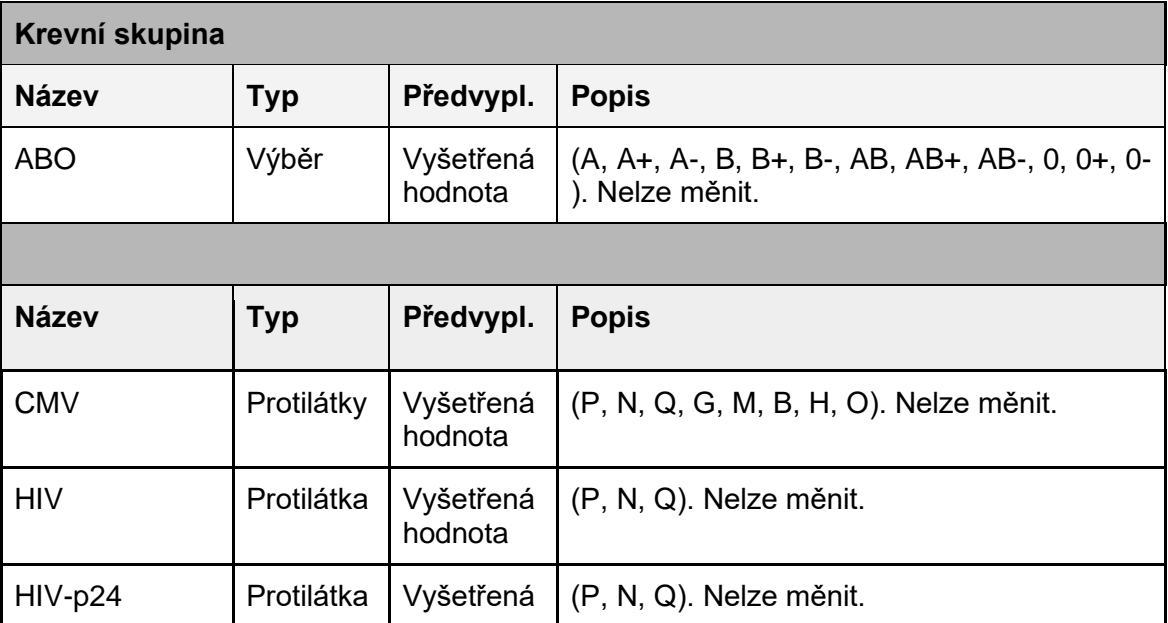

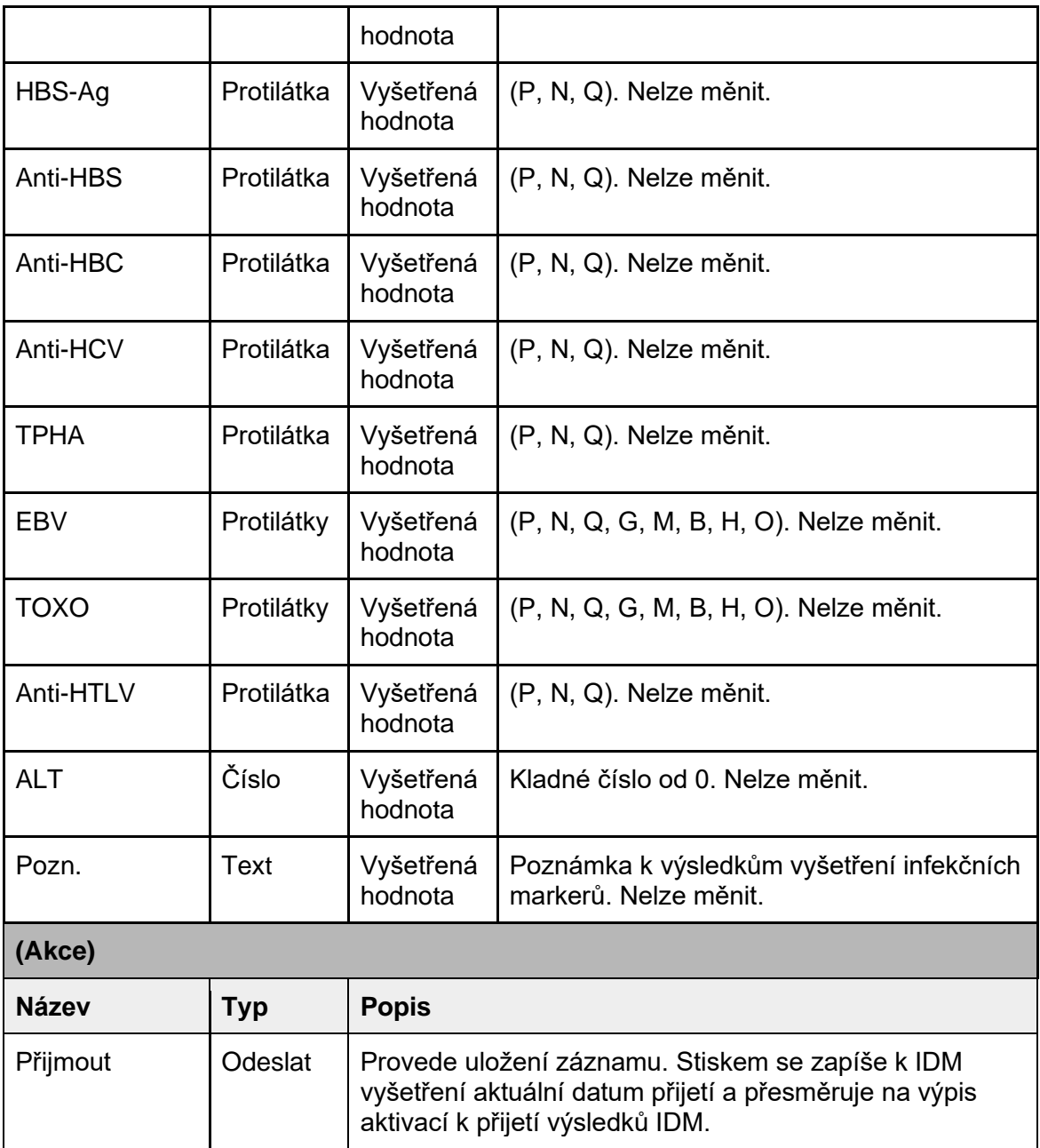

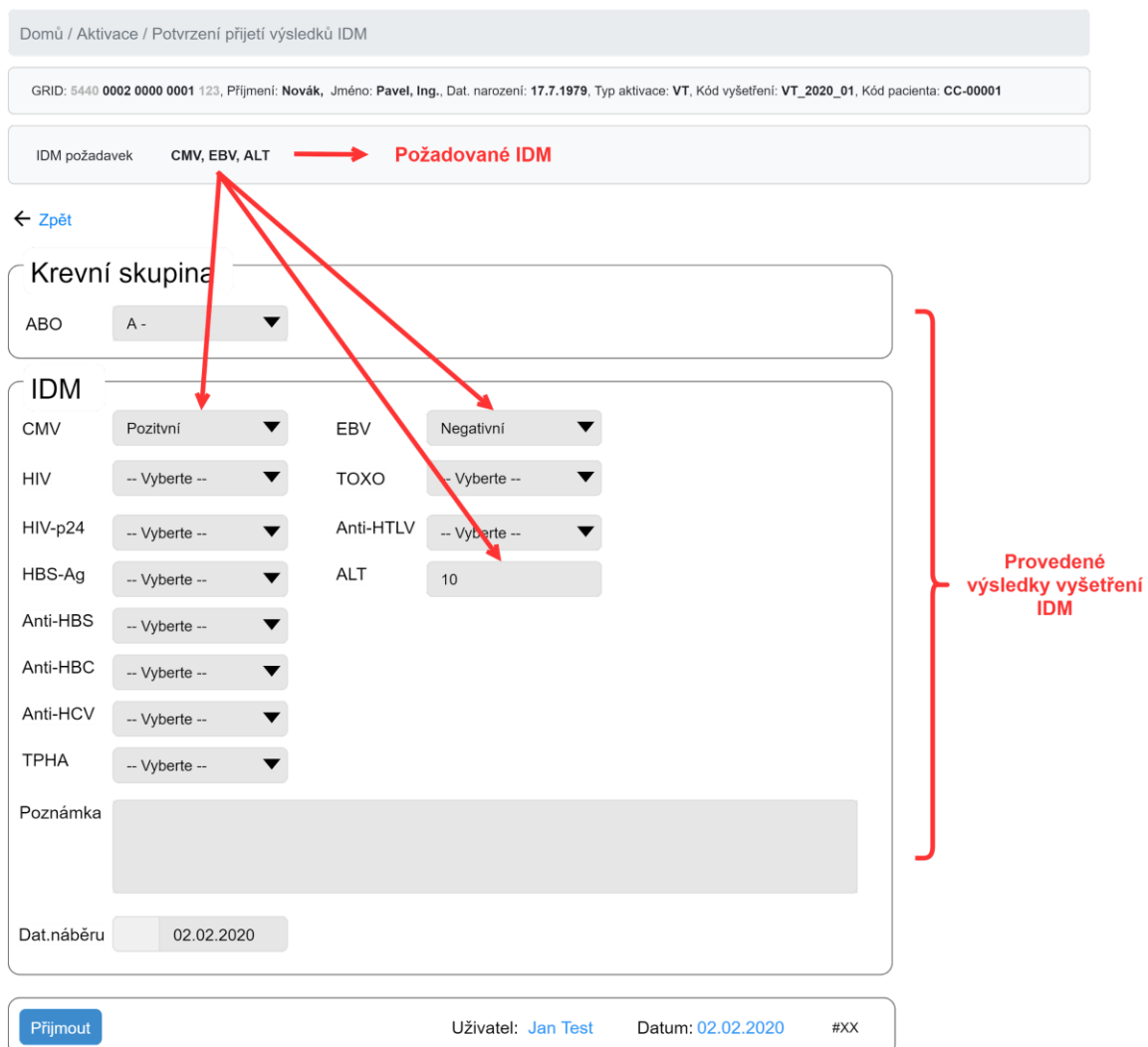

### <span id="page-21-0"></span>**Dispenzarizace**

Je zde zobrazen tabulkový výpis všech dispenzarizací, jejichž datum plánovaného provedení je v budoucnosti dle intervalu upozornění (termín je menší než aktuální datum + interval upozornění) nebo ještě nebyly přijaty. Dispenzarizace jsou agregovány dle intervalu termínu kontroly na interval 0 - 1 rok a 2 - 10 let. U obou intervalů je v nadpisu intervalu zobrazen celkový počet aktivních dispenzarizací za daný interval. Při aktivní záložce *Dispenzarizace* se jako první zobrazují dispenzarizace v intervalu 0 - 1 rok. Celkové číslo zobrazené u dispenzarizace je součtem všech upozornění stavů dispenzarizace.

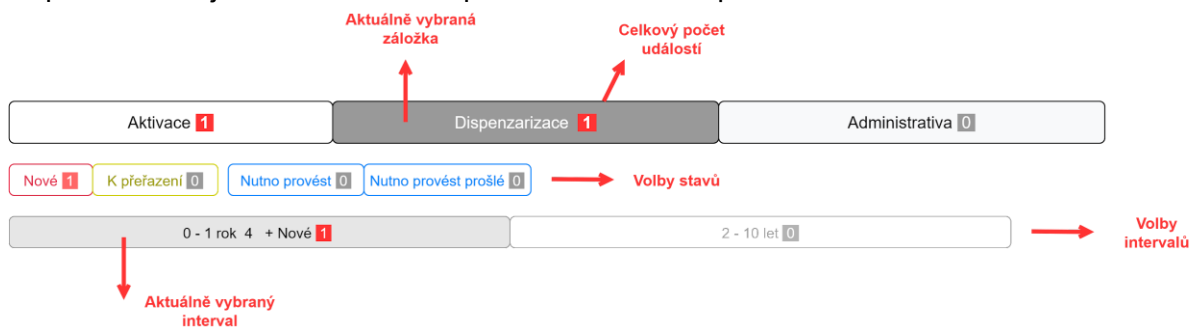

### <span id="page-22-0"></span>Seznam upozornění

Zobrazení důležitých stavů dispenzarizací, kde u každého stavu je zobrazeno číslo, které zobrazuje celkový počet.

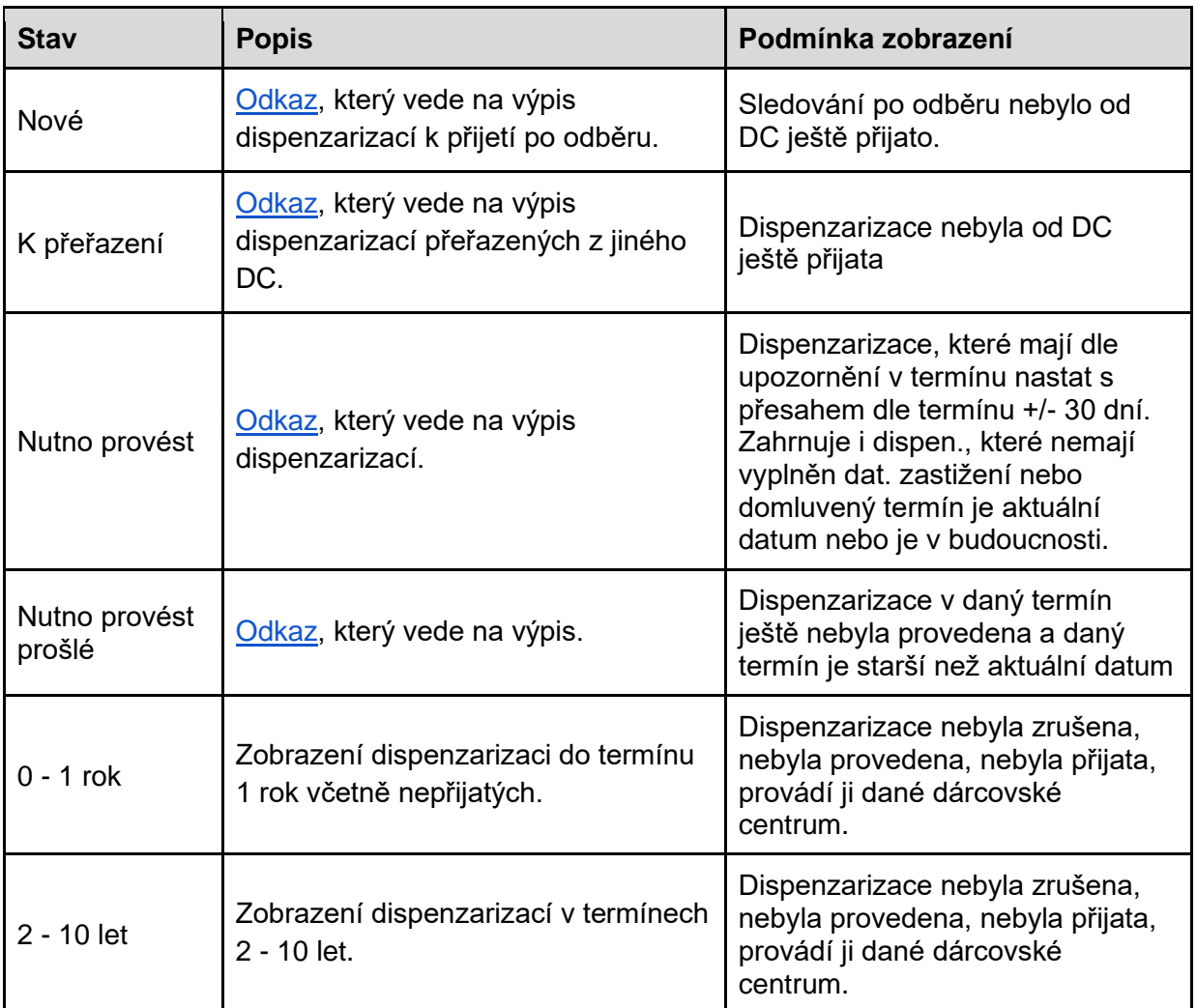

### <span id="page-22-1"></span>**Tabulka**

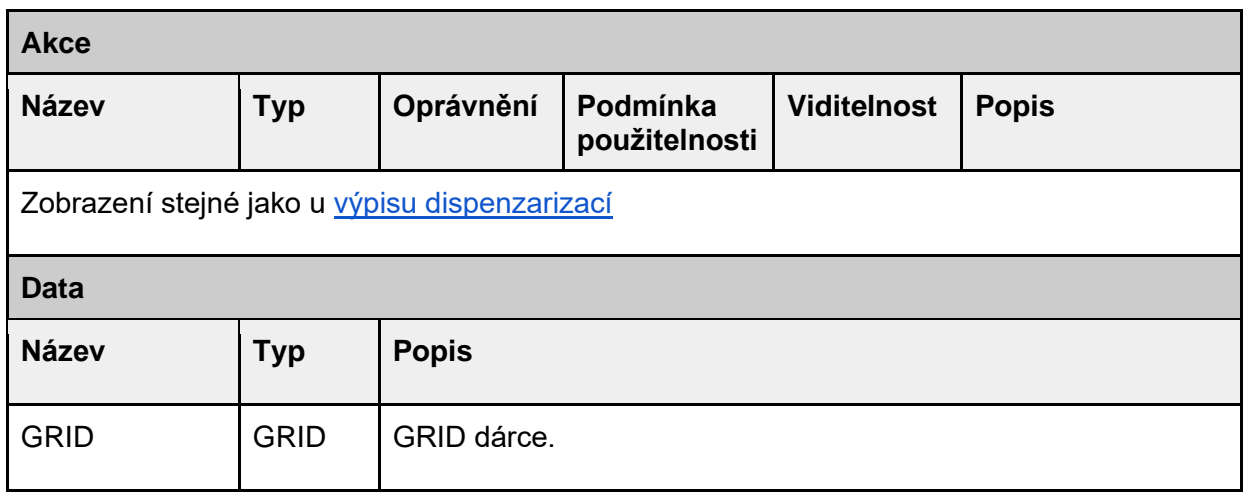

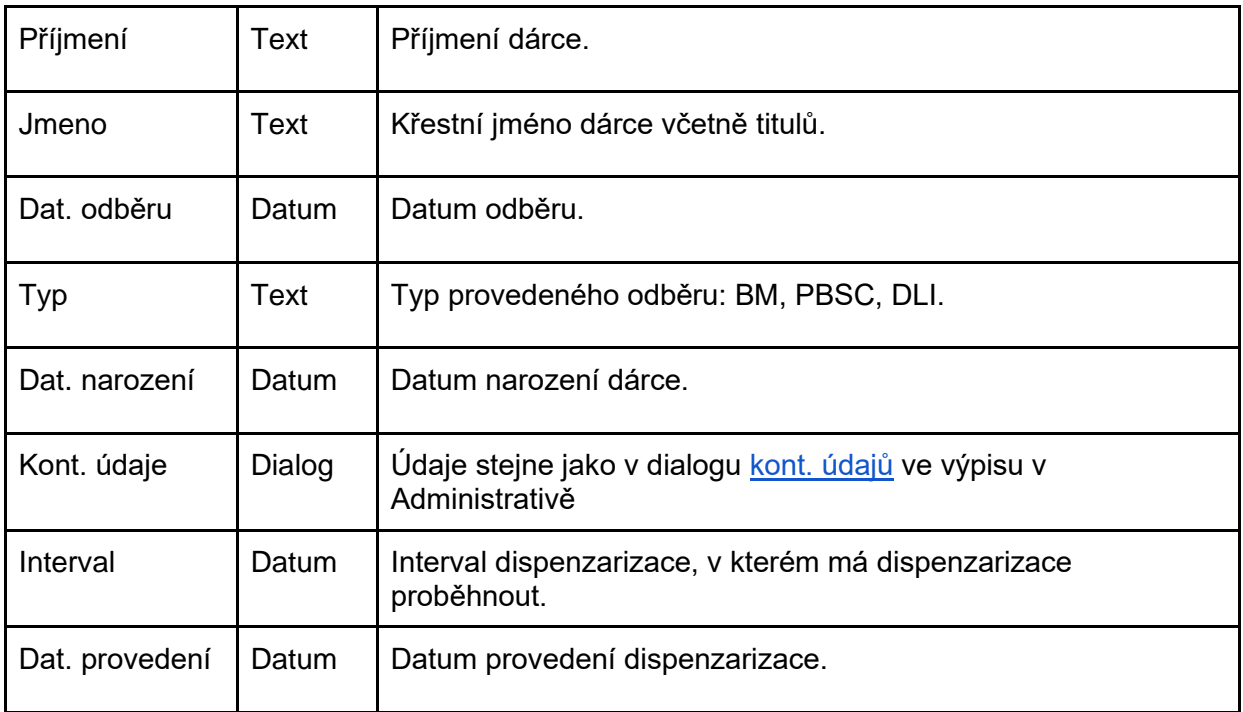

<span id="page-23-0"></span>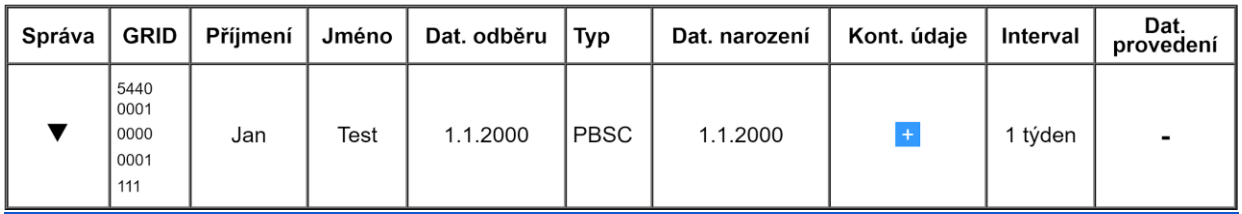

Rozložení dialogu kontaktní údaje

<span id="page-23-1"></span>viz odkaz

### Administrativa

Výpis administrativních údajů dárců, u kterých je požadováno ověření adresy. Zobrazuje se jen tehdy, jestliže existuje požadavek na ověření adresy dárce (zadává role *koordinátor*) a **DC** tuto adresu ještě neověřil. Pokud není žádný požadavek na ověření adresy, je zobrazen jen seznam voleb stavů (upozornění).

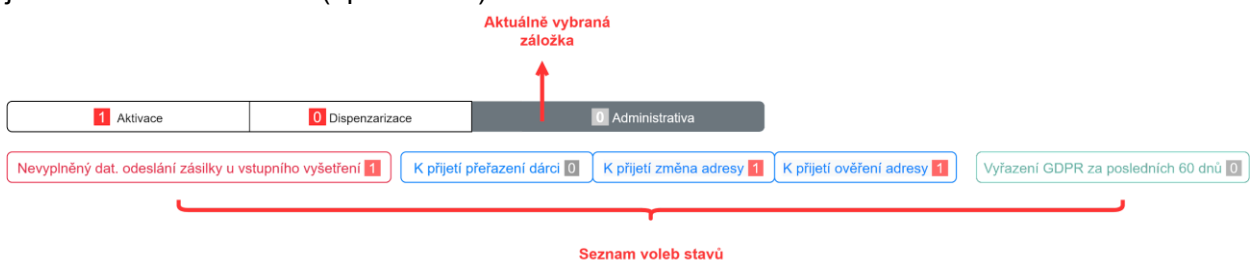

### <span id="page-23-2"></span>Základní Výpis

Výpis všech adres dárců které je třeba ověřit a které již byly přijaté dárcovským centrem.

#### **Tabulka**

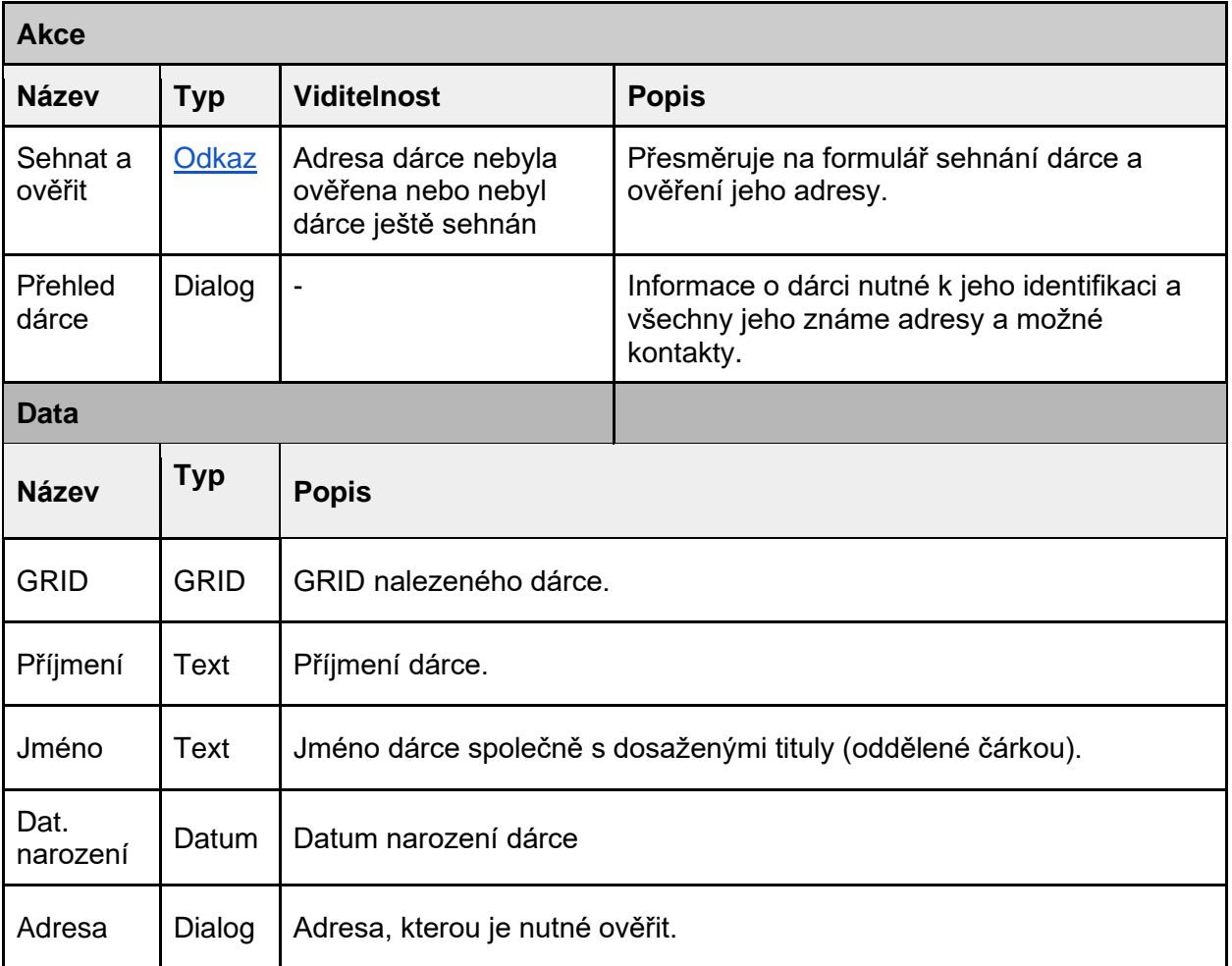

#### Rozložení

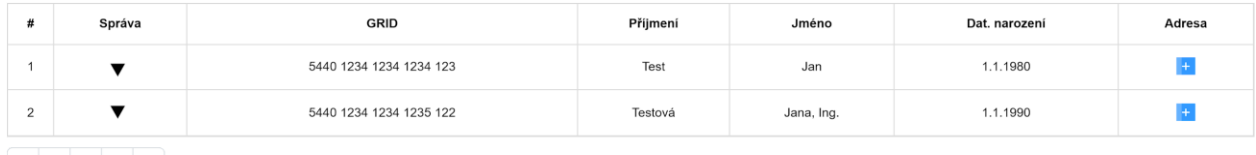

<span id="page-24-0"></span> $\begin{array}{|c|c|c|c|c|}\n\hline\n\text{2} & 1 & 2 & 3 & \text{>>}\n\end{array}$  Počet záznamů 10

Sehnat dárce a ověřit jeho adresu(#CEDAR.DC.HOM.01)

Formulář, který **DC** vyplňuje v případě nutnosti sehnání dárce a ověření jeho adresy.

#### Kontext

Informace o dárci, kterému adresy patří. Zobrazované informace jsou: GRID, Jméno, Příjmení, titul, datum narození.

#### Formulář

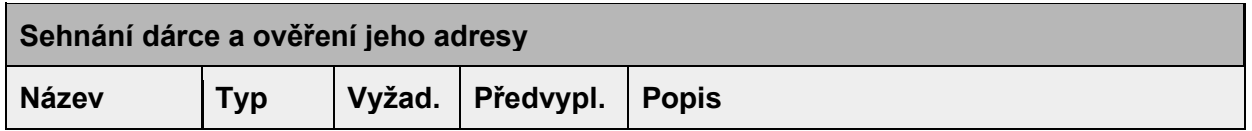

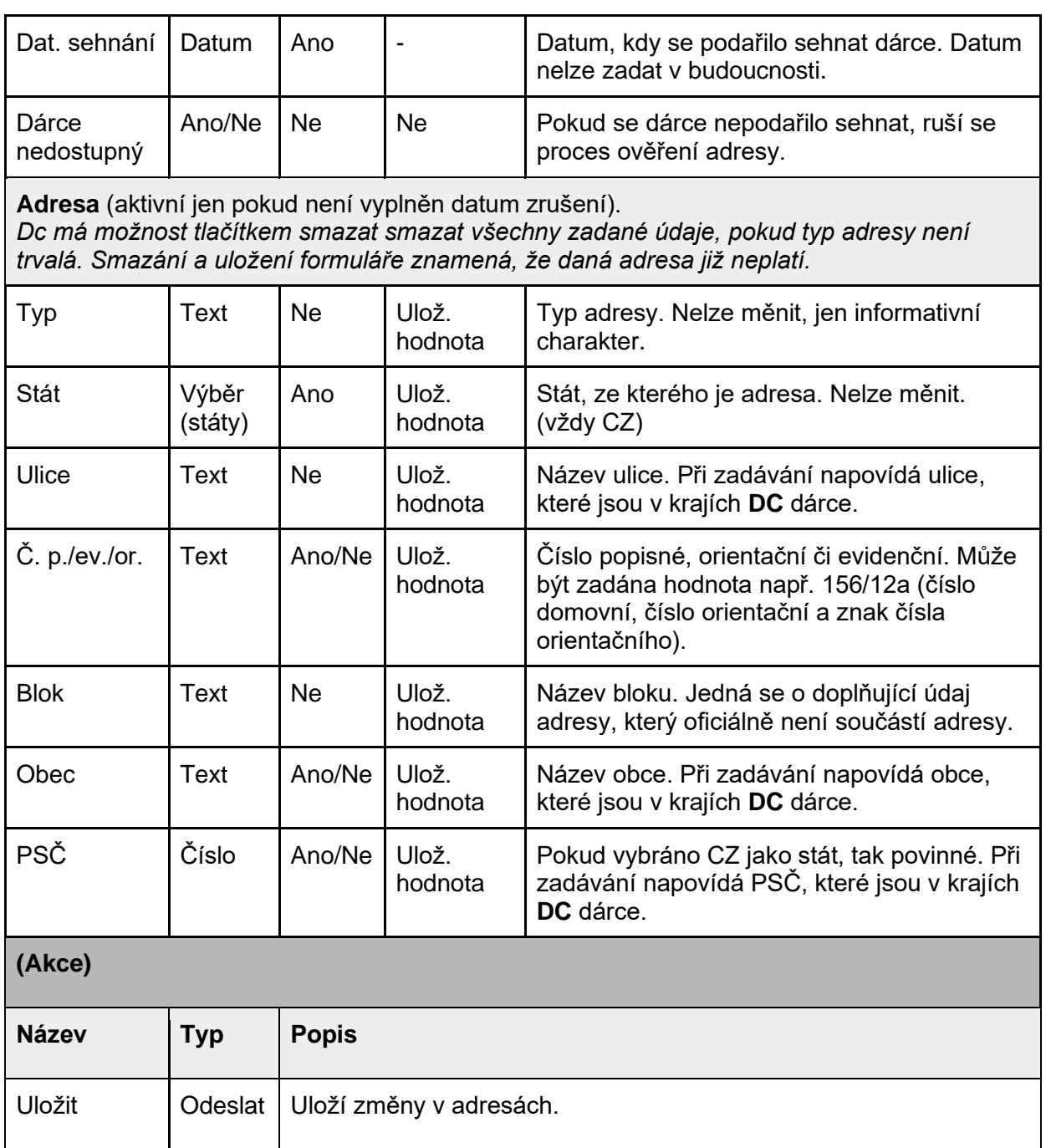

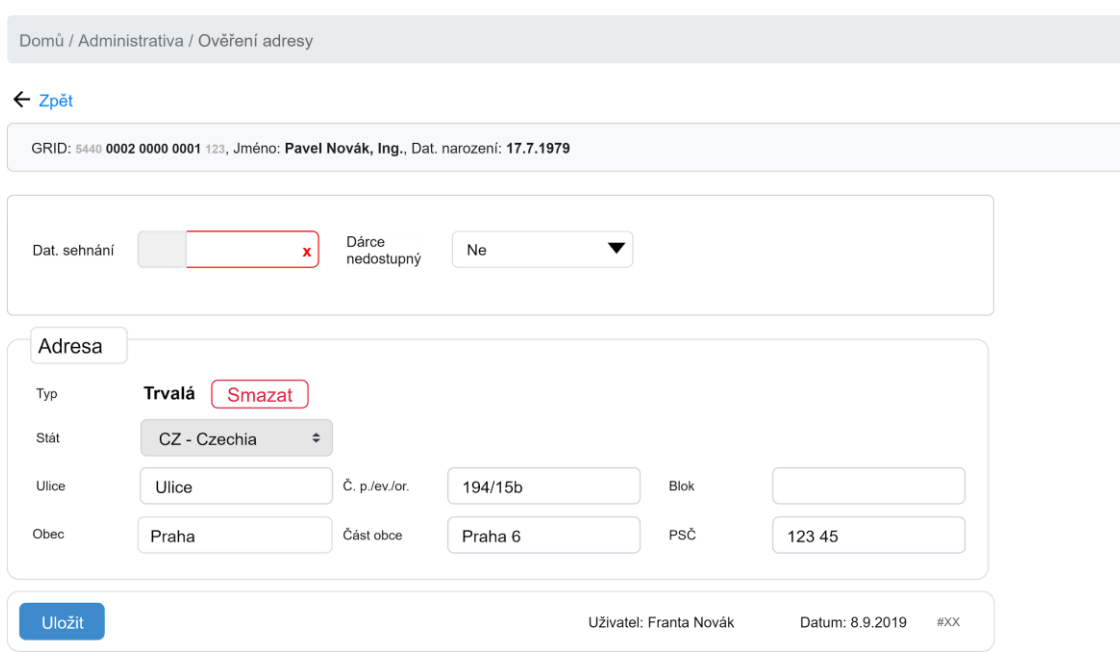

### <span id="page-26-0"></span>Seznam upozornění

Zobrazení důležitých upozornění administrativy, kde u každého upozornění je zobrazeno číslo, které zobrazuje celkový počet.

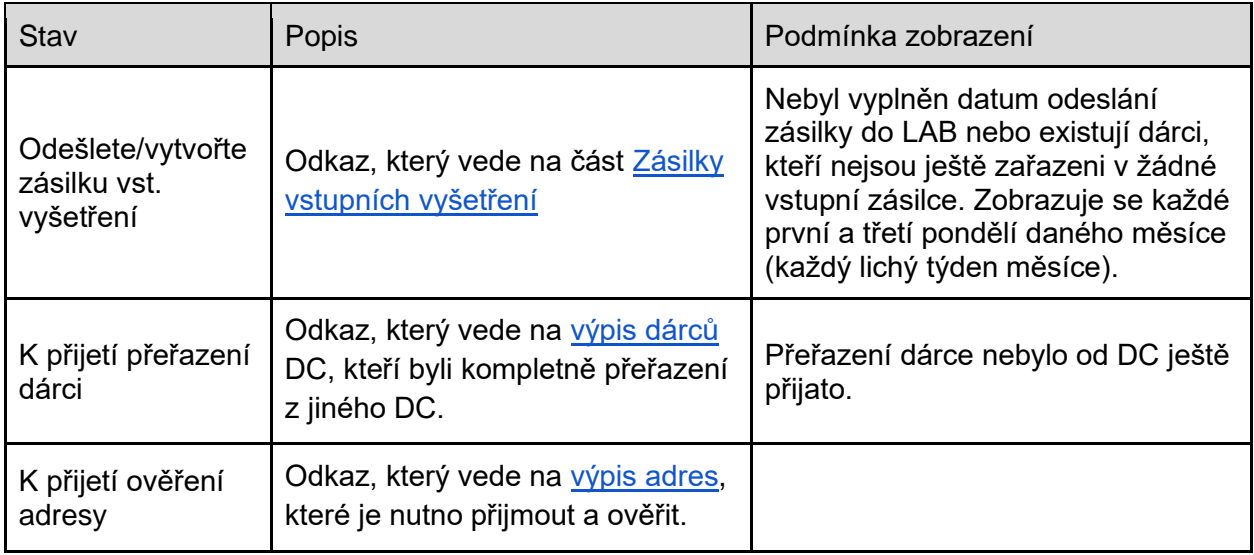

### <span id="page-26-1"></span>Seznam oznámení

Zobrazení oznámení, na které DC nemusí reagovat a které po určeném časovém intervalu samy zmizí.

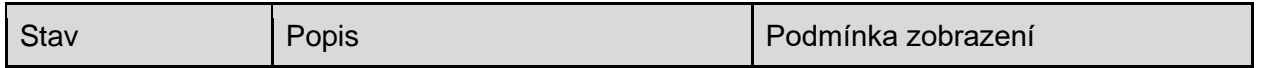

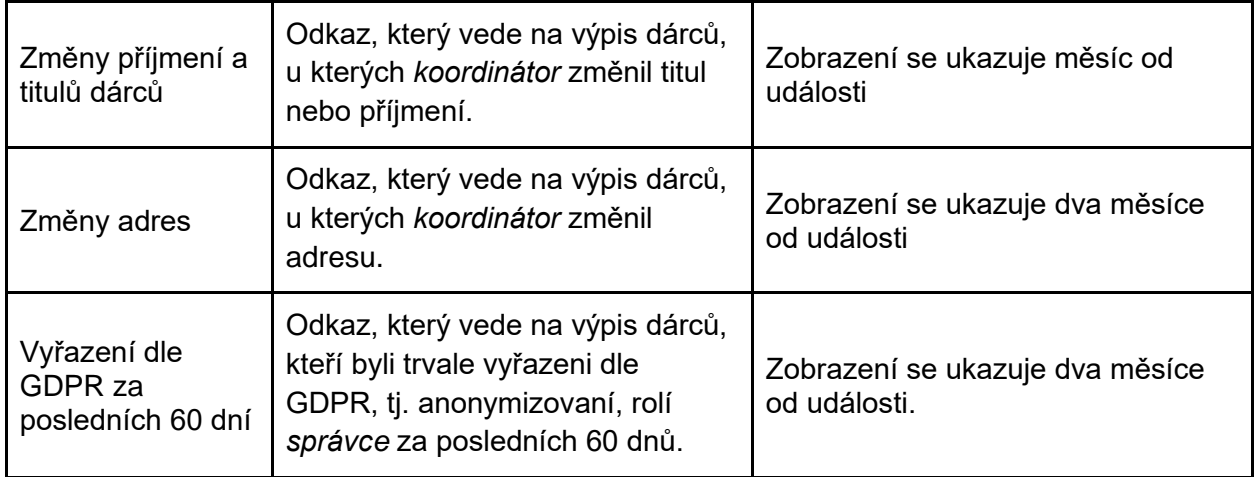

### <span id="page-27-0"></span>K přijetí přeřazení dárci

Výpis dárců, kteří byli přeřazení do aktuálního DC, ale ještě nebyli přijati.

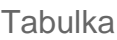

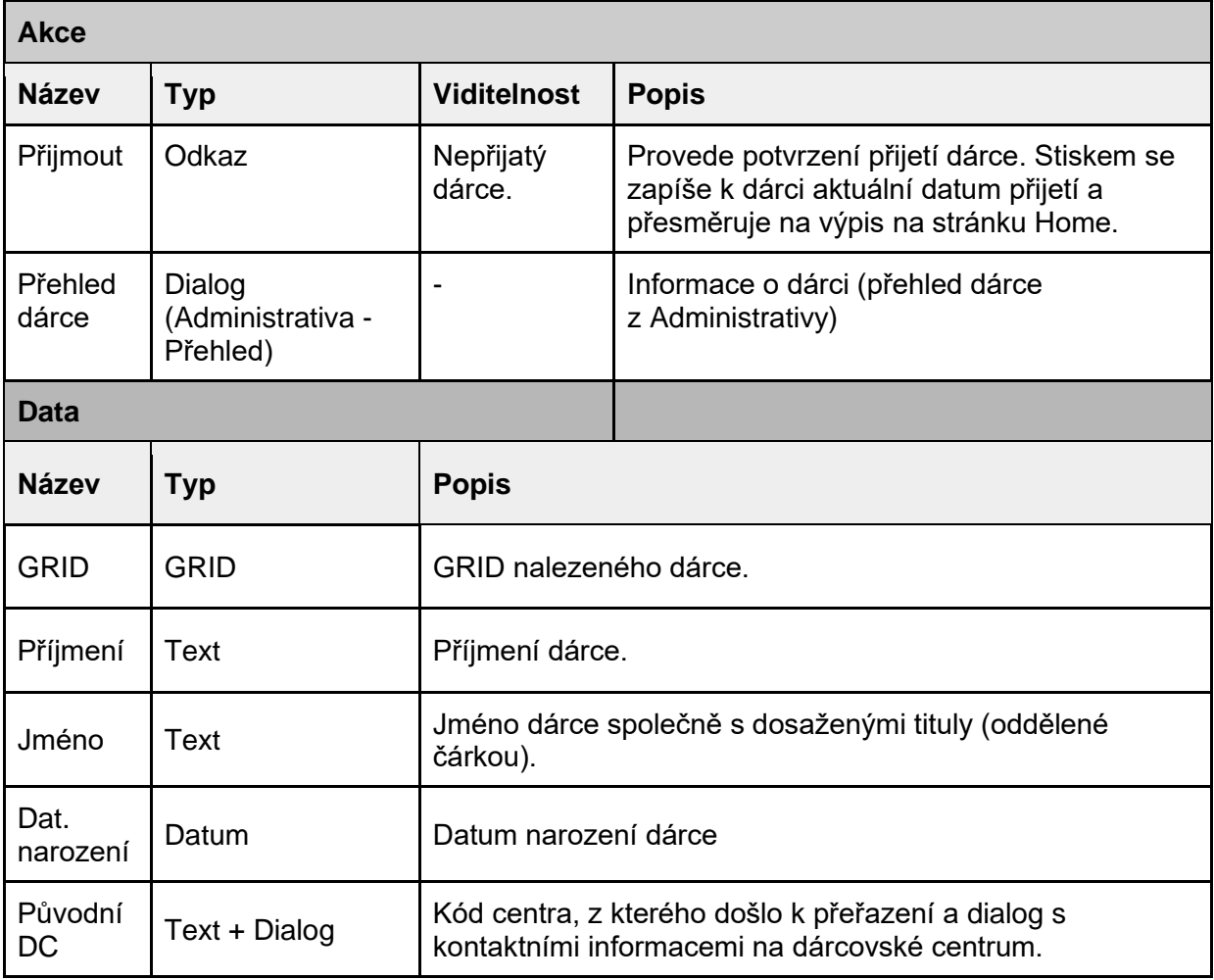

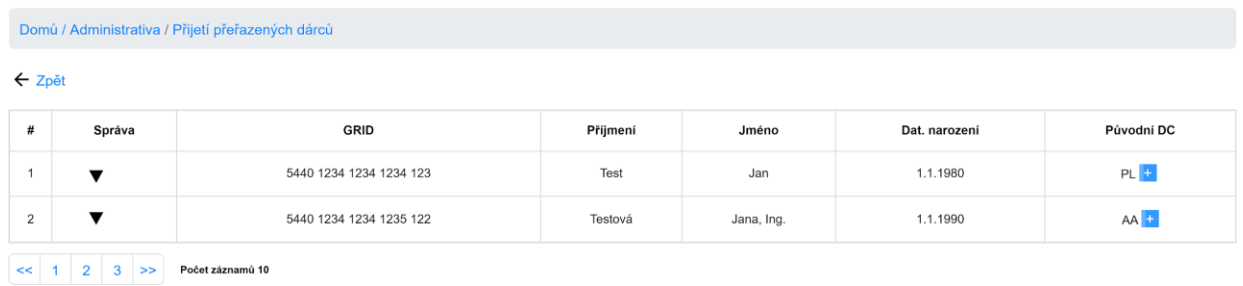

Rozložení dialogu původní DC

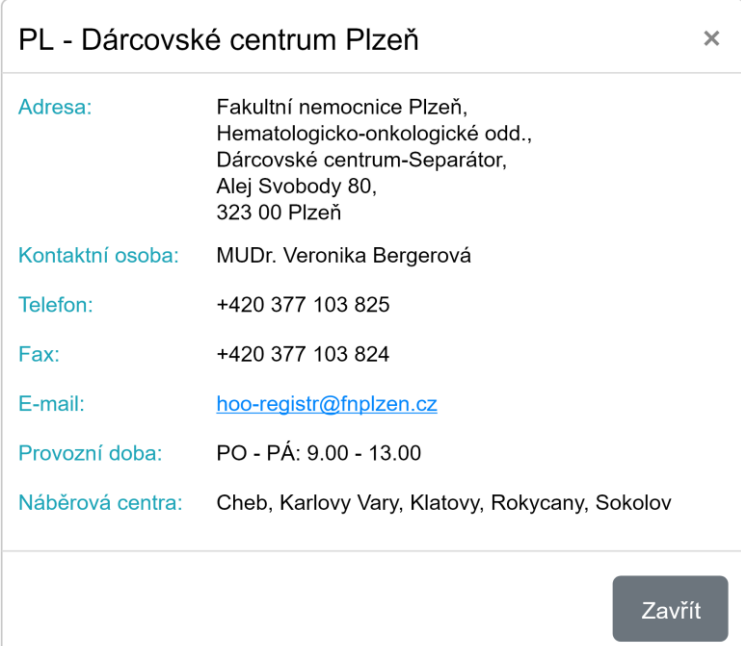

### <span id="page-28-0"></span>K přijetí ověření adresy dárce

Výpis adres dárců, které *koordinátor* vybral k ověření(sám nemohl určit správnost zadání adresy) a čekají na přijetí od DC.

#### **Tabulka**

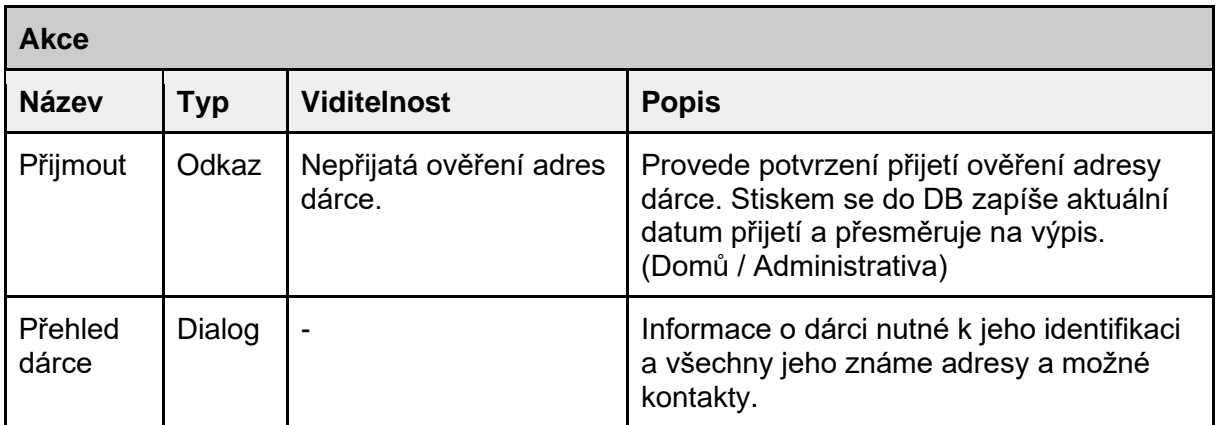

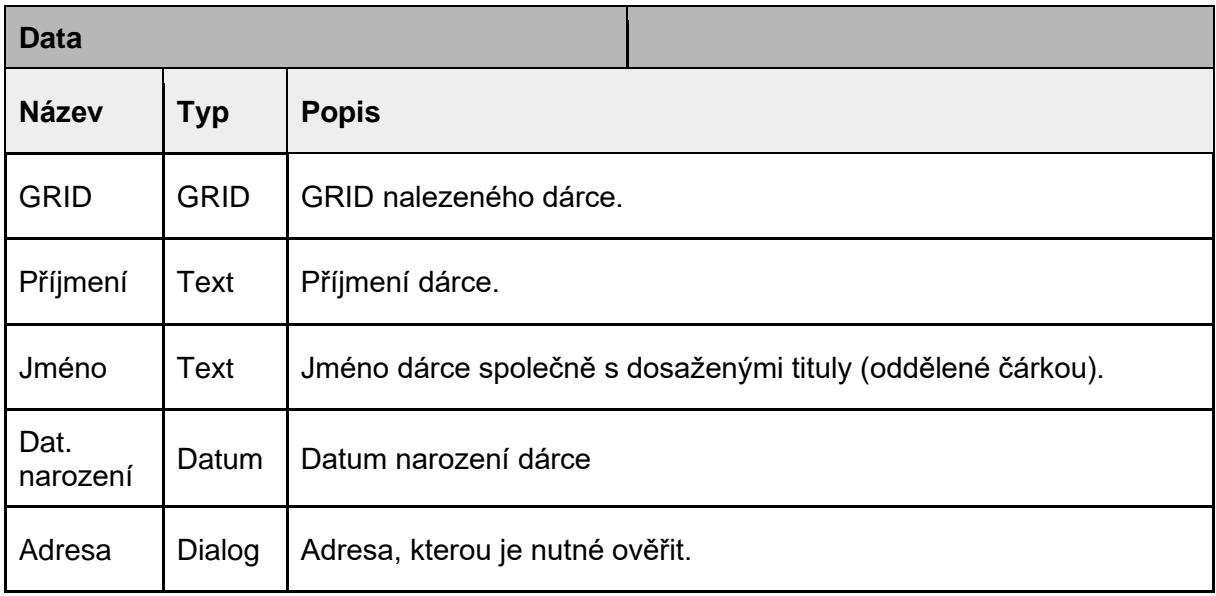

#### Domů / Administartiva / Ověření adres dárců

 $\leftarrow$  Zpět

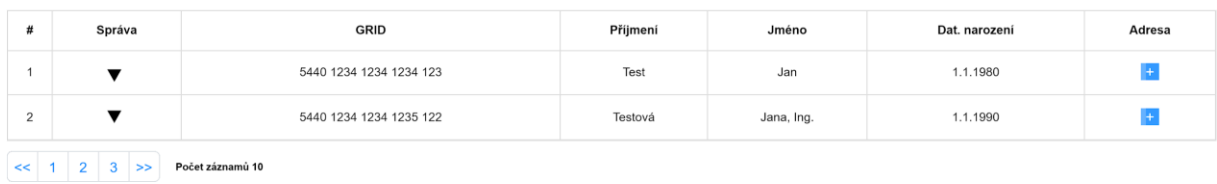

Rozložení dialogu adresa

viz rozložení dialogů původní a nová adresa

### <span id="page-29-0"></span>Oznámení změna adresy dárce

Výpis adres dárců, které byly změněny *koordinátorem* za posledních 30 dnů od změny adresy.

**Tabulka** 

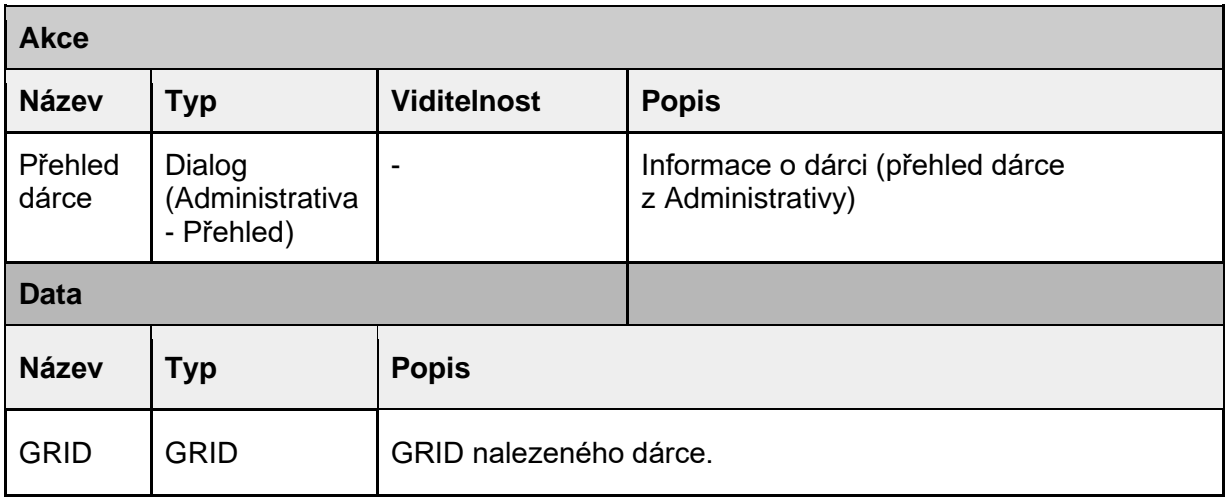

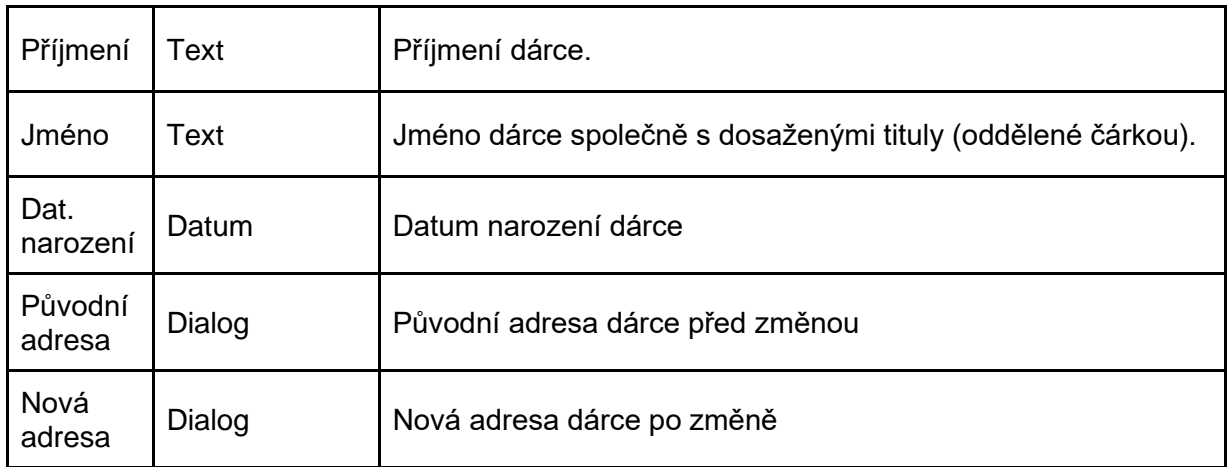

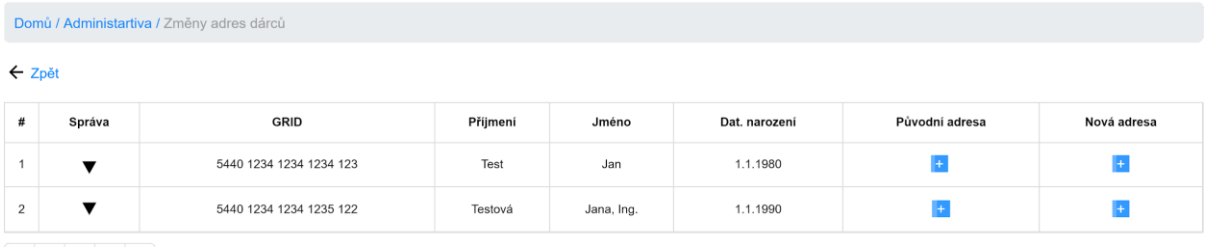

 $\begin{array}{|c|c|c|c|c|}\n\hline\n\text{<<} & 1 & 2 & 3 & \text{>>}\n\end{array}$  Počet záznamů 10

Rozložení dialogů původní a nová adresa

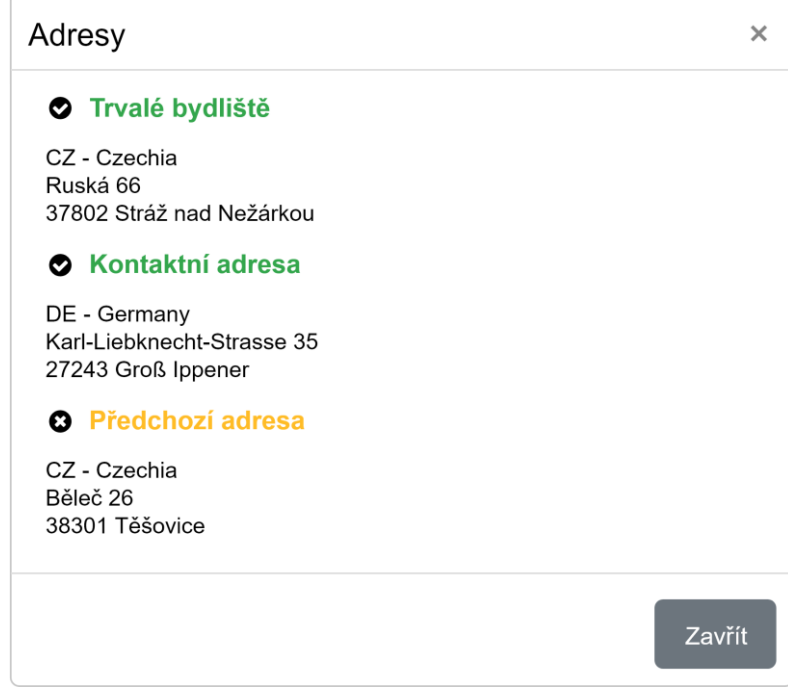

<span id="page-30-0"></span>Oznámení změna příjmení a titulu dárce

Výpis dárců, u kterých došlo ke změně příjmení nebo titulu *koordinátorem* za posledních 30 dnů od změny daných údajů.

#### Tabulka

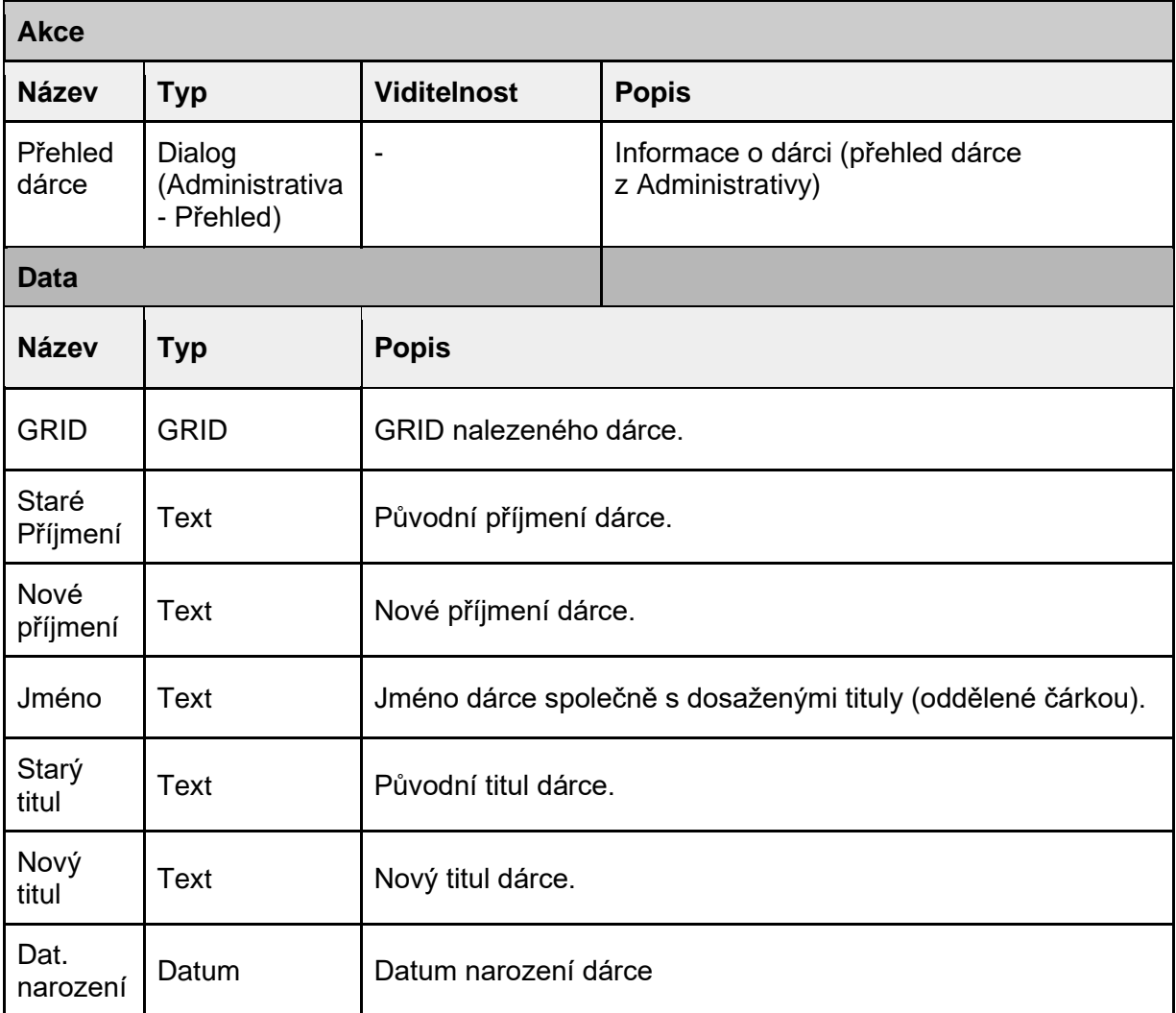

#### Rozložení

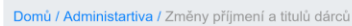

 $\leftarrow$  Zpět

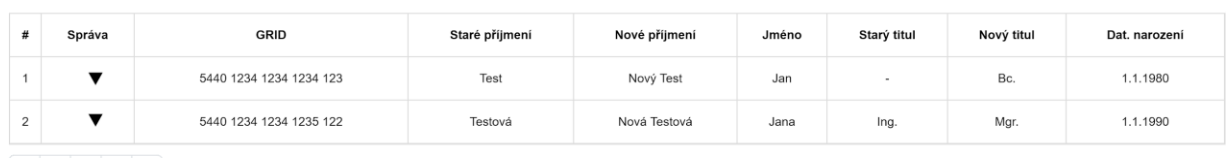

<span id="page-31-0"></span> $\begin{array}{|c|c|c|c|c|}\n\hline\n\text{2} & 1 & 2 & 3 & \text{>>}\n\end{array}$  Počet záznamů 10

Výpis vyřazených dárců dle GDPR za posledních 60 dní

Výpis dárců, kteří byli dle GDPR požadavku *správcem* anonymizování a trvale vyřazení za poslední dva měsíce.

**Tabulka** 

**Data**

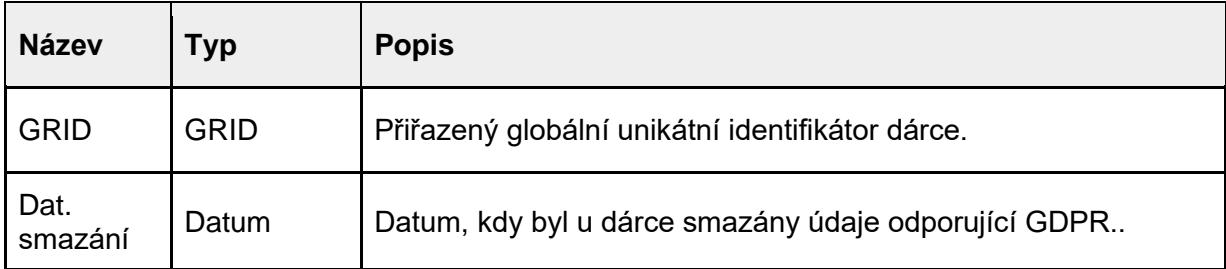

Domů / Administrativa / Seznam dárců smazaných dle GDPR za posledních 60 dnů

← Zpět

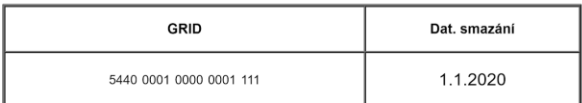

# <span id="page-32-0"></span>Modul Administrativa

Modul slouží ke správě dárců daného dárcovského centra. Umožnuje dárce přidávat, upravovat, vyřazovat a přeřazovat. Kvůli možnosti přeřazování dárců do jiného centra (a to vícenásobně) se množina spravovaných dárců (aktuální centrum dárce odpovídá danému centru) daného centra mění. Pokud dárce prošel nějakým centrem a aktuálně je veden v jiném centru, centrum, kterým prošel musí mít stále přístup k dárci, ale s omezenými možnostmi, jelikož už není zodpovědné za jeho správu.

### <span id="page-32-1"></span>Akce

+ Přídat Q Vyhledat L\*Vyhledat trvale vyřazené → Vyhledat dočasně vyřazené = Vyhledat přeřazené () Vyhledat ostatní dárce → Stažení formulářů →

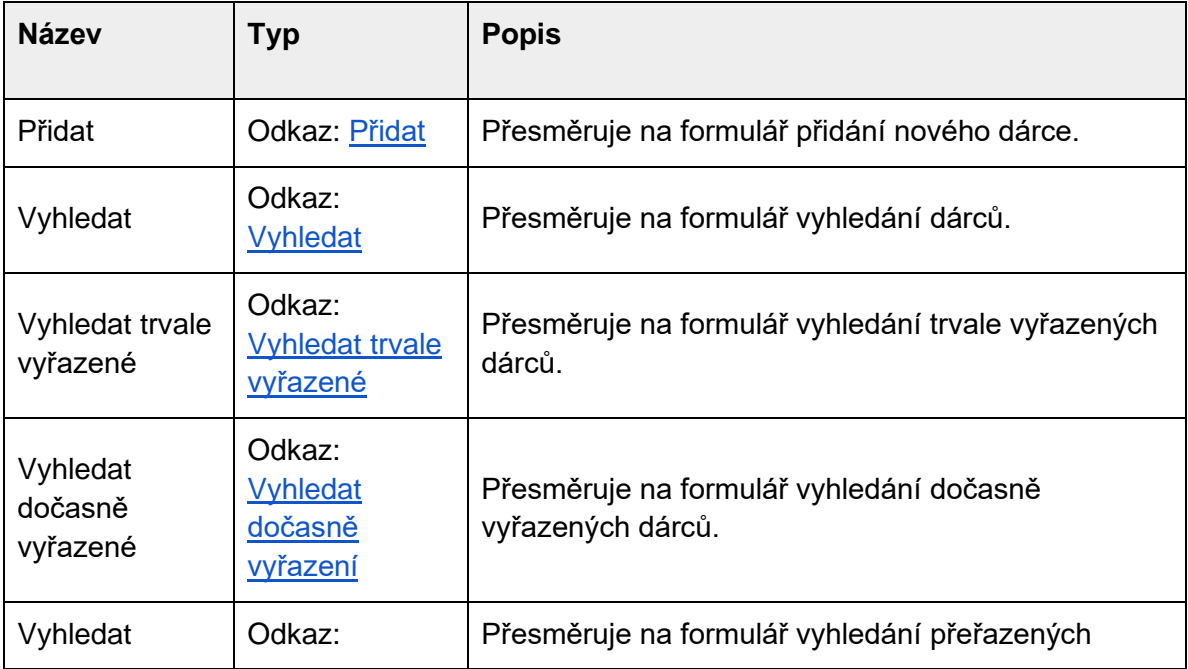

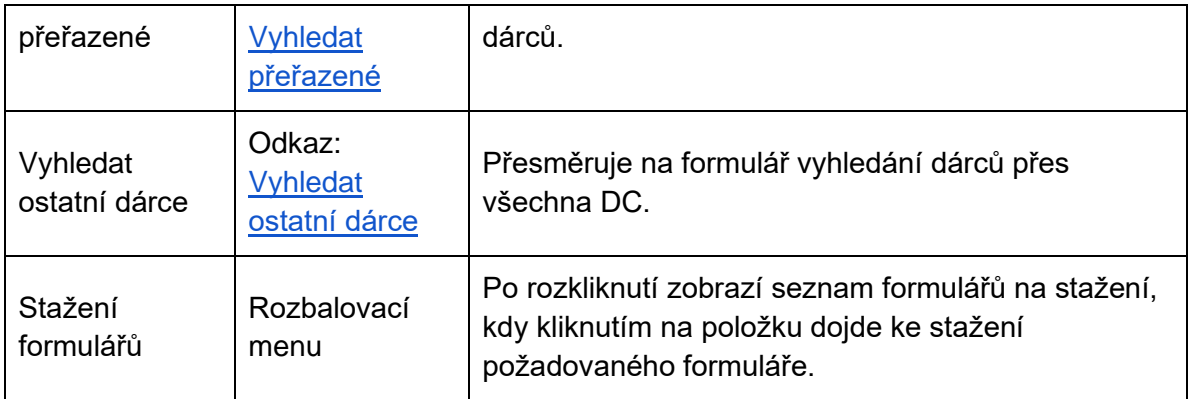

### <span id="page-33-0"></span>Přidat (#CEDAR.DC.ADM.02)

Formulář přidání nového dárce do **DC**. Přidávaný dárce je vložen do systému vždy dle aktuálního centra přihlášeného uživatele. Po vložení do systému je dárci automaticky poslán informační email

#### Formulář

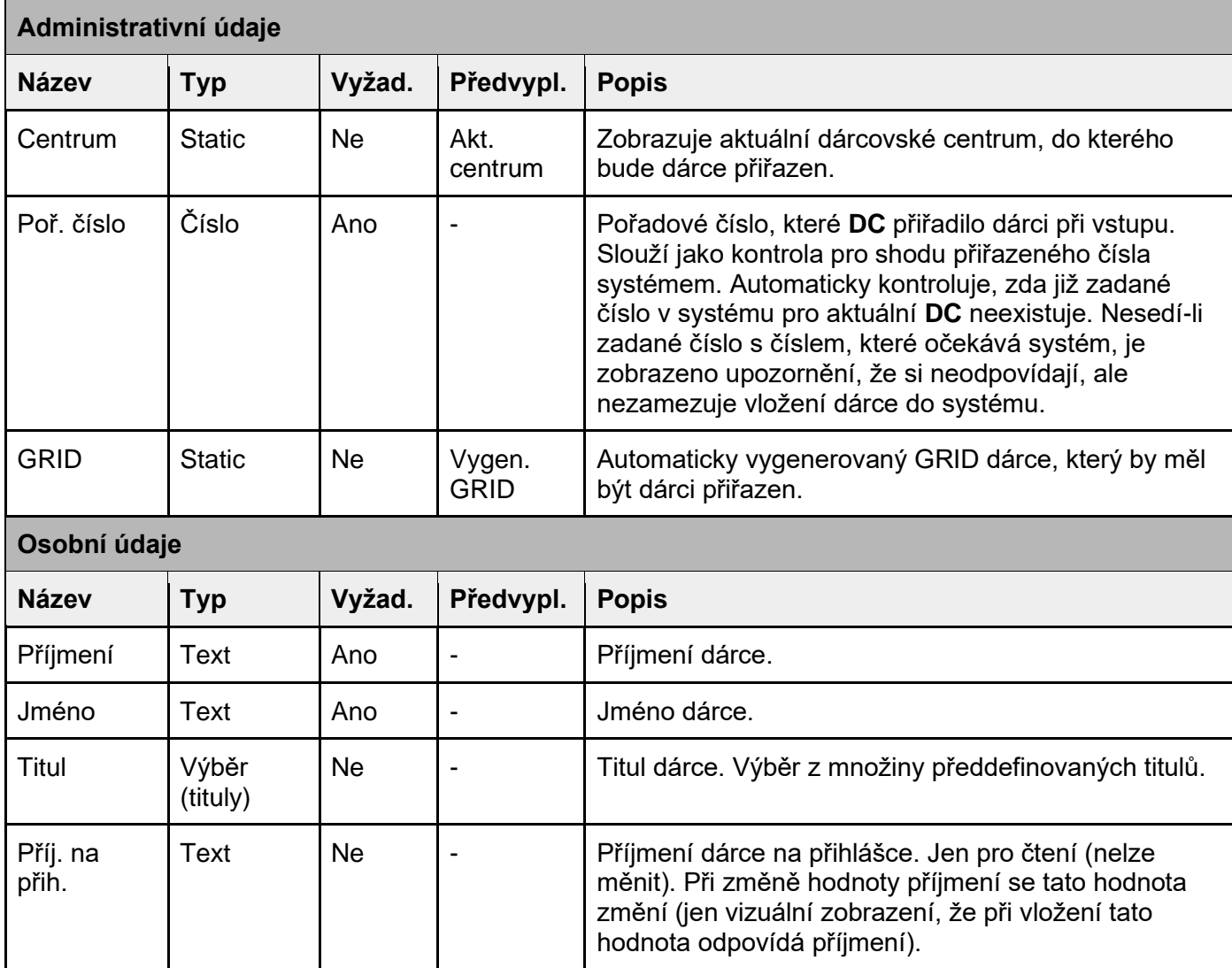

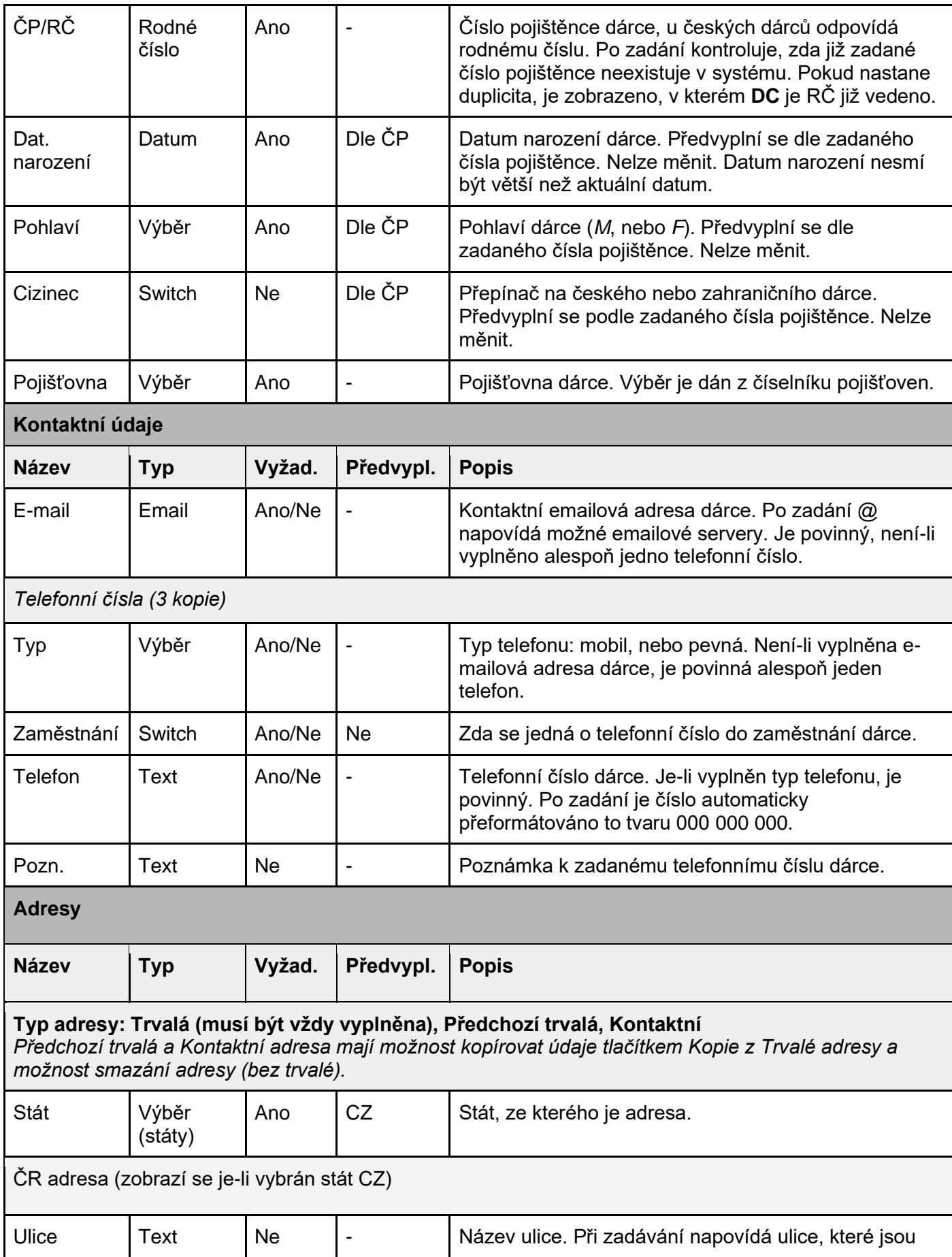

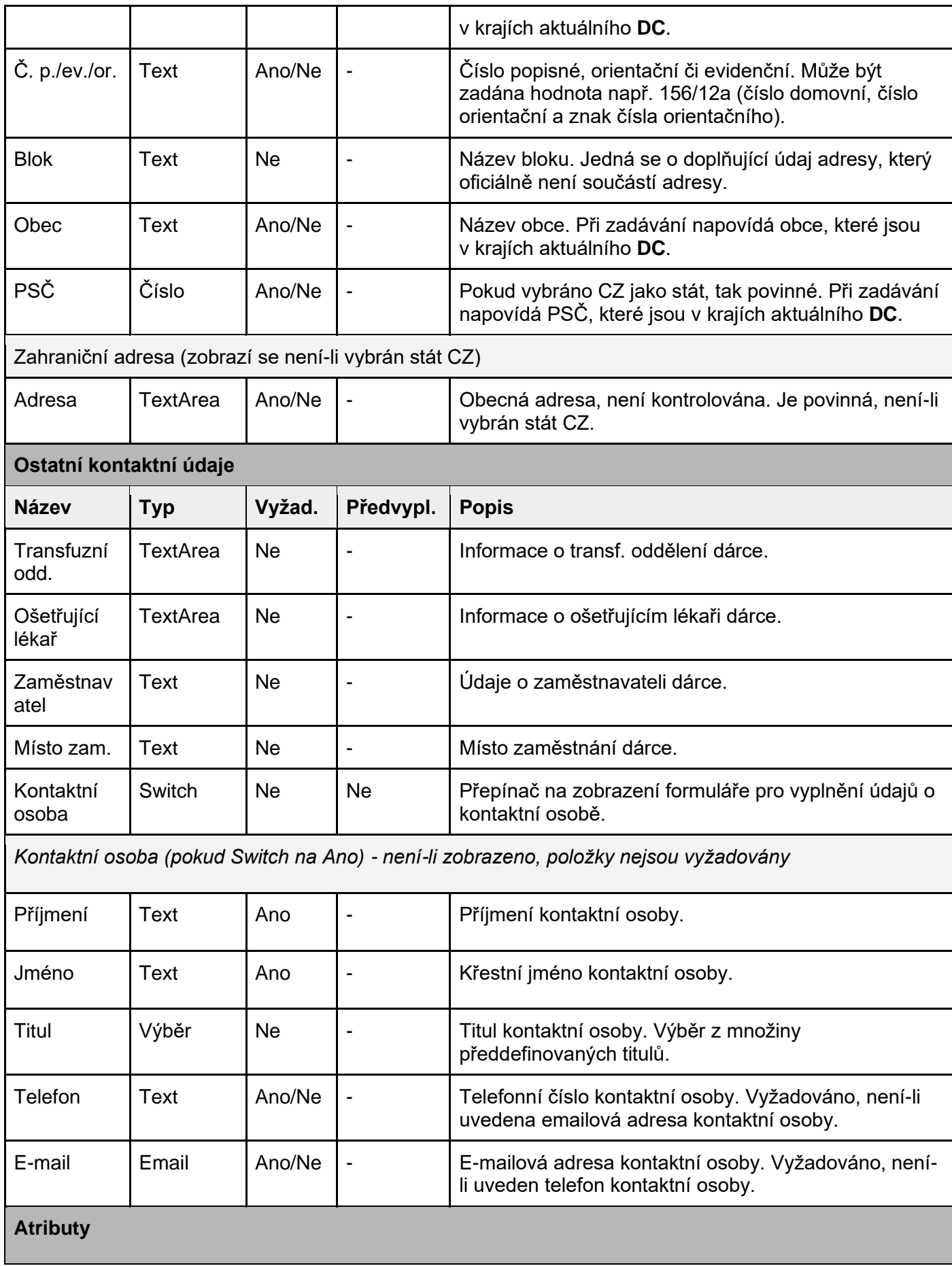
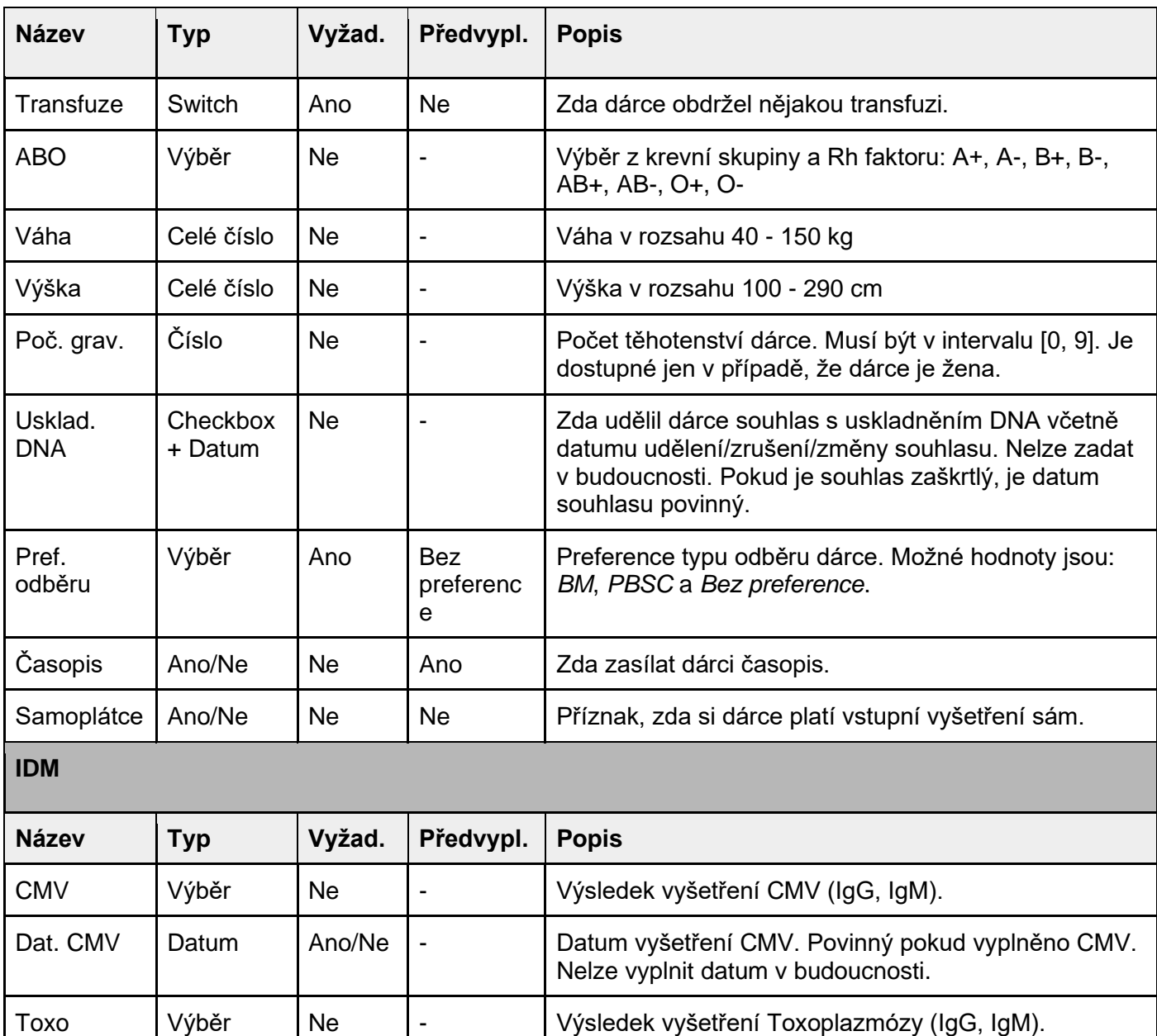

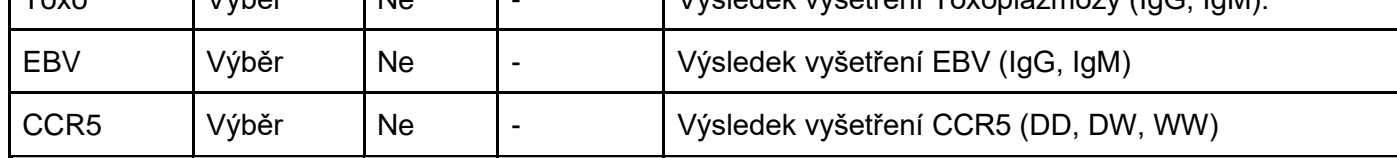

**Vstup**

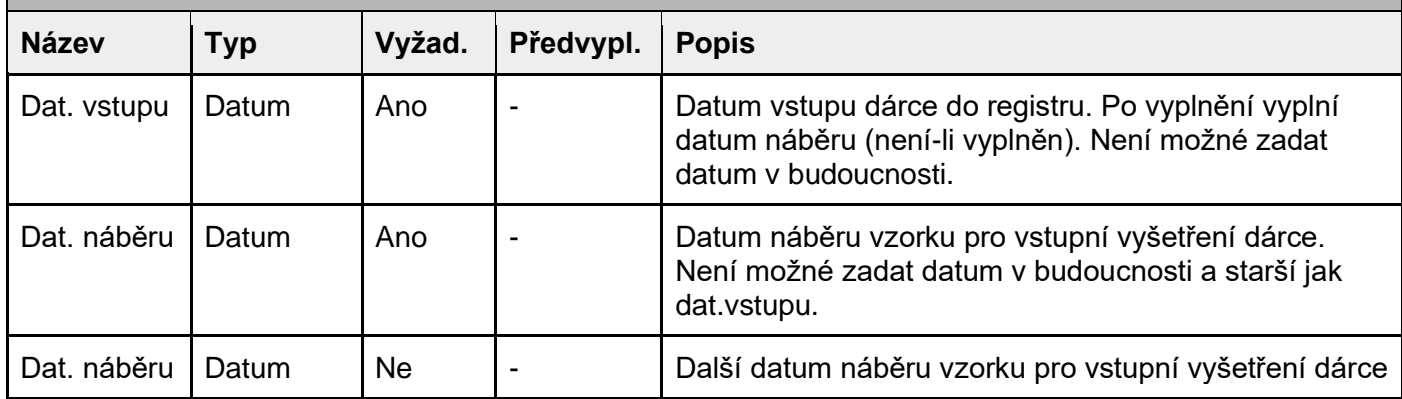

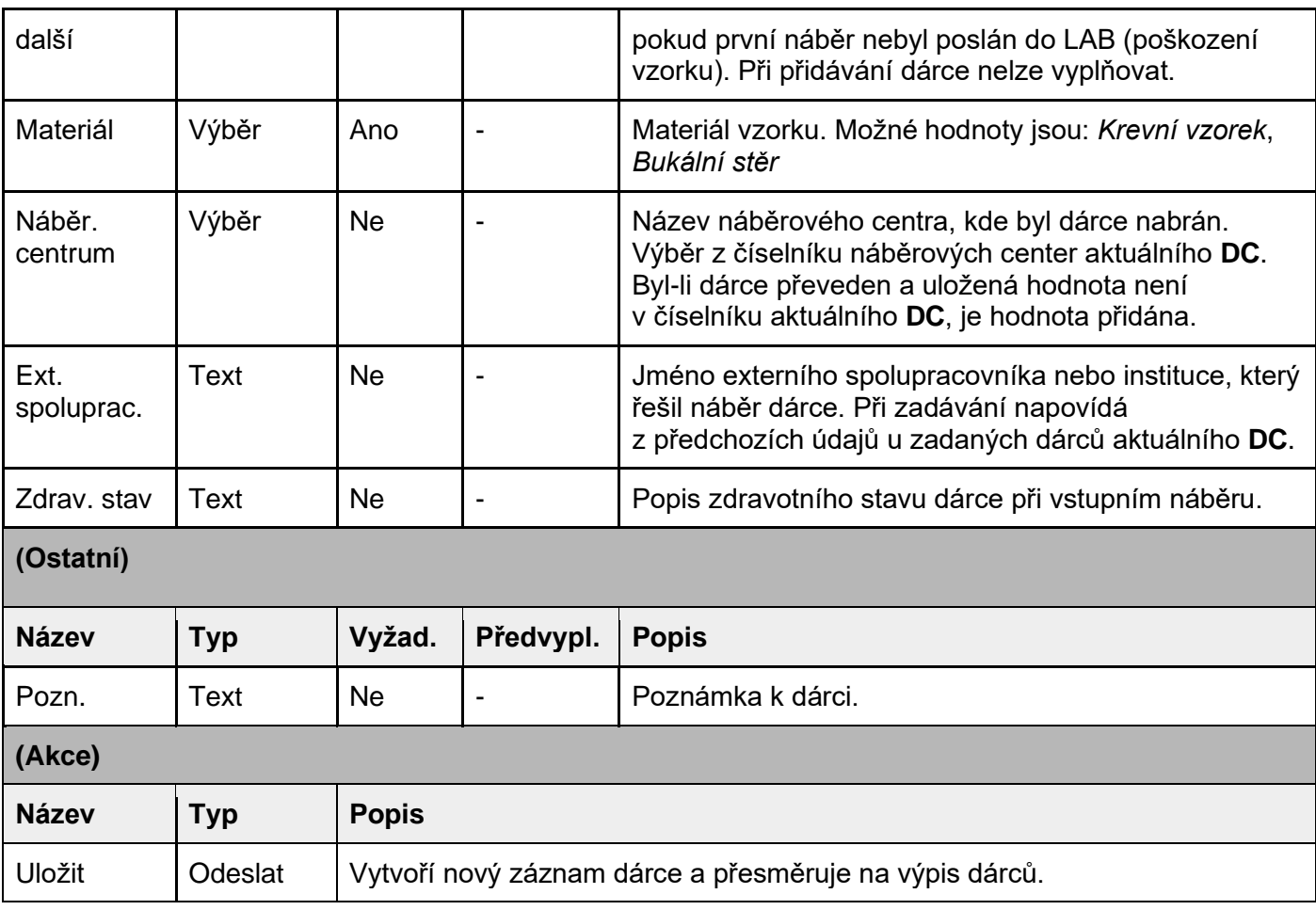

#### Napovídání adres

Z důvodu usnadnění zadávání adres je u ulice, obce a PSČ vytvořeno napovídání údajů dle známých adres z krajů, kde působí aktuální **DC**. Jelikož se může jednat o velké množství dat, jsou tyto data načtena na pozadí po otevření formuláře (než se uživatel dostane k zadávání adres, data by měla být načtena). Načítání je zobrazeno u každého typu formou speciální ikony u daného zadávacího prvku a případná chyba při načítání dat je zobrazena taktéž speciální ikonou. Jsou-li data načtena, není zobrazena žádná ikona (uživatel nemusí o tomto principu vědět, dokud nebude nějaká chyba). Napovídání je formou fulltextu, tj. zadávaný text se hledá na jakémkoliv místě hledaného pole (př. uživatel v poli ulice píše kar a systém hledá všechny ulice, kde se vyskytuje kar - Karafiátová, Ze pekárnou ... ).

#### Kopírování adresy

Kvůli usnadnění kopírování adres mezi typy jsou u předchozí a kontaktní adresy tlačítka, která umožňují překopírování údajů z trvalé adresy. Po kliknutí na tlačítko je zobrazen dotazovací dialog s dotazem: "Opravdu chcete zkopírovat adresu?", kdy po souhlasu je překopírována vybraná adresa.

#### Mazání adresy

Kvůli usnadnění mazání adresy jsou u předchozí a kontaktní adresy tlačítka Smazat. Po kliknutí na tlačítko je zobrazen dotazovací dialog s dotazem: "Opravdu chcete smazat adresu?", kdy po souhlasu je vybraná adresa vymazána.

#### Validace adresy

Adresa je považována za nevalidní, není-li validována a je-li po validaci i jakkoliv upravena (kromě bloku, který oficiálně není adresy). Validace bude možná přes tlačítko "Ověřit" (dostupné až jsou vyplněny všechny požadované vstupní pole), kdy po kliknutí se zobrazí seznam adres, které odpovídají zadaným údajům a je na uživateli, aby vybral správnou adresu. Po vybrání validní adresy je vybraná adresa zobrazena vedle tlačítka "Ověřit" a vizuál tlačítka se změní, aby bylo poznat, že je adresa již validována (stane-li se adresa nevalidní, vizuál tlačítka se změní zpět). Může se stát, že adresa je zadaná správně, ale systém ji jako správnou nerozpozná (neaktuální číselník adres). V takovém případě je možné i tak adresu uložit a kontrolu zadané adresy pak řeší speciální role **DC** *koordinátor*. Pokud již došlo k ověření adresy, je možné, že adresa není ještě v číselníku adres, ale dárce danou adresu potvrdil. Tato informace je pak u adresy zobrazena jako text: "Adresa byla ověřená dárcem, ale v číselníku adres není"

#### Odeslání

Po odeslání formuláře je provedena validace zadaných dat. Po úspěšné validaci je provedeno přesměrování na výpis dárců. Pokud při validaci zadaných dat dojde k chybě, je tato chyba zvýrazněna k opravě s popisem důvodu chyby.

Rozložení

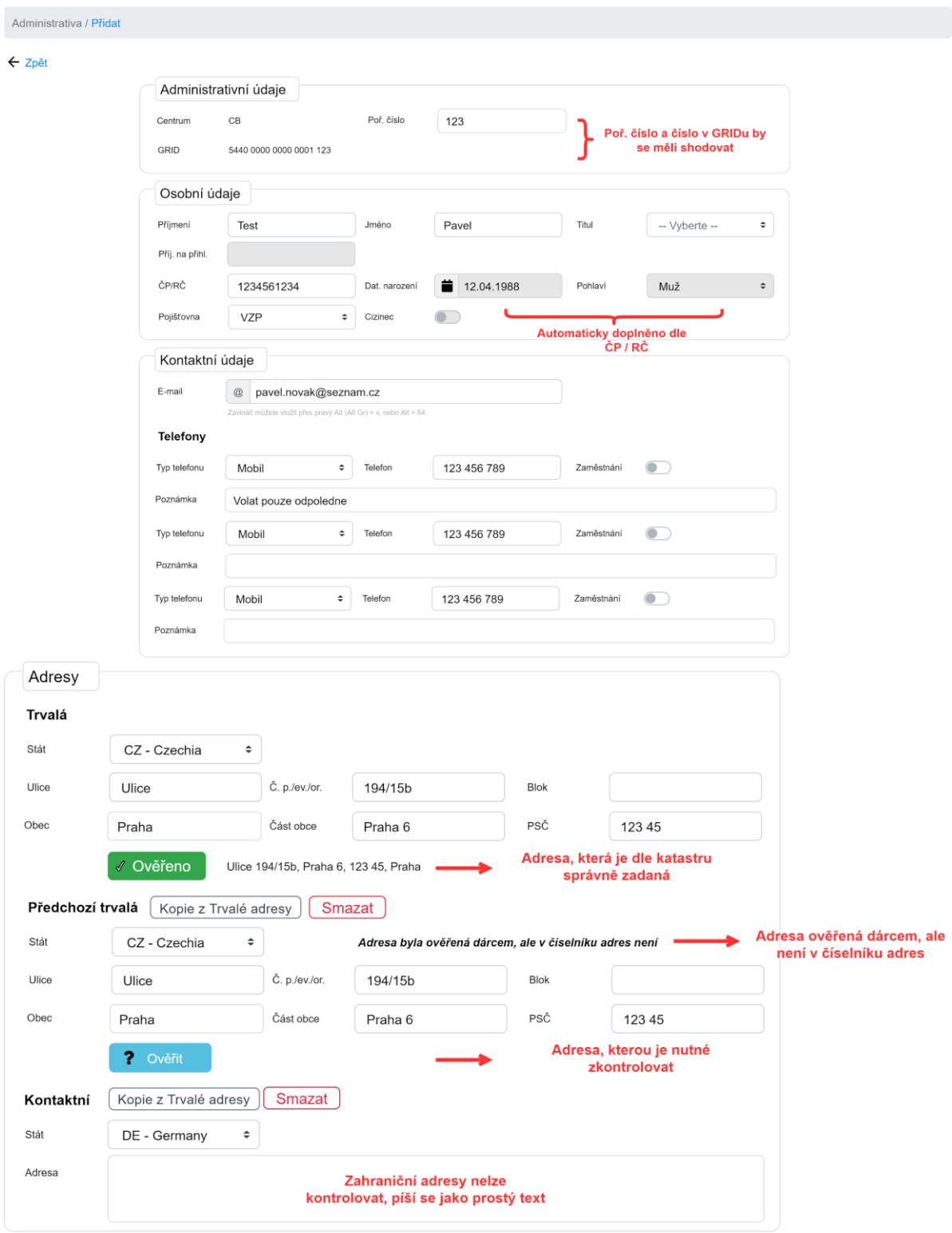

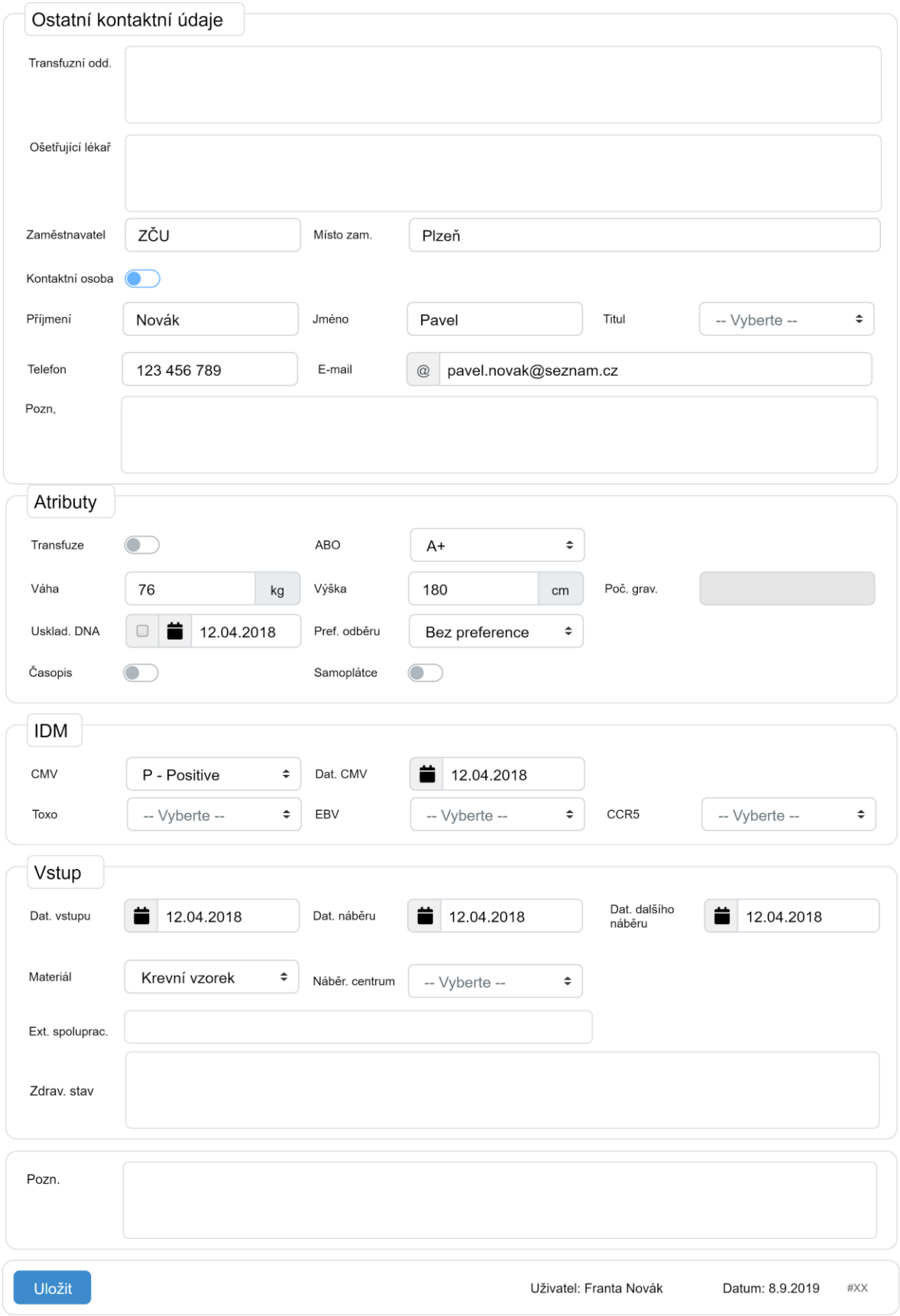

## Vyhledat (#CEDAR.DC.ADM.01)

Formulář vyhledání dárců podle zadaných informací. Po odeslání se ve výpisu zobrazí jenom dárci, kteří splňují všechna zadaná kritéria.

Po vyhledání zůstává vyhledávací podmínka stále aktivní a pro kompletní výpis dárců je nutné tuto podmínku zrušit - akce Vymazat vyhledání.

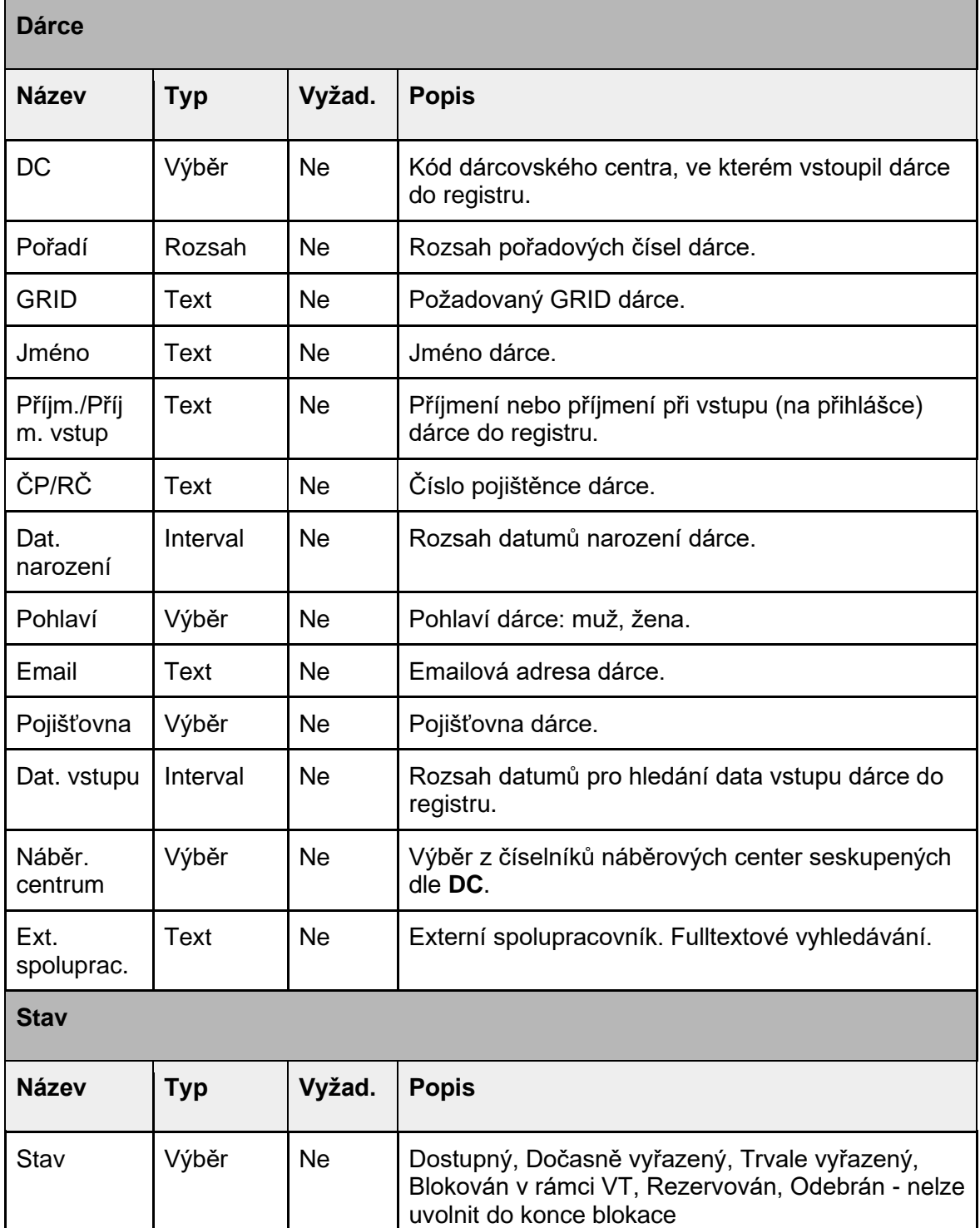

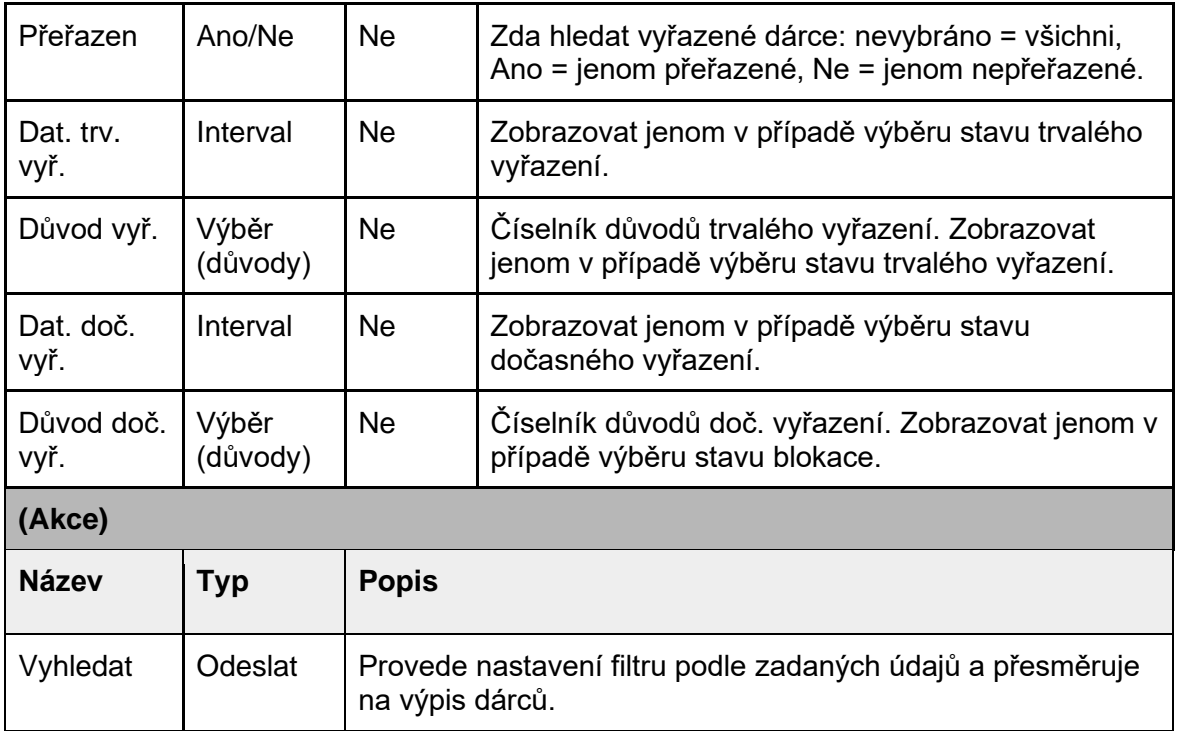

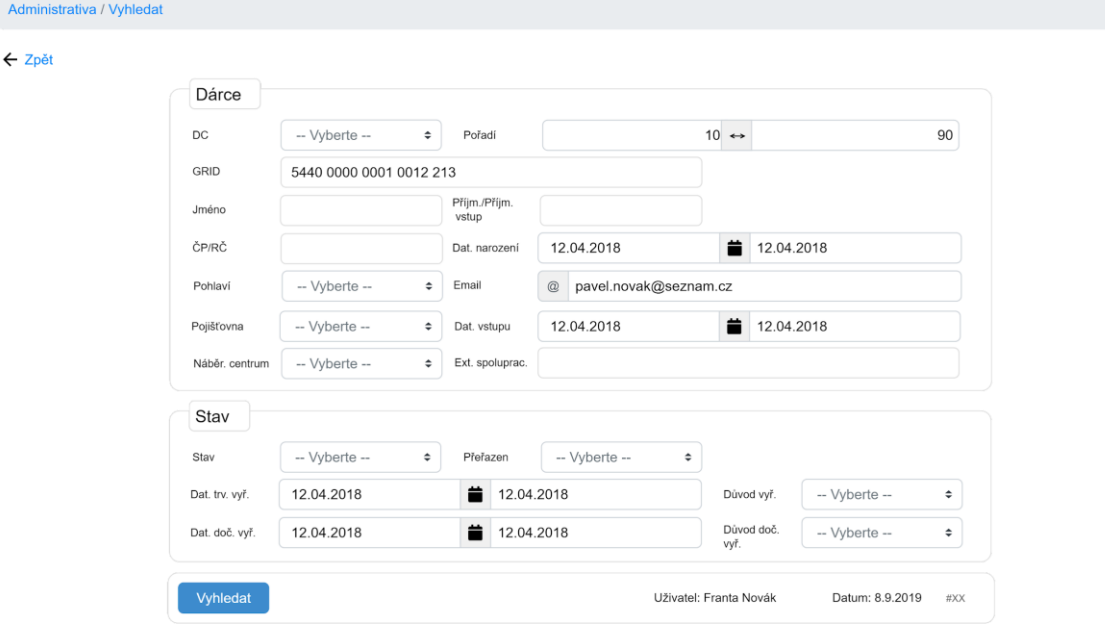

Vyhledat trvale vyřazené (#CEDAR.DC.ADM.06)

Formulář vyhledání trvale vyřazených dárců podle zadaných informací. Vyhledávání probíhá jen mezi dárci, které spravuje aktuální centrum (tj. ne mezi dárci, kteří byli kdysi spravování aktuálním centrem).

Formulář

**Základní**

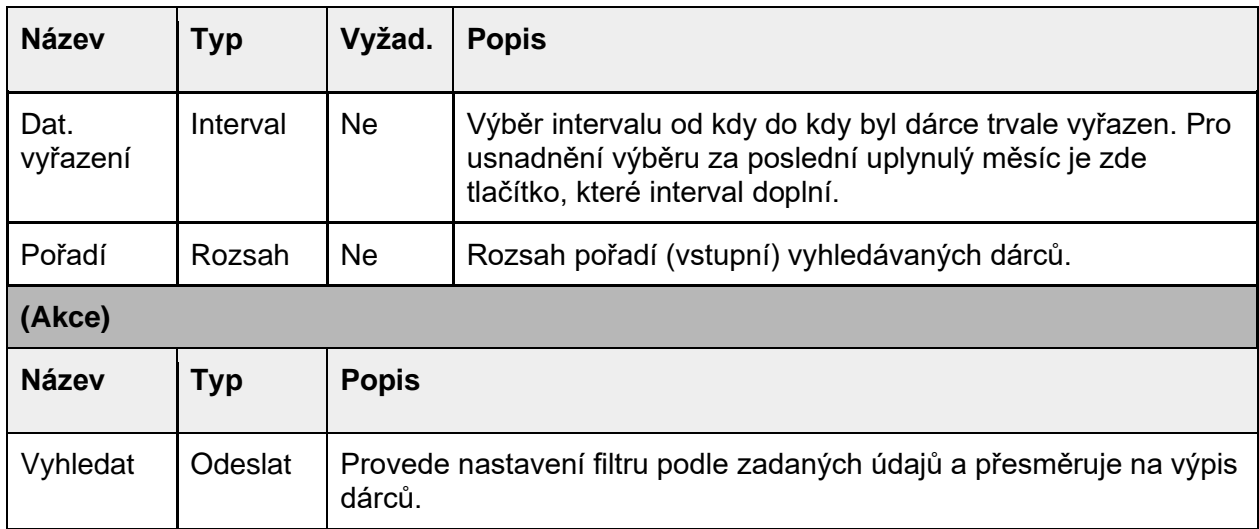

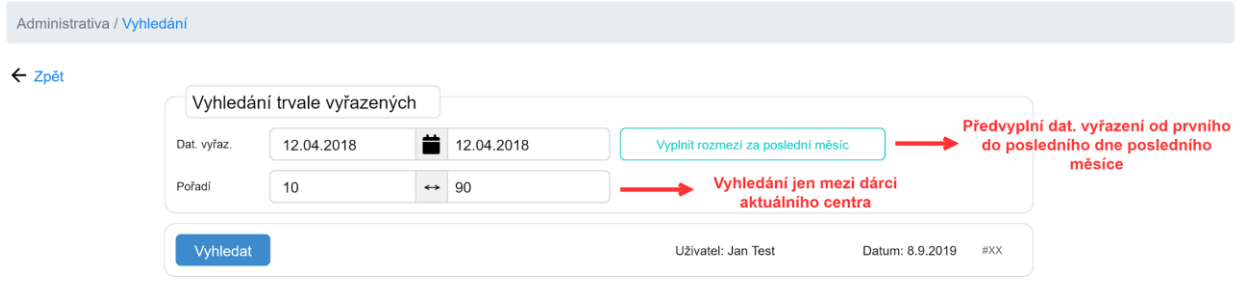

# Vyhledat dočasně vyřazené (#CEDAR.DC.ADM.07)

Formulář vyhledání dočasně vyřazených dárců podle zadaných informací. Vyhledávání probíhá jen mezi dárci, které spravuje aktuální centrum (tj. ne mezi dárci, kteří byli kdysi spravování aktuálním centrem).

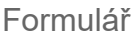

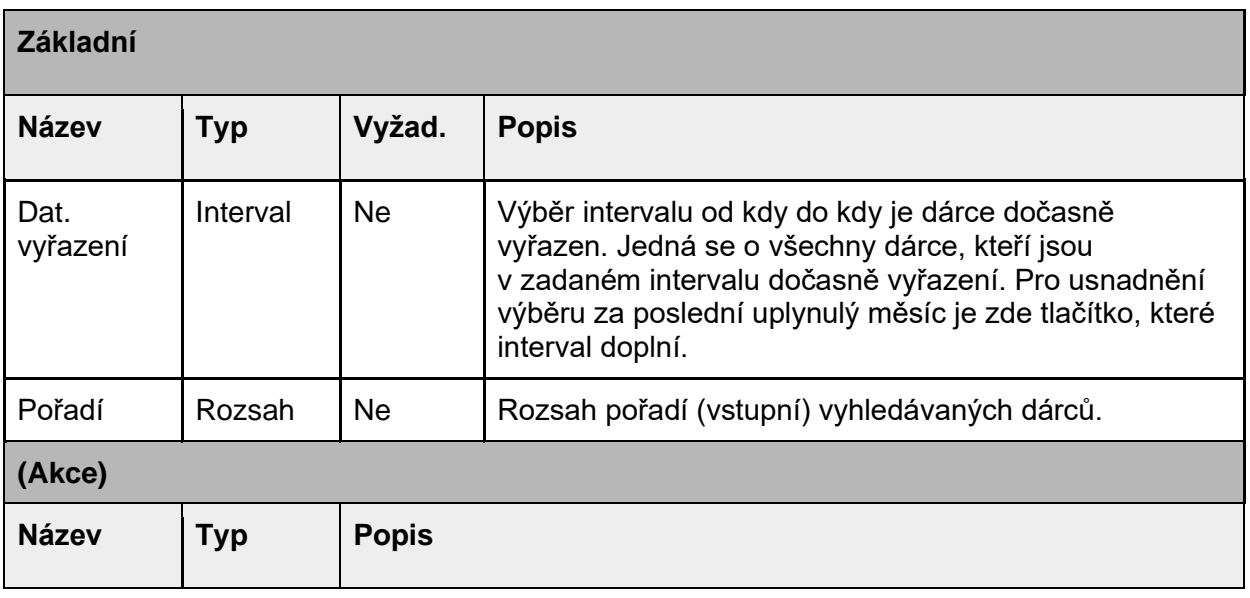

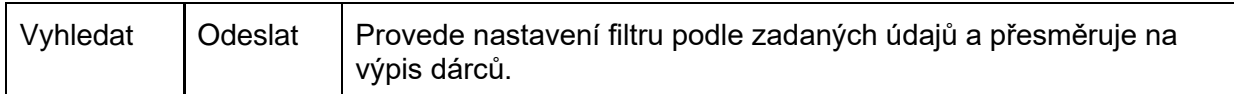

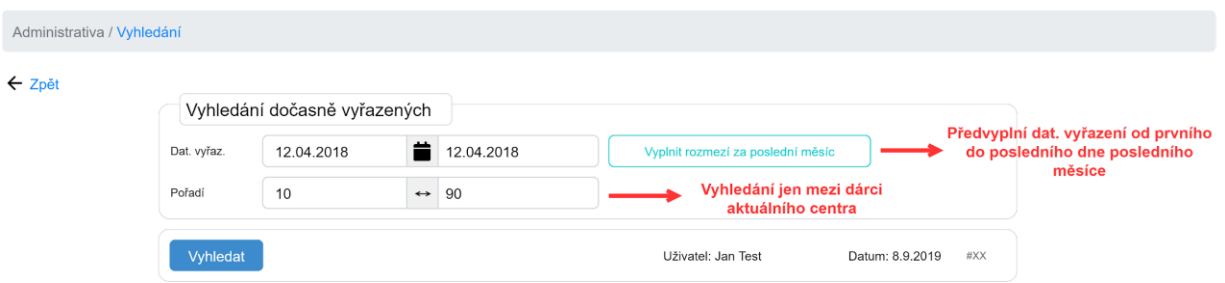

# Vyhledat přeřazené (#CEDAR.DC.ADM.08)

Formulář vyhledání přeřazených dárců podle zadaných informací. Vyhledávání probíhá jen mezi dárci, kteří byly do aktuální centra převedeni a nebo je aktuální centrum převedlo do jiného centra.

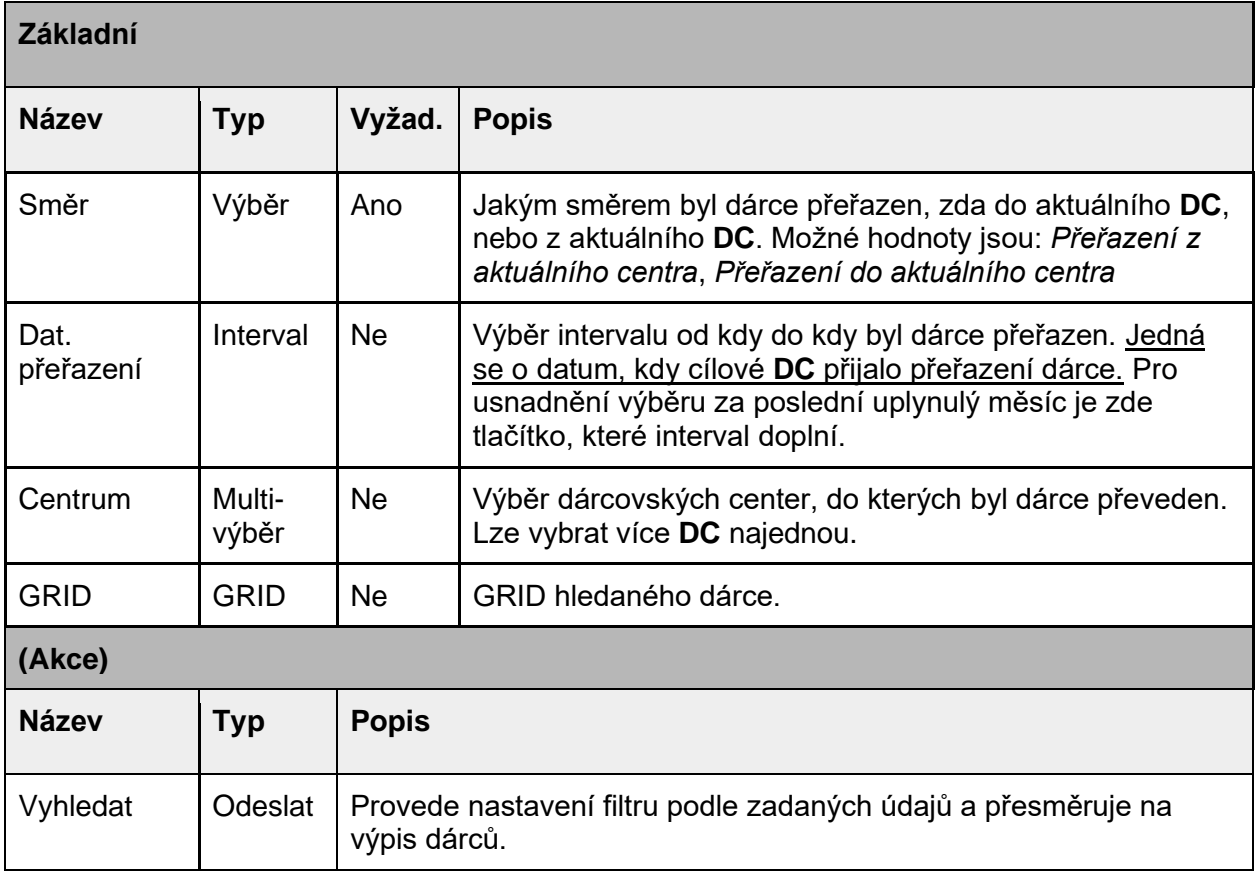

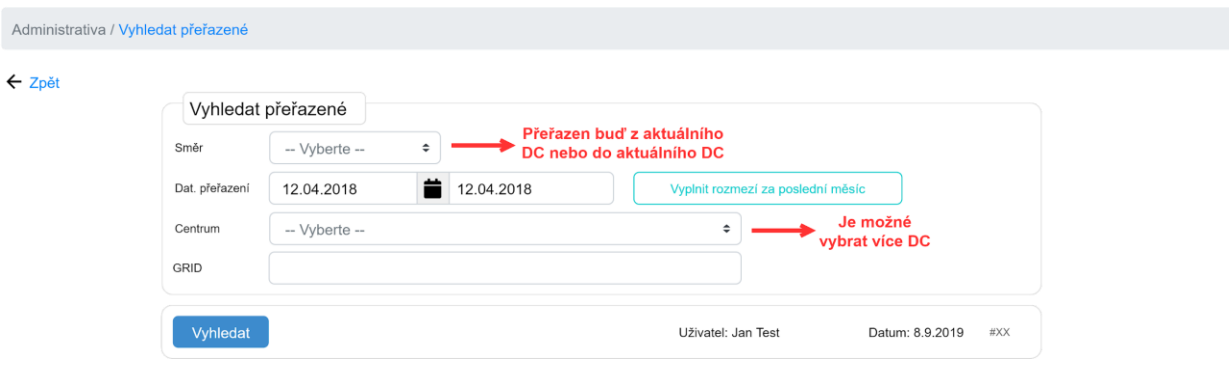

# Vyhledat ostatní dárce (#CEDAR.DC.ADM.09)

Formulář vyhledání dárců napříč celým registrem. Dovoluje nalézt dárce, ke kterým nemají přístup a zjistit v jakém centru je veden.

Formulář

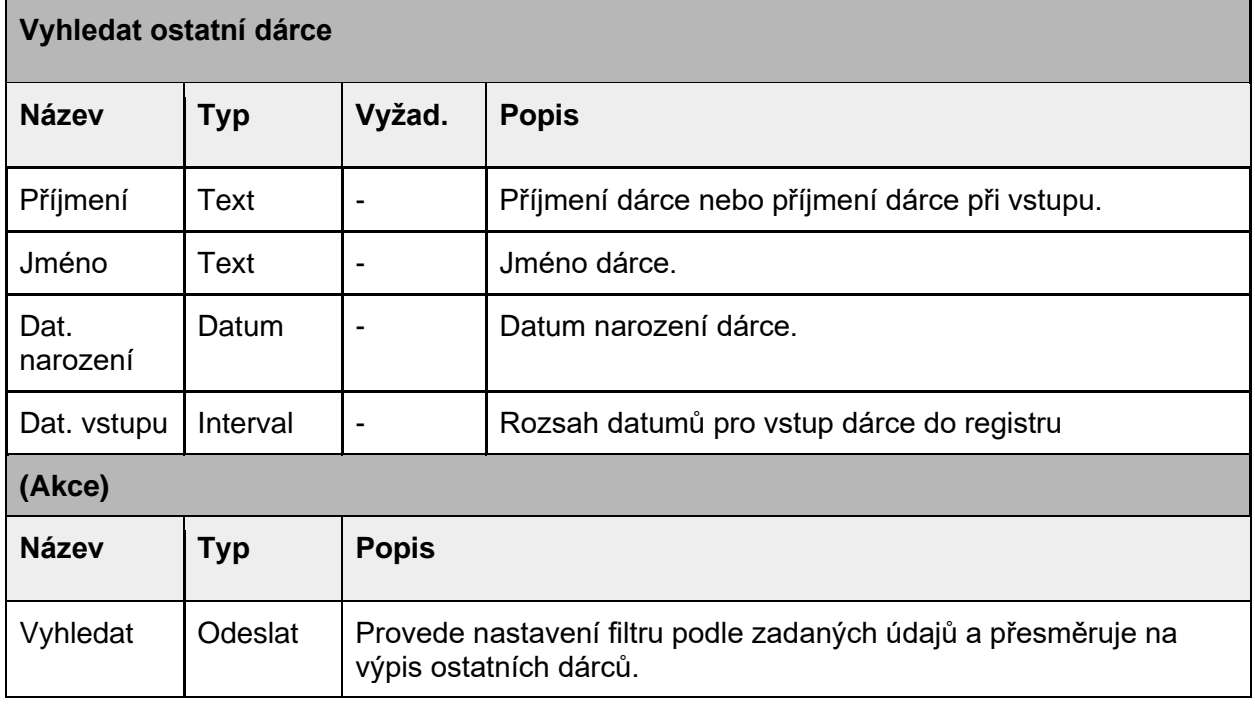

#### Rozložení

 $\leftarrow$  Zpět

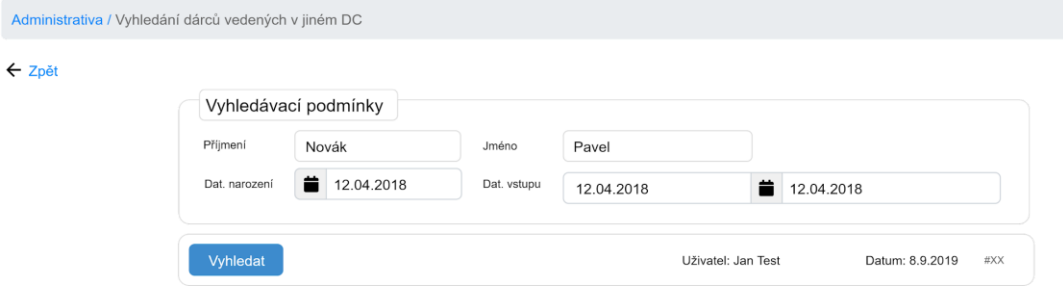

### Tabulka výpisů nalezených dárců

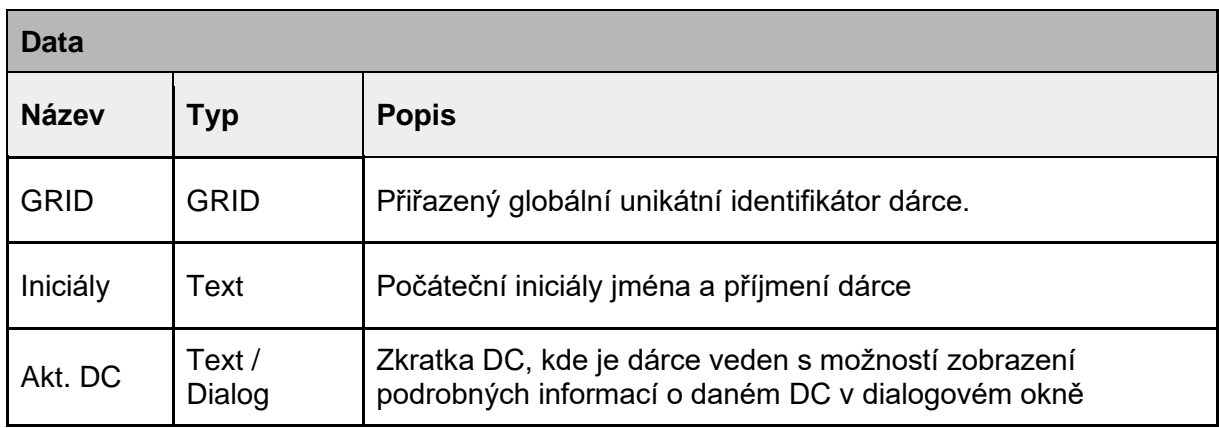

#### Rozložení

Administrativa / Vyhledaní dárci vedení v jiném DC

#### $\leftarrow$  Zpět

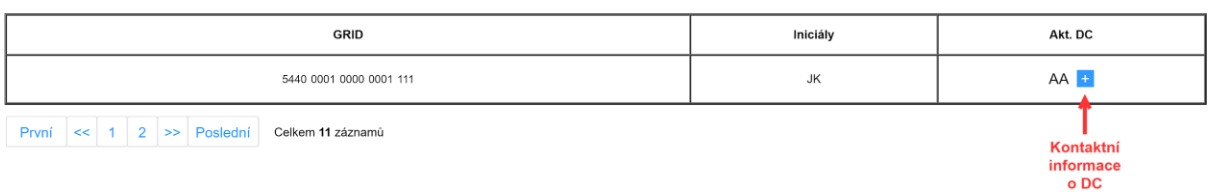

#### Dialog akt. DC

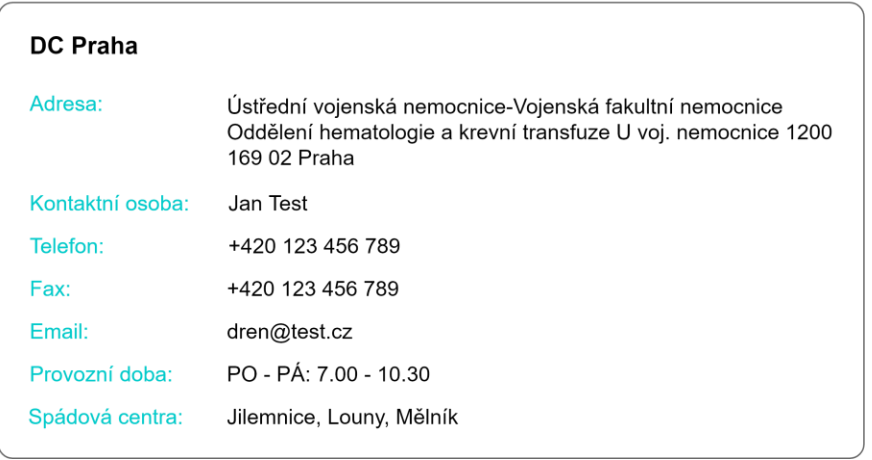

# Tabulka výpisu dárců

Výpis všech dárců spravovaných dárcovským centrem, pod kterým pracuje přihlášený uživatel. Dárci budou primárně řazení dle pořadí (GRID) sestupně, sekundárně dle data vstupu sestupně.

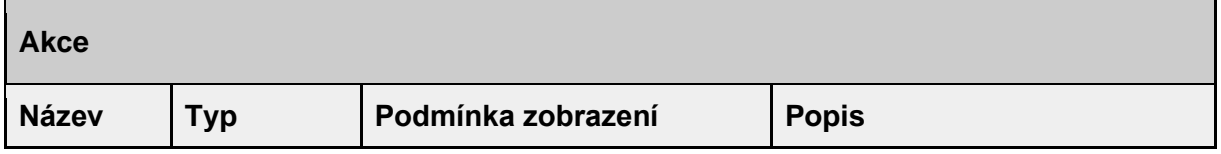

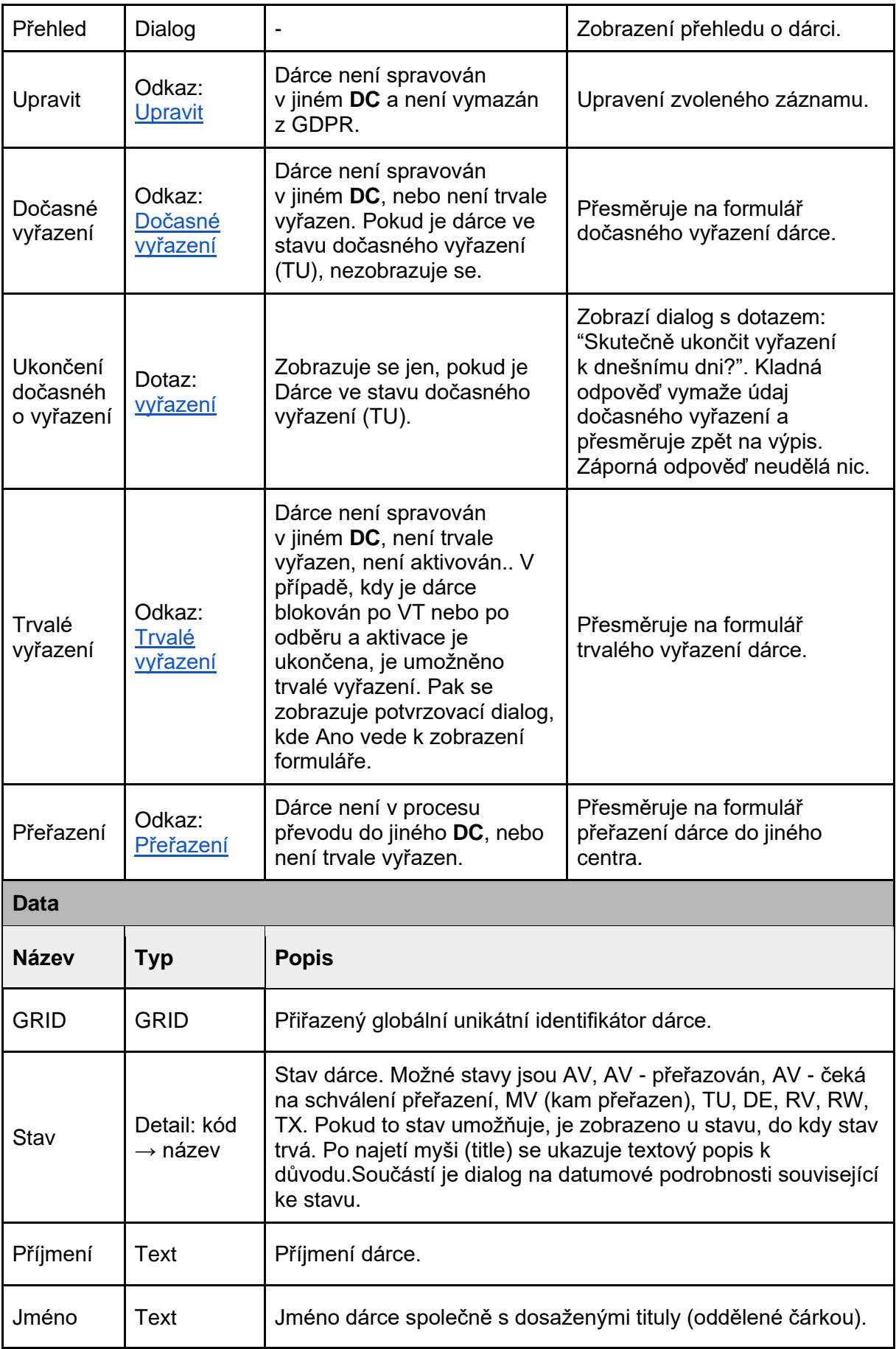

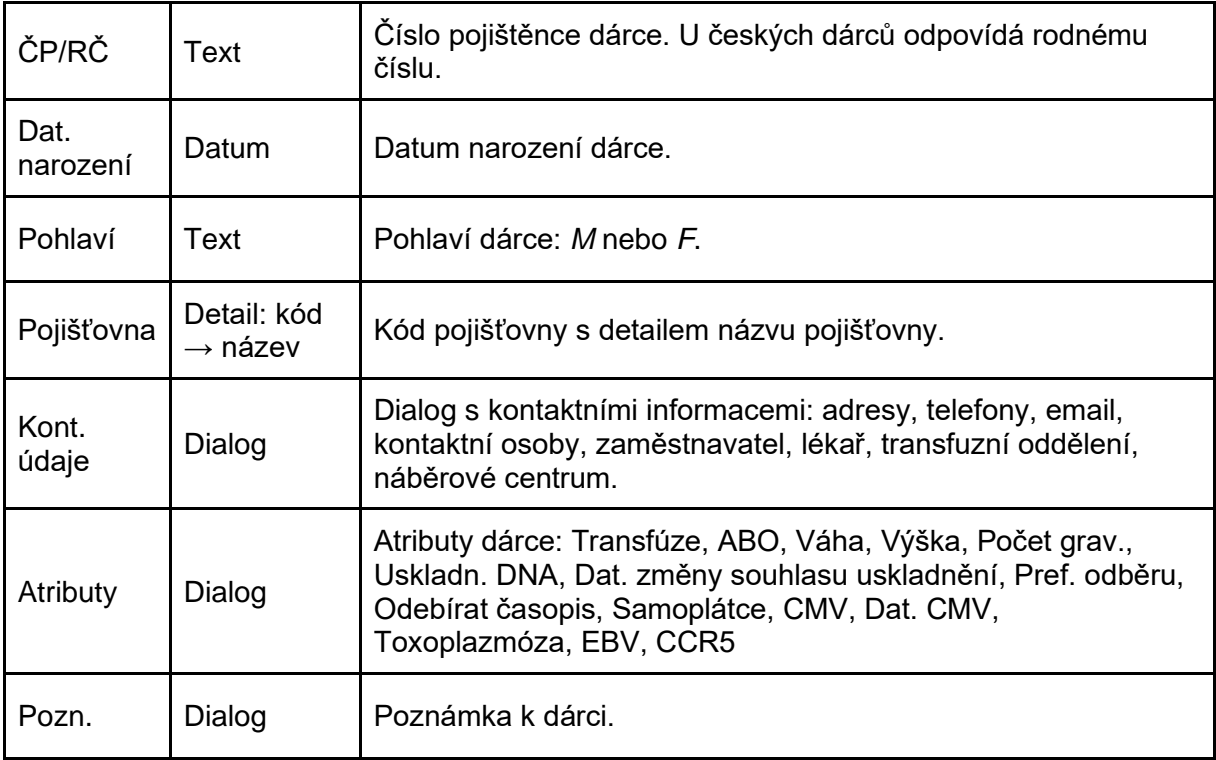

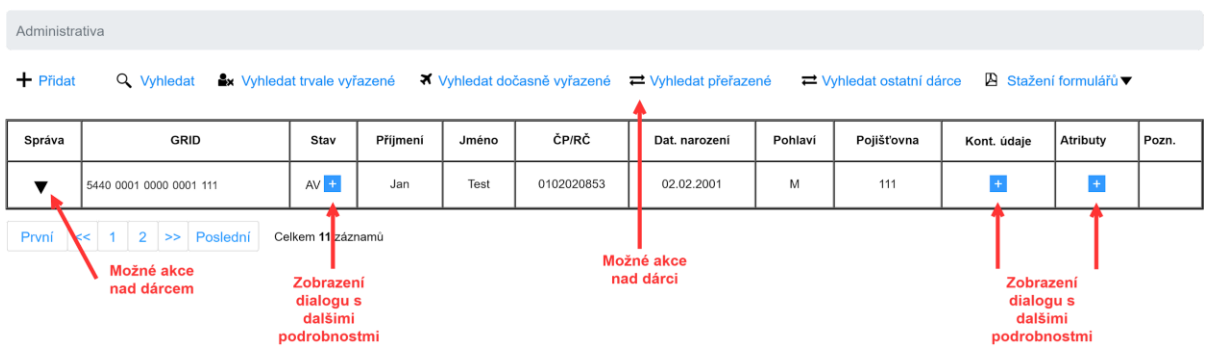

# Zvýraznění v tabulce

Trvale vyřazení dárci jsou graficky zvýrazněny přeškrtnutím textu v řádku tabulky výpisu.

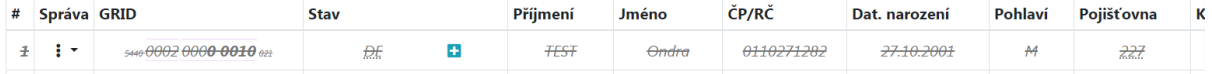

# Rozložení dialogu přehledu dárce

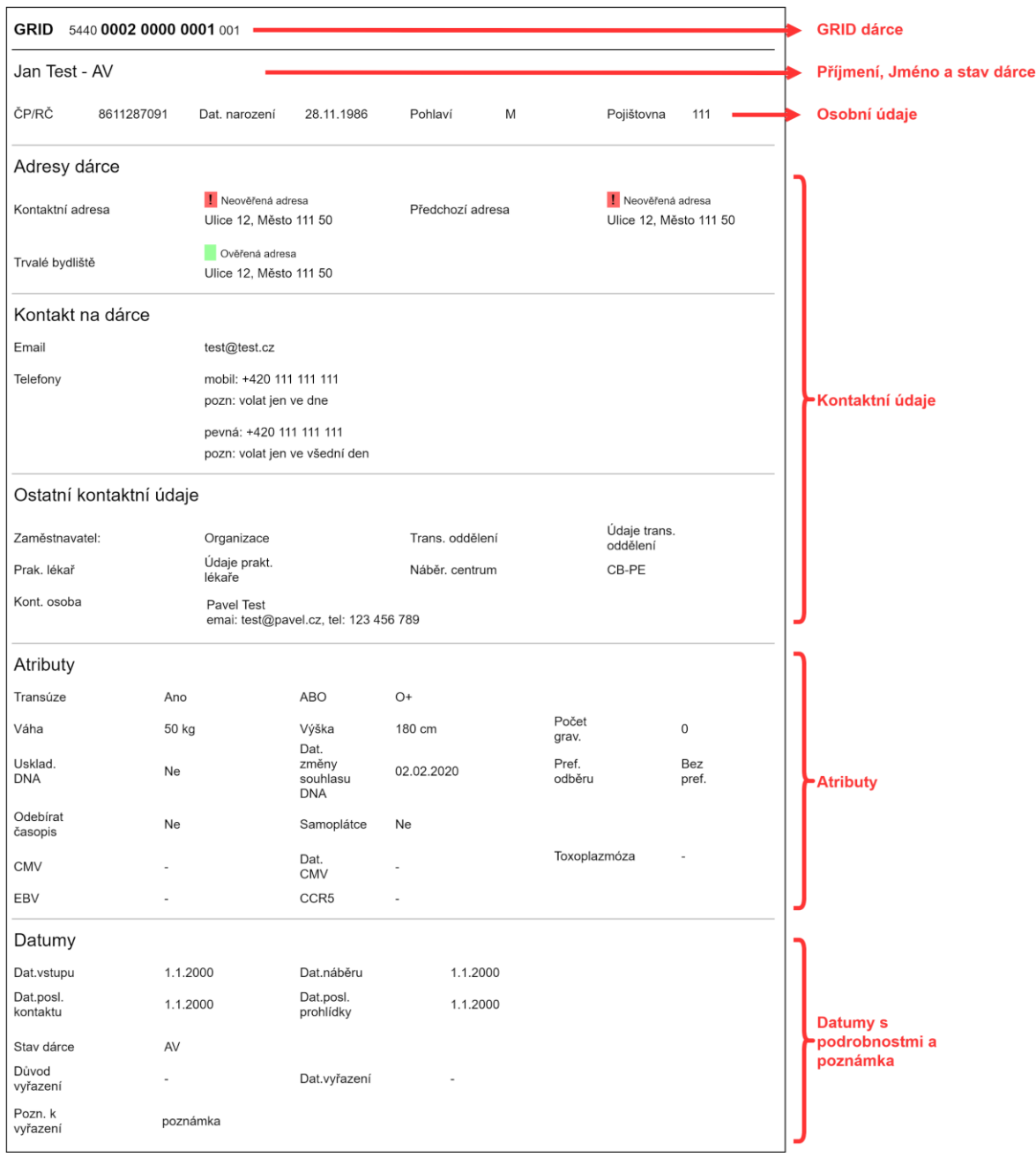

## Rozložení dialogu kontaktní údaje

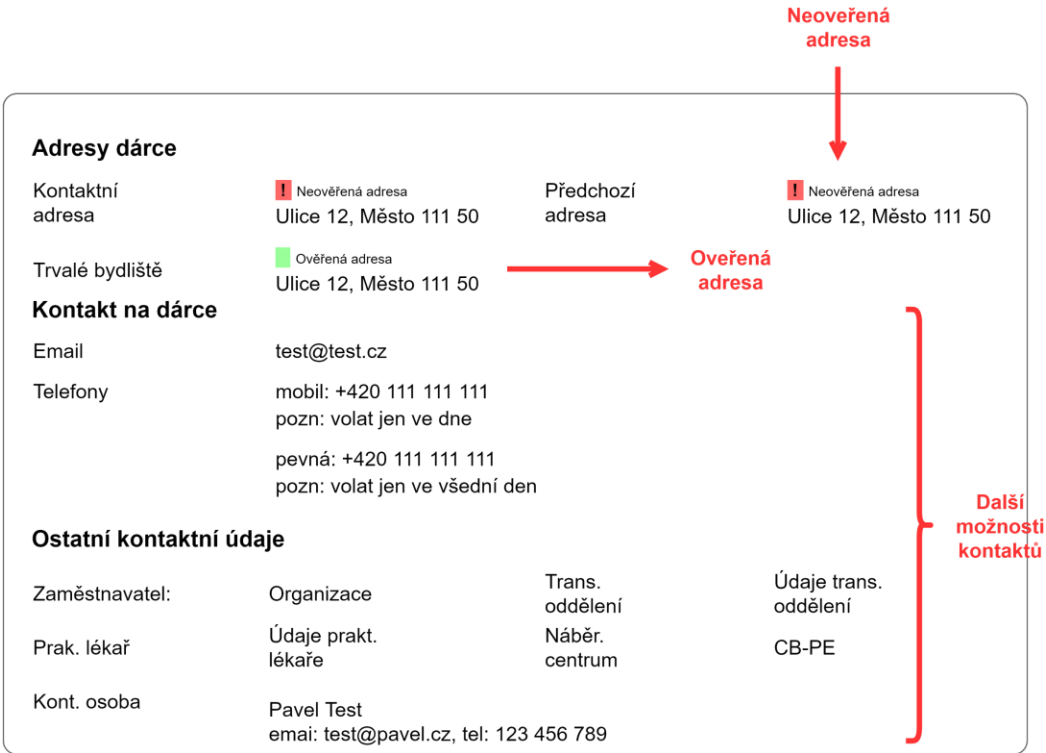

### Rozložení dialogu atributy dárce

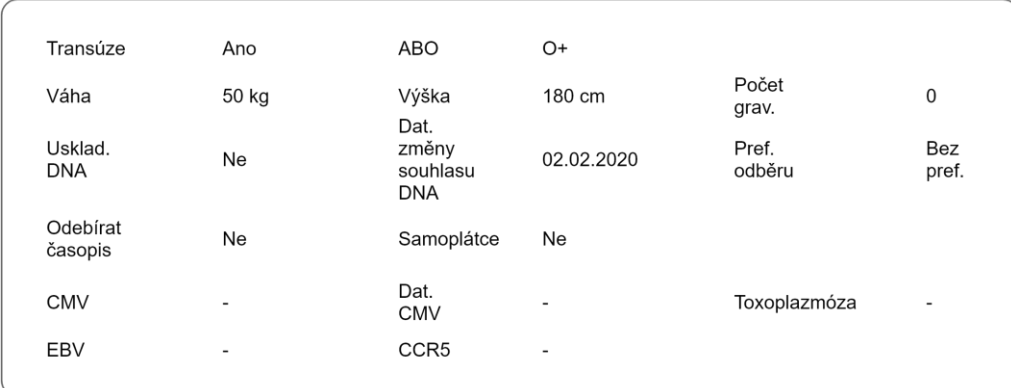

# Akce tabulky

## Upravit (#CEDAR.DC.ADM.02e)

Formulář upravení zvoleného dárce do dárcovského centra. Formulář je předvyplněn údaji dárce.

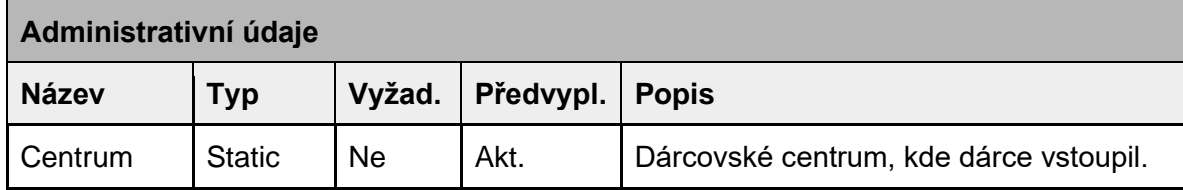

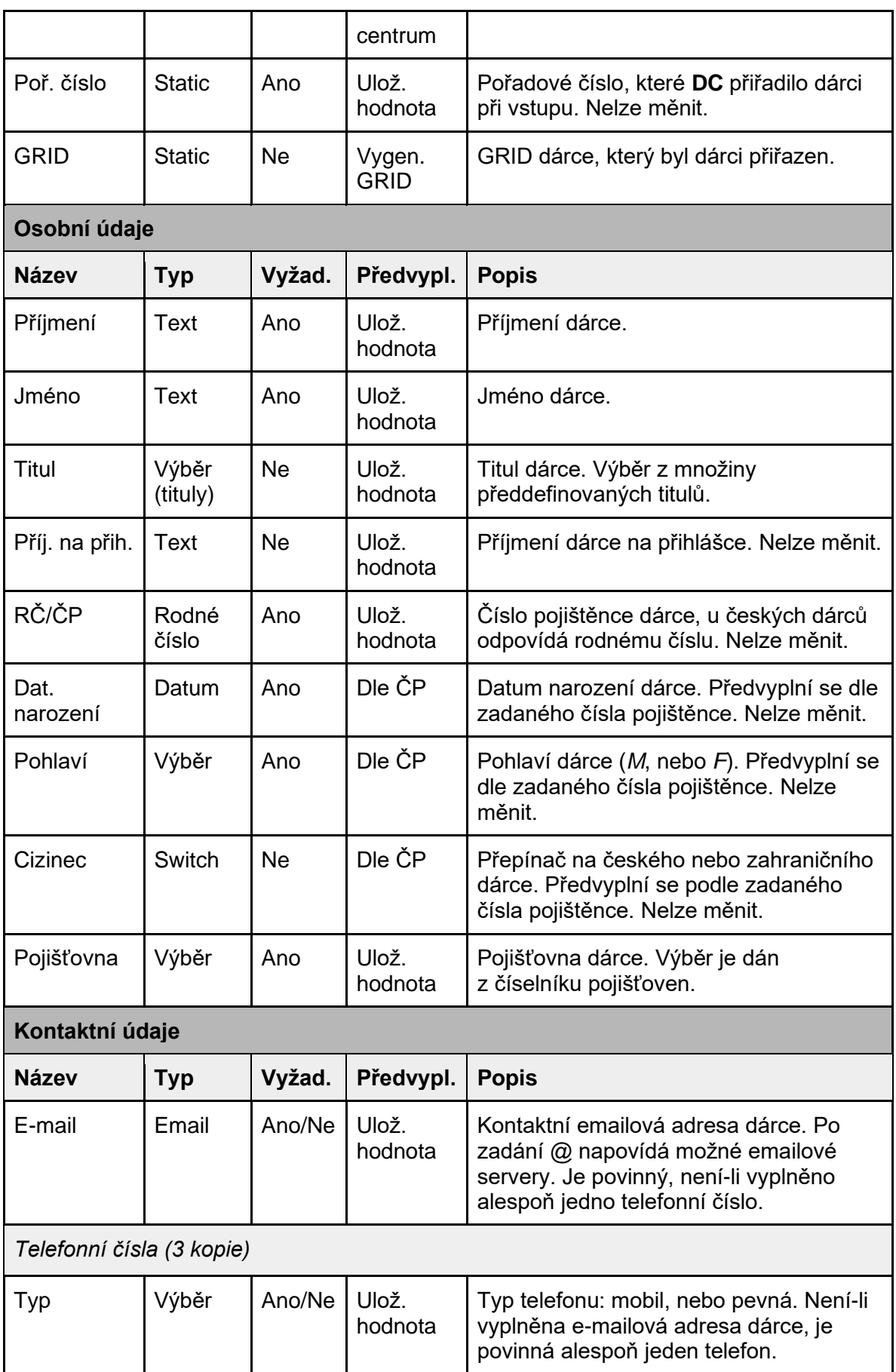

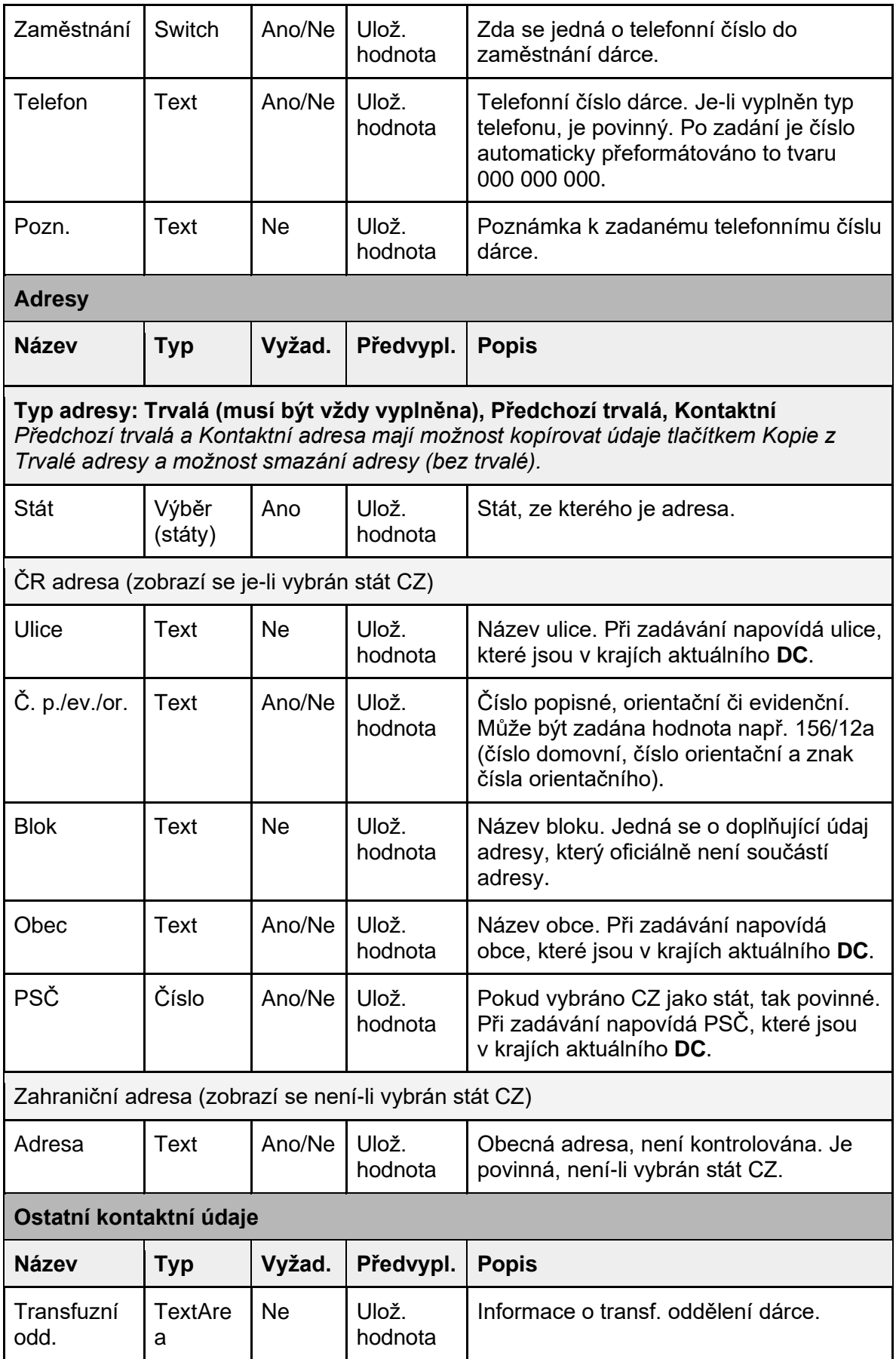

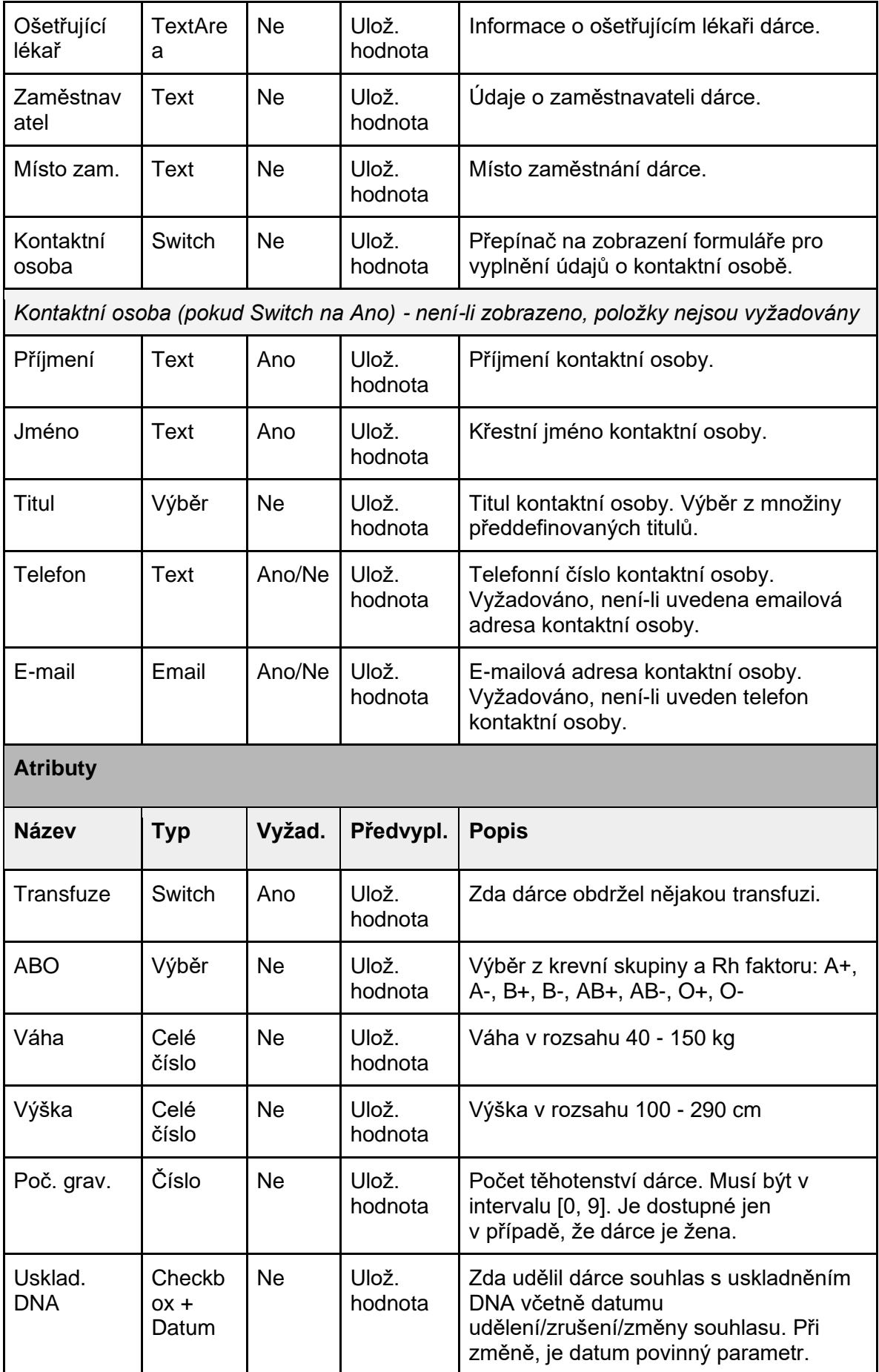

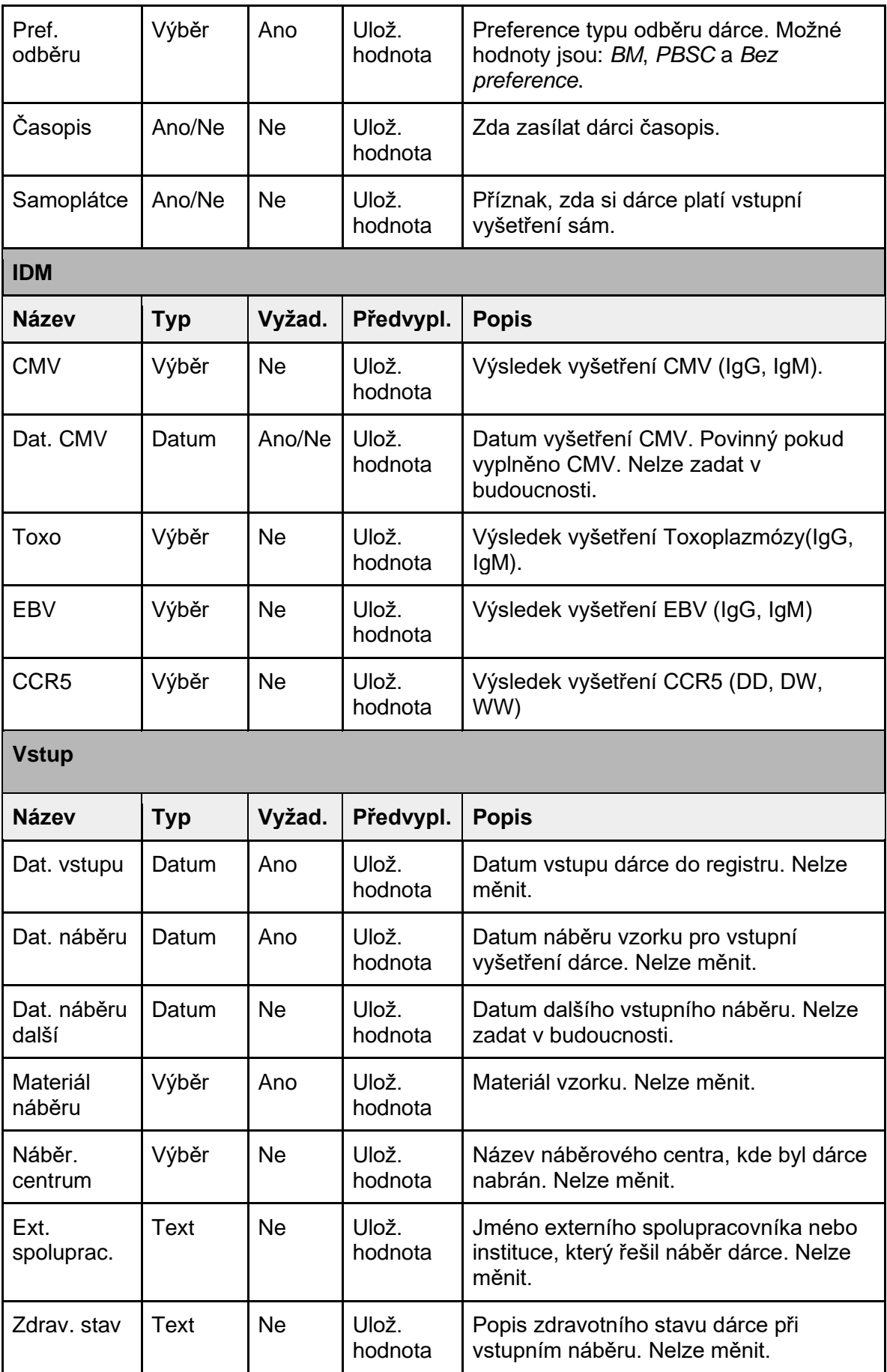

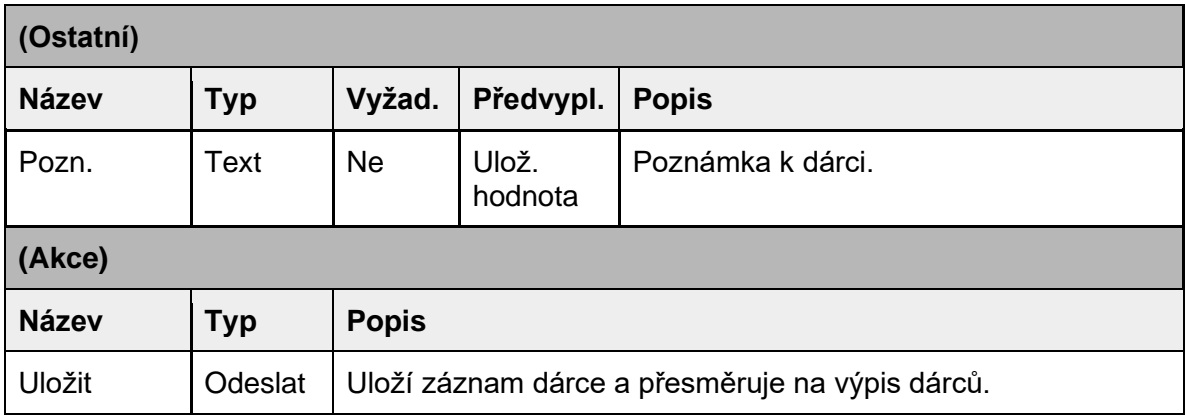

#### Úprava po trvalém vyřazení dárce

Je-li dárce trvale vyřazen, stále musí být možné upravovat kontaktní údaje dárce, tj. emailovou adresu, telefony a adresy. Ostatní údaje již není možné měnit. Dárce není možné upravovat, byl-li trvale vyřazen z důvodu vymazání osobních údajů (GDPR).

#### Dočasné vyřazení (#CEDAR.DC.ADM.03)

Formulář pro dočasné vyřazení dárce.

#### Kontext

Zobrazované informace ohledně daného dárce: GRID, jméno, příjmení, titul, datum narození a stav.

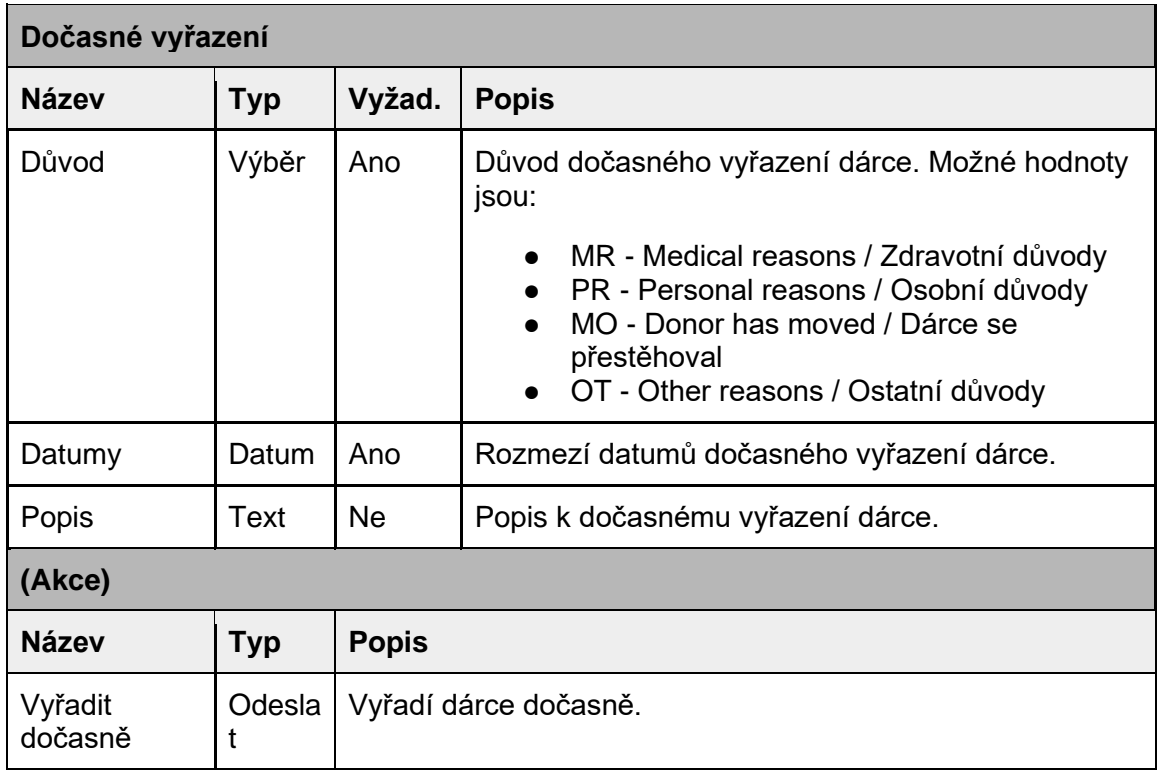

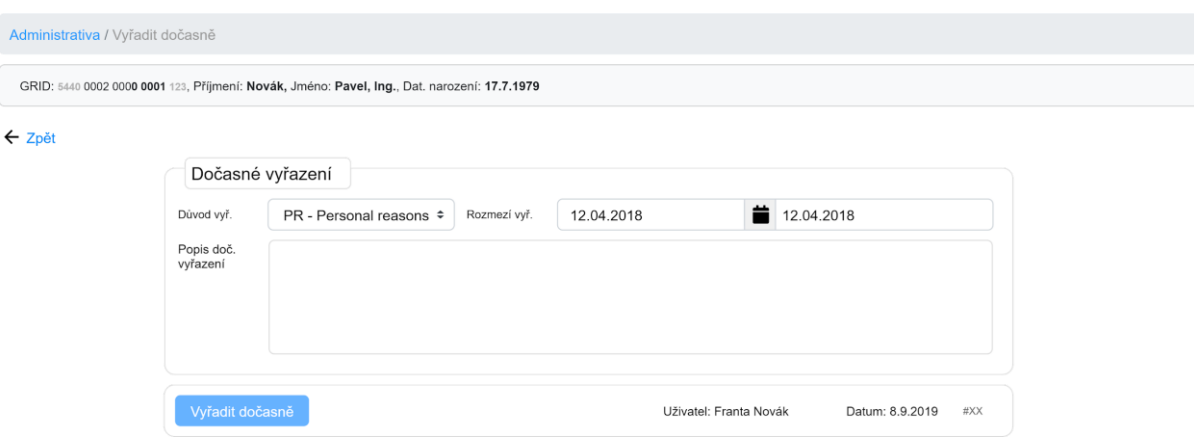

Trvalé vyřazení (#CEDAR.DC.ADM.04)

Formulář trvalého vyřazení zvoleného dárce.

#### Kontext

Informace ohledně daného dárce: GRID, jméno, příjmení, titul, datum narození.

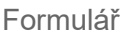

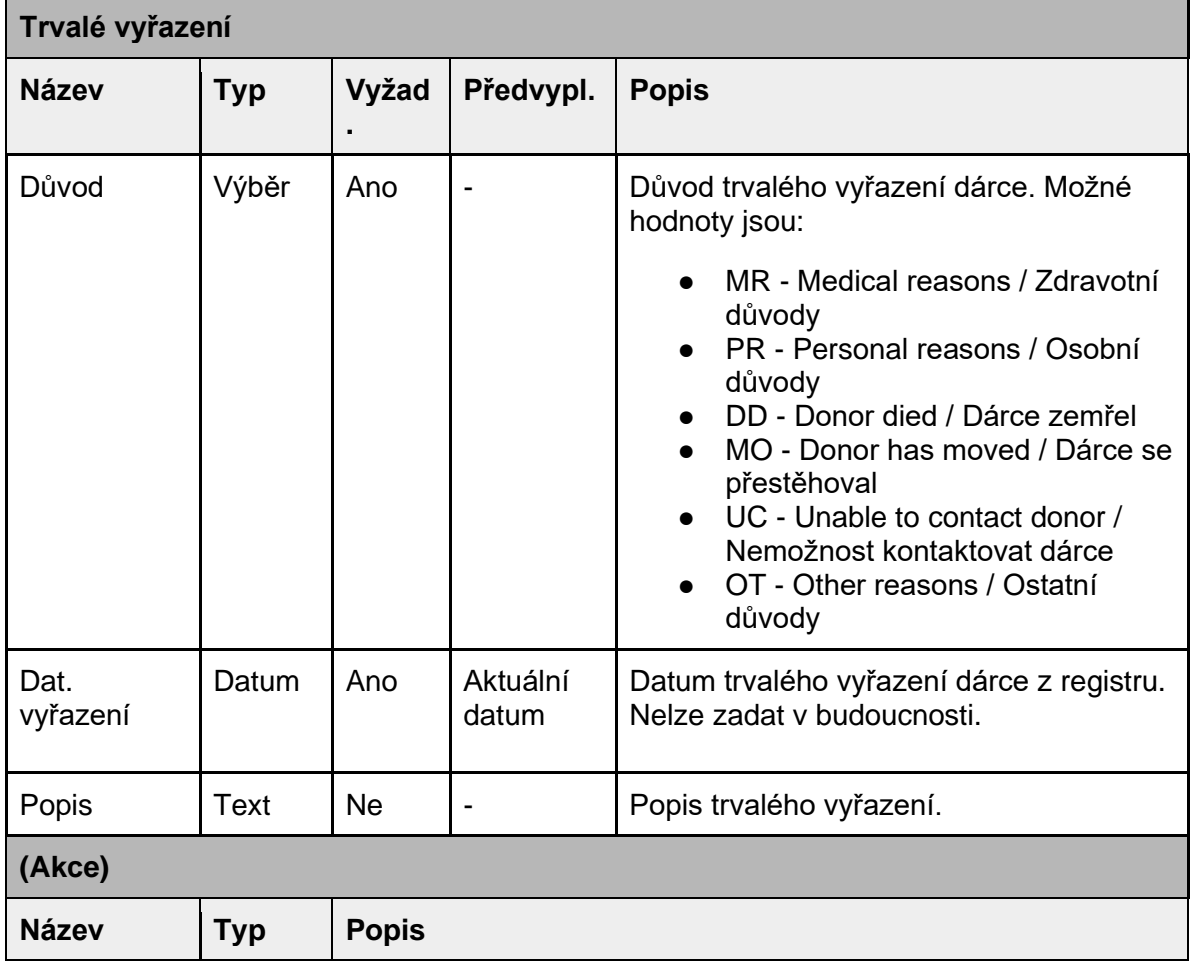

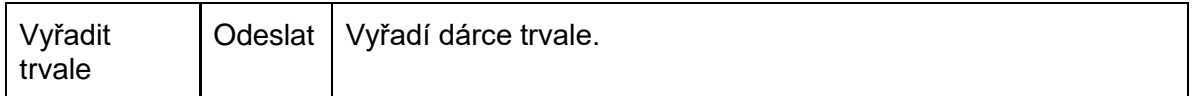

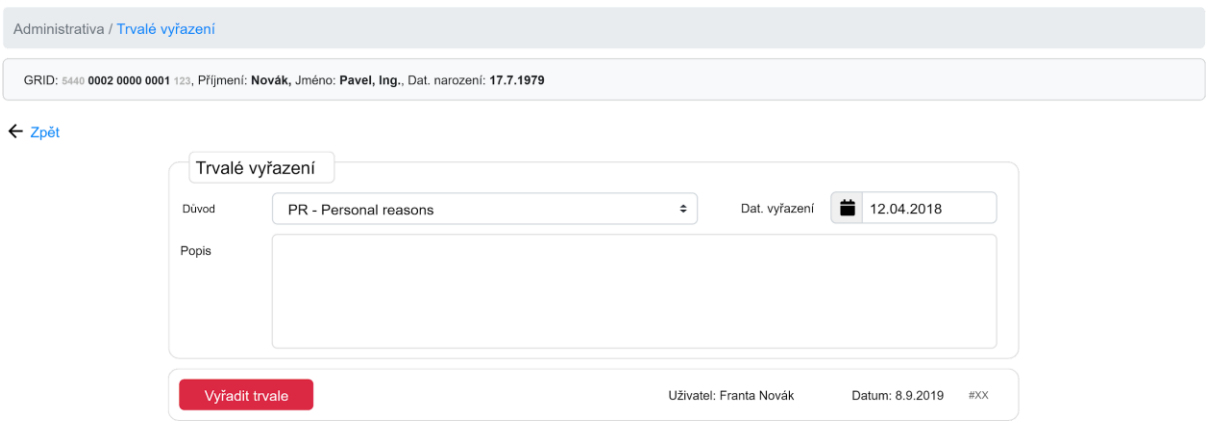

#### Přeřazení (#CEDAR.DC.ADM.05)

Formulář přeřazení zvoleného dárce do jiného centra. Odeslání formuláře vytvoří žádost na přeřazení dárce do požadovaného centra, kdy žádost musí schválit správce. Po odeslání žádosti o přeřazení se zobrazí souhrnna informační zpráva o přeřazení.

#### Přeřazení při aktivaci

Dárce nemůže být přeřazen, má-li neukončenou aktivaci - je blokován. Lze však podávat žádost na přeřazení, jen schválení přeřazení není možné. Bude-li dárce mít neukončenou aktivaci, bude zobrazováno upozornění, že dárce nemá ukončenou aktivaci, ale nezabrání vytvoření žádosti na přeřazení.

#### Kontext

Informace ohledně daného dárce: GRID, Jméno, Příjmení, titul, datum narození.

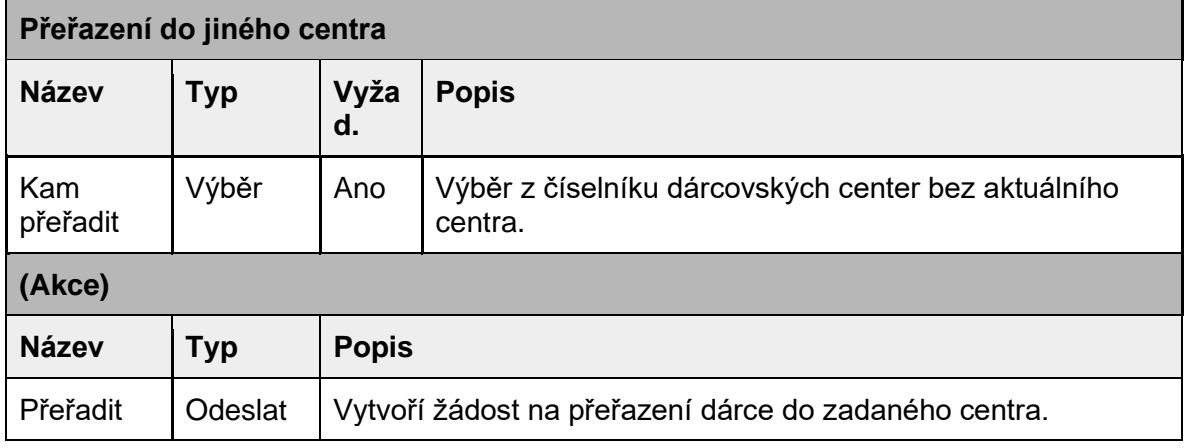

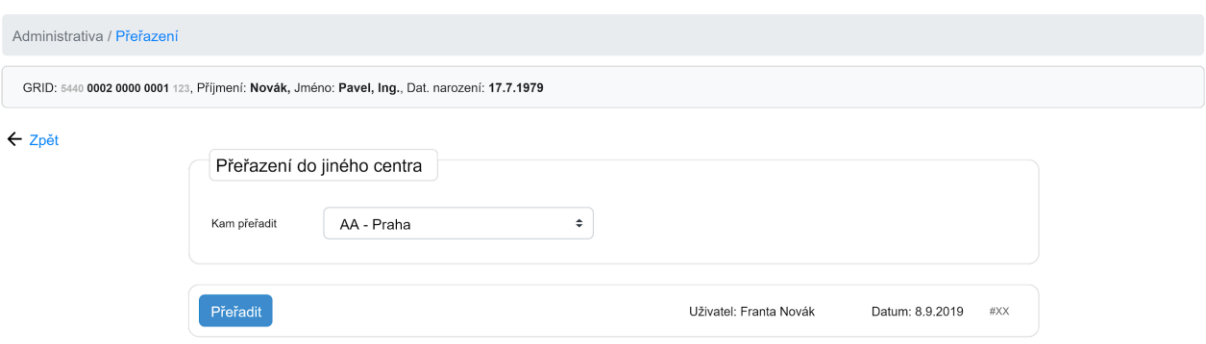

# Modul Aktivace

Modul slouží k zaznamenávání procesu aktivace dárců, od přijetí žádosti, přes shánění dárce, domluvení náběru, provedení náběru, zjištění anamnézy a vyšetření infekčních markerů.

## Akce

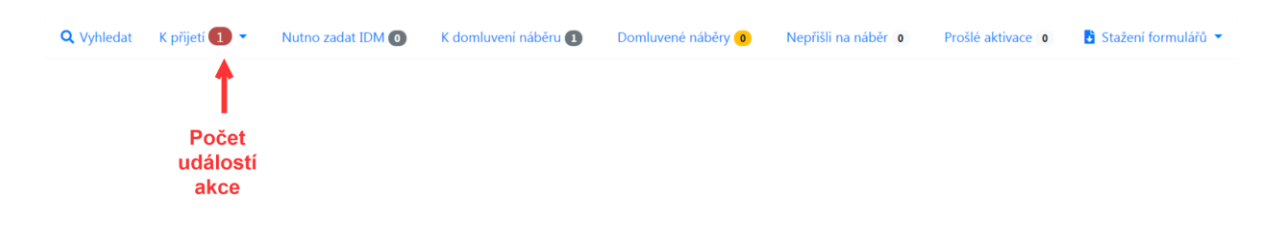

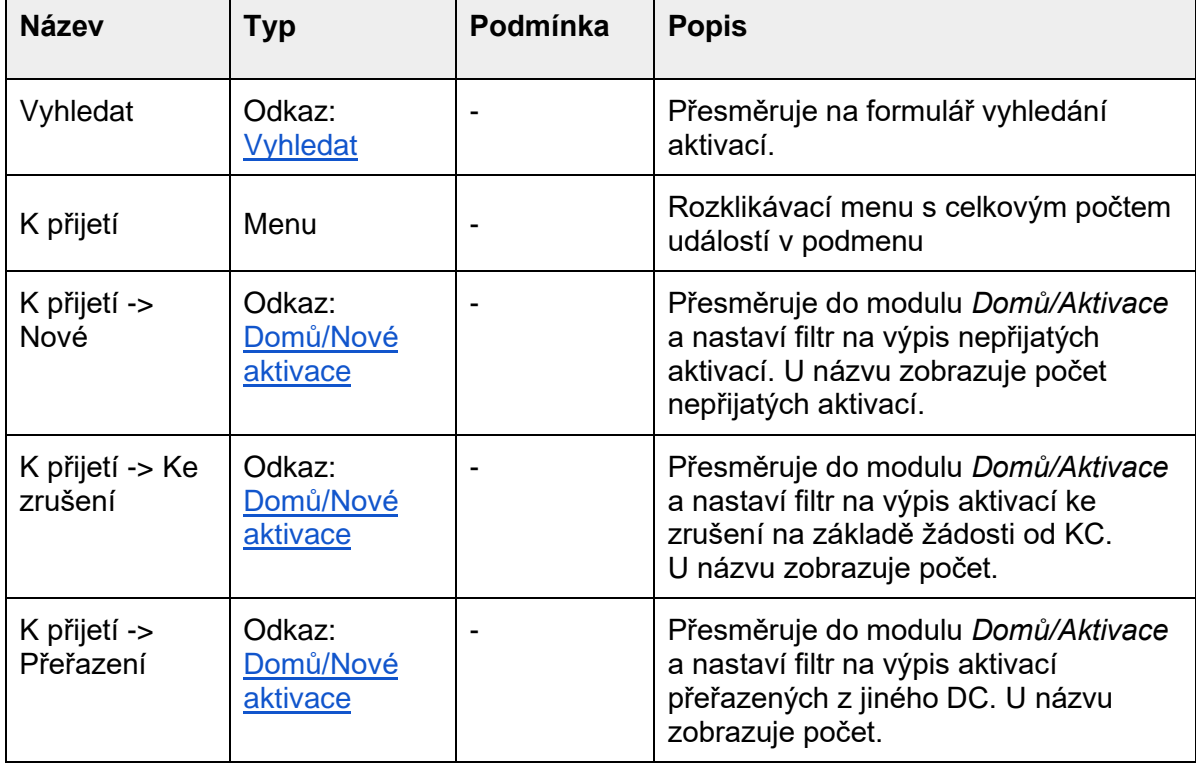

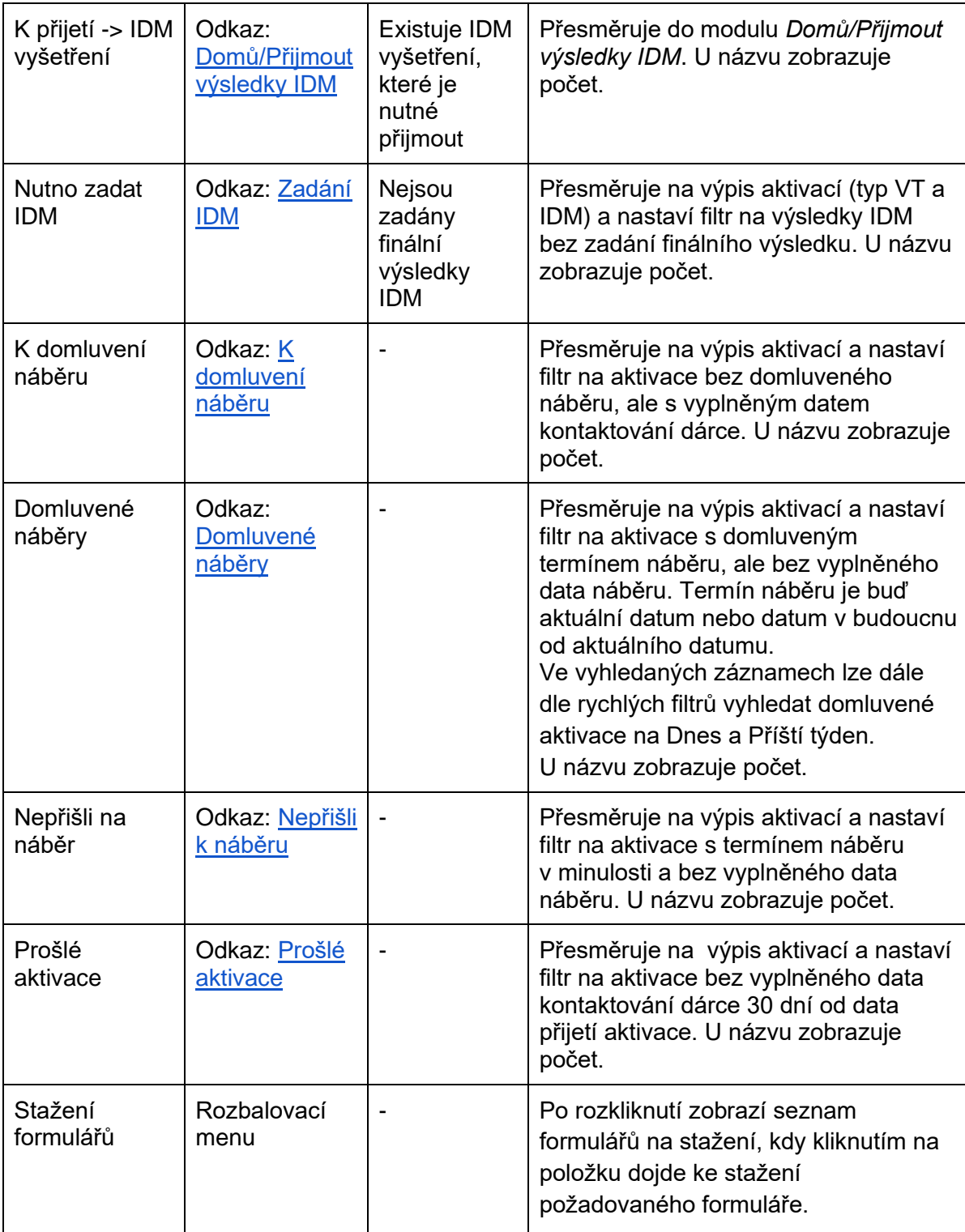

# Vyhledat (#CEDAR.DC.AKT.01)

Formulář vyhledání aktivací podle zadaných informací.

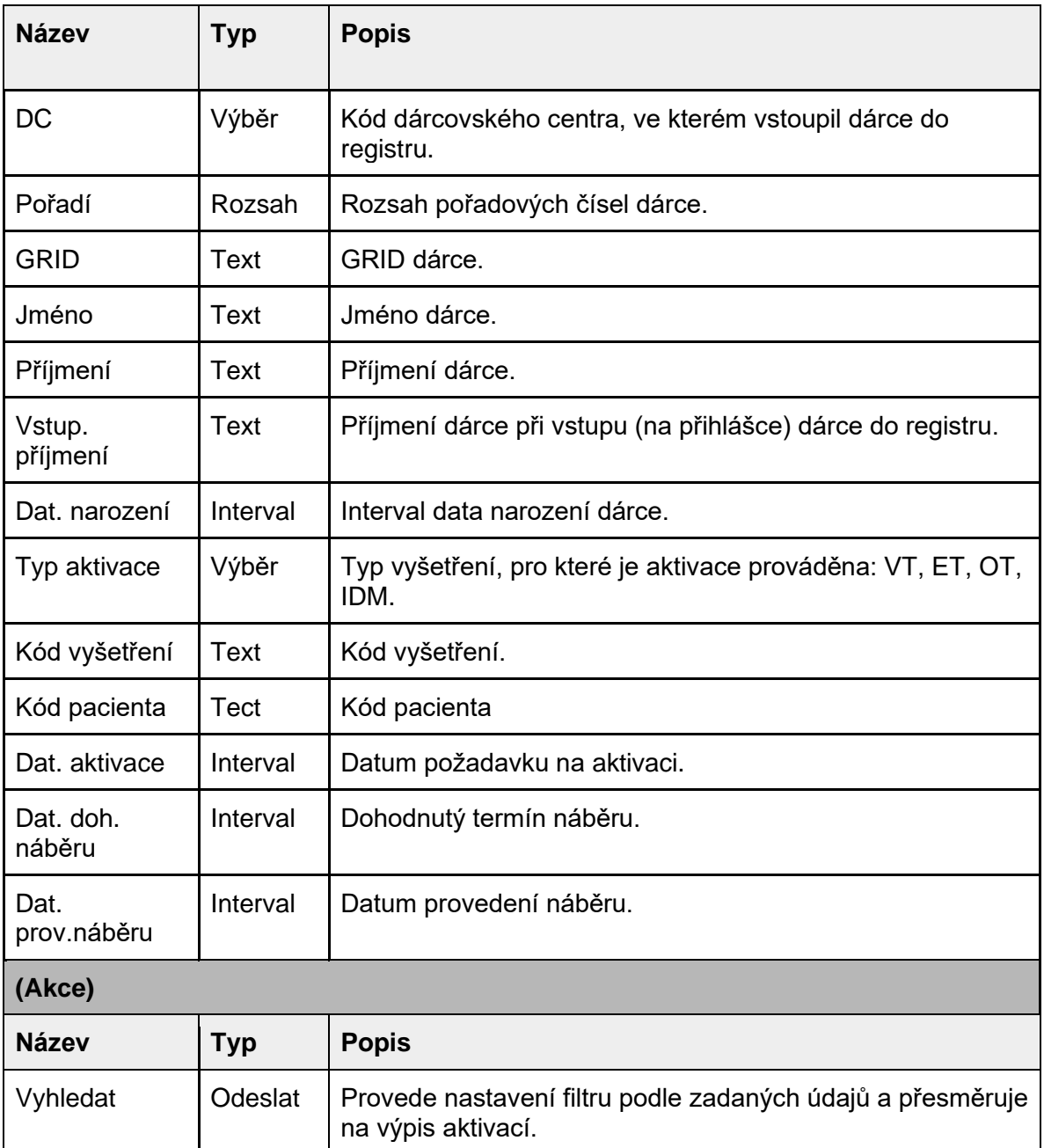

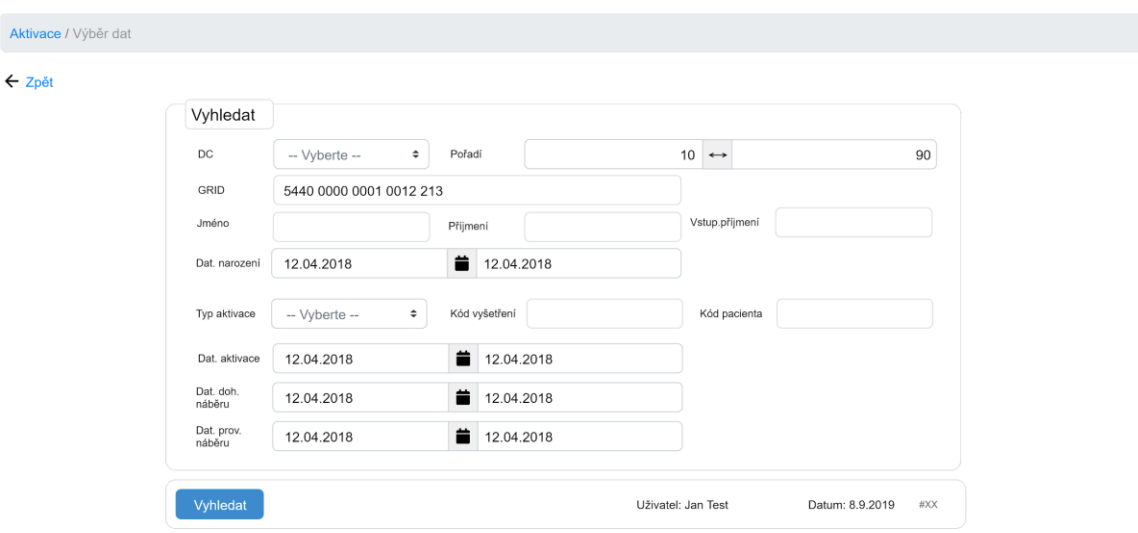

# Tabulka výpisu aktivací

Výpis všech aktivací (včetně přeřazených k aktivaci do jiného DC). Data řazena dle ukončení (sestupně, neukončené první), dle urgentnosti (urgentní na prvním místě), dle datumu požadavku (sestupně), dle data přijetí požadavku (sestupně) a dle pořadí dárce (sestupně).

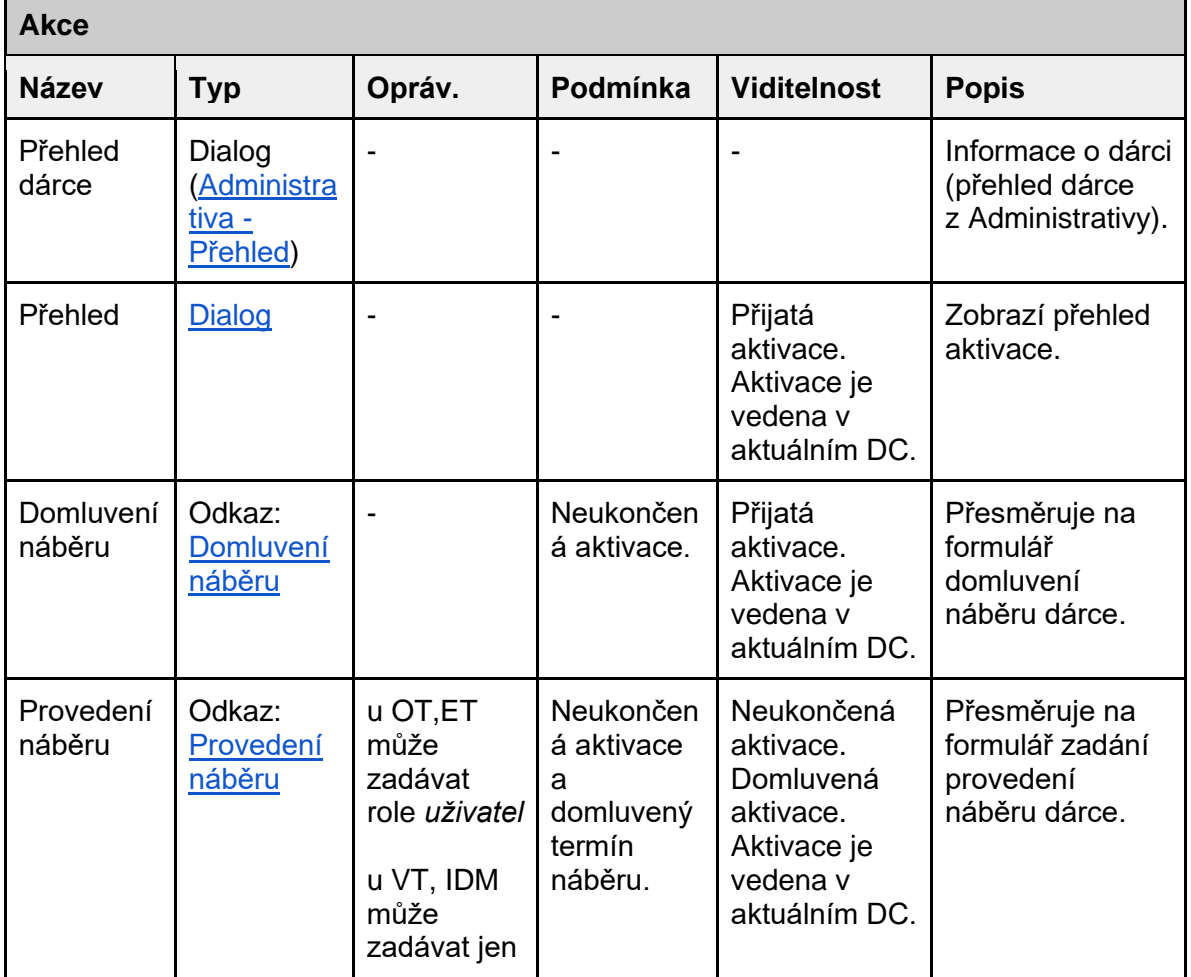

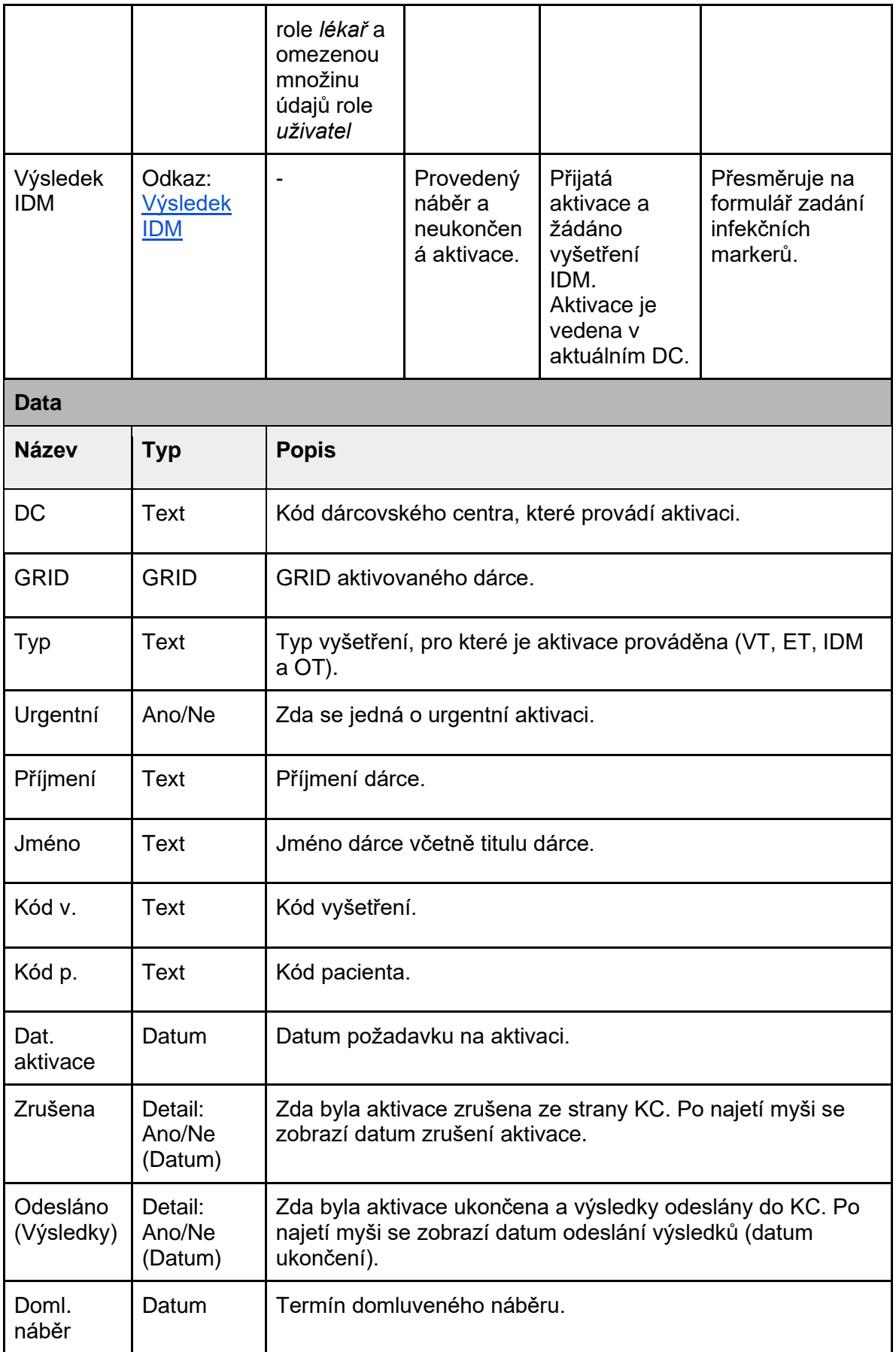

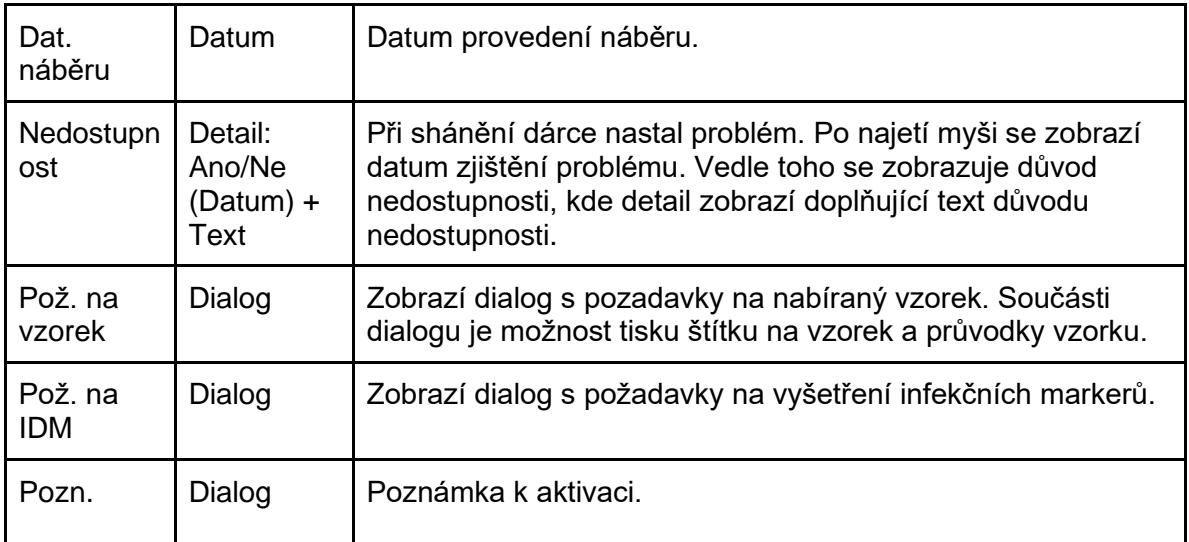

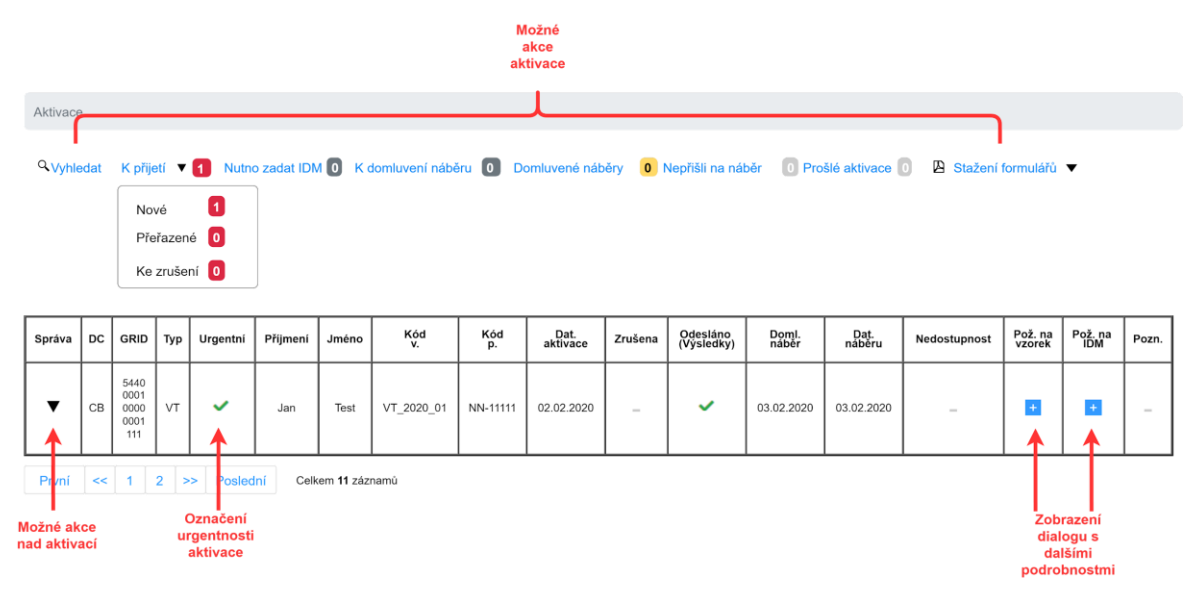

# Rozložení dialogu přehled aktivace

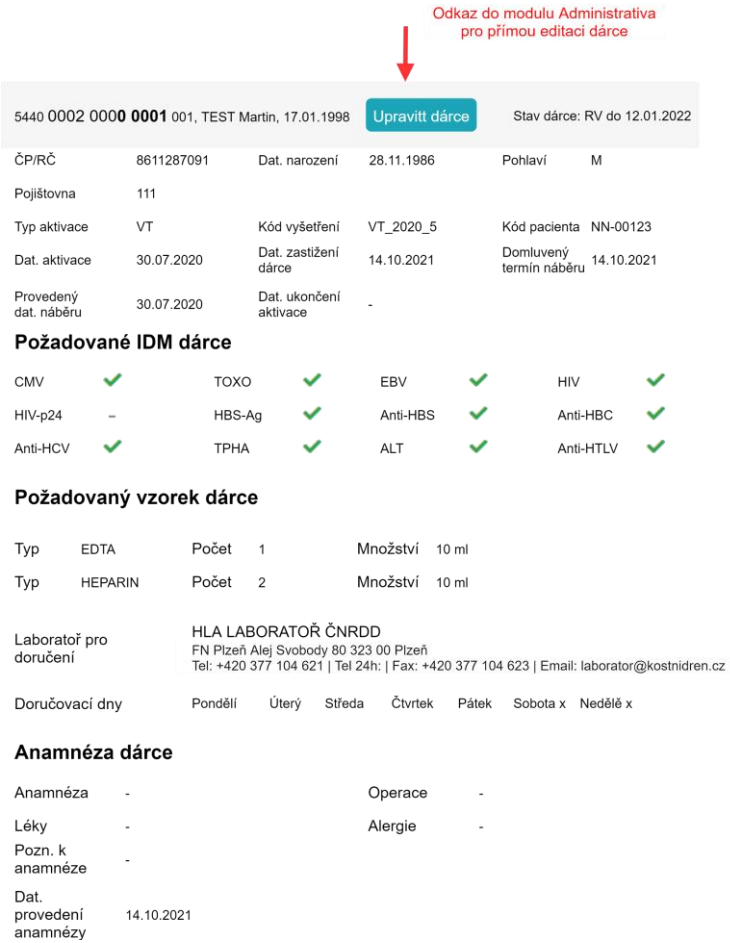

### Rozložení dialgu Požadavek na vzorek

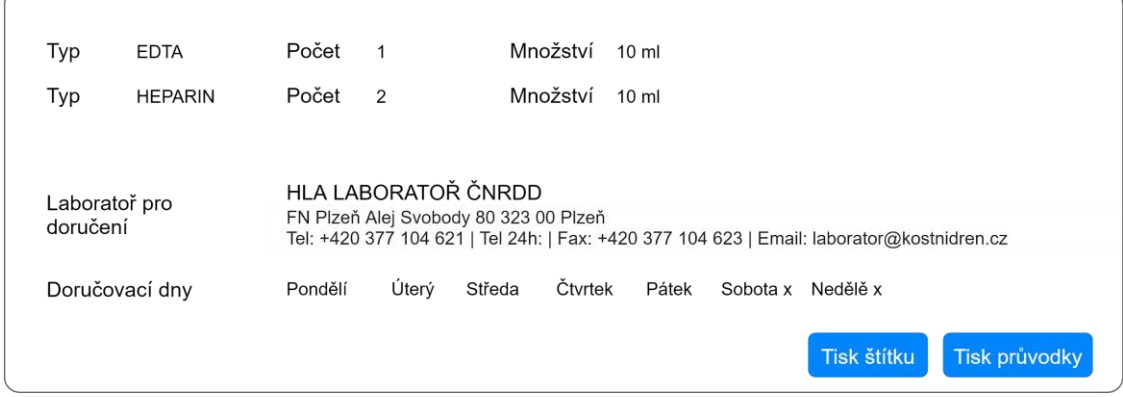

## Rozložení dialgu Požadavek na IDM

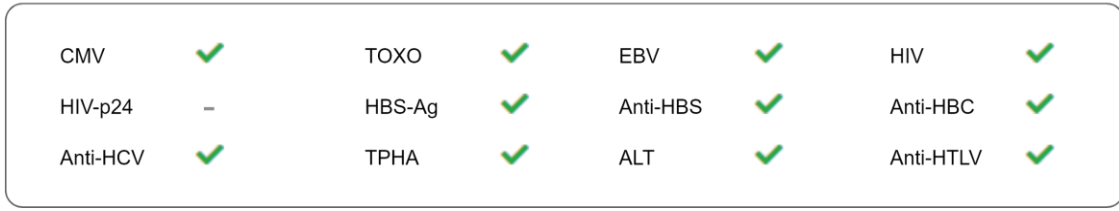

## Zvýraznění v tabulce

#### Ukončená aktivace

Ukončené aktivace jsou zvýrazněni *menším textem a kurzívou*

Přijaté a domluvené aktivace bez domluveného termínu náběru

Přijaté a domluvené aktivace bez domluveného termínu náběru jsou zvýrazněny žlutým podsvícením řádku v tabulce.

Domluvené aktivace bez provedení

Domluvené aktivace bez provedení náběru jsou zvýrazněny šedivě.

Rozpracovaná aktivace čekající na nějaký vstup

Domluvené aktivace jsou zvýrazněny světle modrým podsvícením řádku v tabulce.

## Tisk štítku a tisk průvodky

Součástí dialogu Požadavek na vzorek je možnost tisku štítku pro nalepení na krabici pro laboratoř. Tyto tlačítka nejsou aktivní do doby, dokud není vyplněn datum náběru u aktivace. Na štítku bude adresa laboratoře, kam se vzorek fyzicky posílá. Max. velikost štítku je 10 x 14 cm.

Další součástí bude tisk průvodky/sestavy, která se přiloží do fyzického balíku pro požadovanou laboratoř. Součástí sestavy bude kontext aktivace - GRID, typ aktivace, kód vyšetření, kód pacienta, dat. aktivace, dat.náběru - a požadované vyšetření vzorku. Sestava bude obsahovat oficiální hlavičku DC ČNRDD (logo a adresu DC) a adresu laboratoře, kam se požadavek posílá. Obě dvě tiskové sestavy se otevírají v novém vlastním okně.

#### Rozložení průvodky

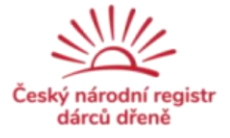

ČESKÝ NÁRODNÍ REGISTR DÁRCŮ DŘENĚ – DÁRCOVSKÉ CENTRUM PLZEŇ<br>Hematologicko-onkologické odd. FN , 304 60 Plzeň, Alej Svobody 80<br>Fax: +420 377 103 824, Telefon: +420 377 103 825, E-mail: hoo-registr@fnplzen.cz

 $P$ ane  $1/1$ 

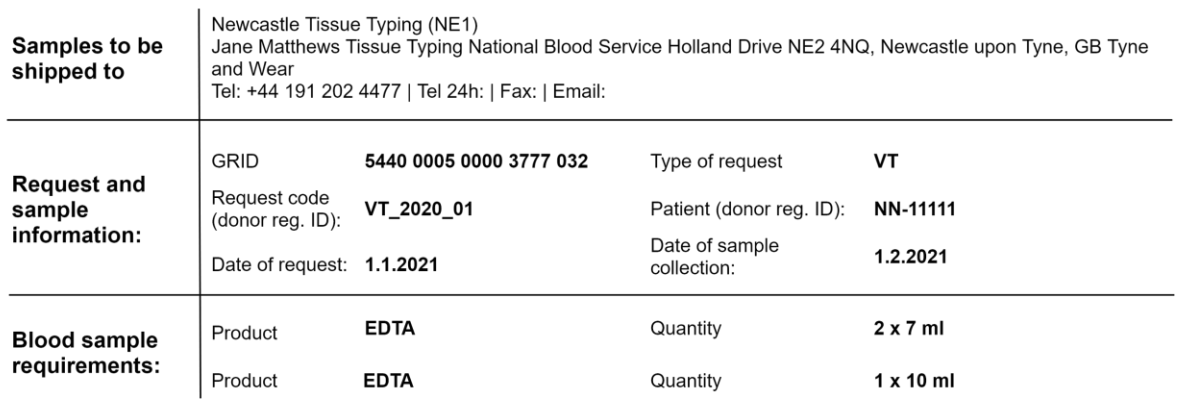

Generated: 1.1.2020

Akce tabulky

#### Domluvení náběru (#CEDAR.DC.AKT.02)

Formulář pro zadávání informací ohledně shánění dárce na náběr a domluvení termínu náběru.

#### Kontext

Zobrazuje se základní informace o dárci: GRID, Příjmení, Jméno, Dat. narození, Typ aktivace, Kód vyšetření, Kód pacienta

Při ET a OT jsou vypisovány informace o požadavcích na vzorek, tj. EDTA počet a množství, Heparin počet a množství, ACD počet a množství, NoAnticoag. počet a množství.

Při IDM jsou vypisovány požadavky na IDM vyšetření, tj. CMV, TOXO, EBV, HIV, HIV-p24, HBS-Ag, Anti-HBS, Anti-HBC, Anti-HCV, TPHA, ALT, Anti-HTLV.

Při VT jsou vypisovány informace o požadavcích na vzorek a IDM vyšetření .

Formulář

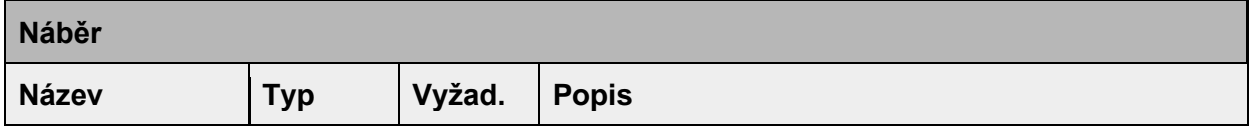

CNRDD

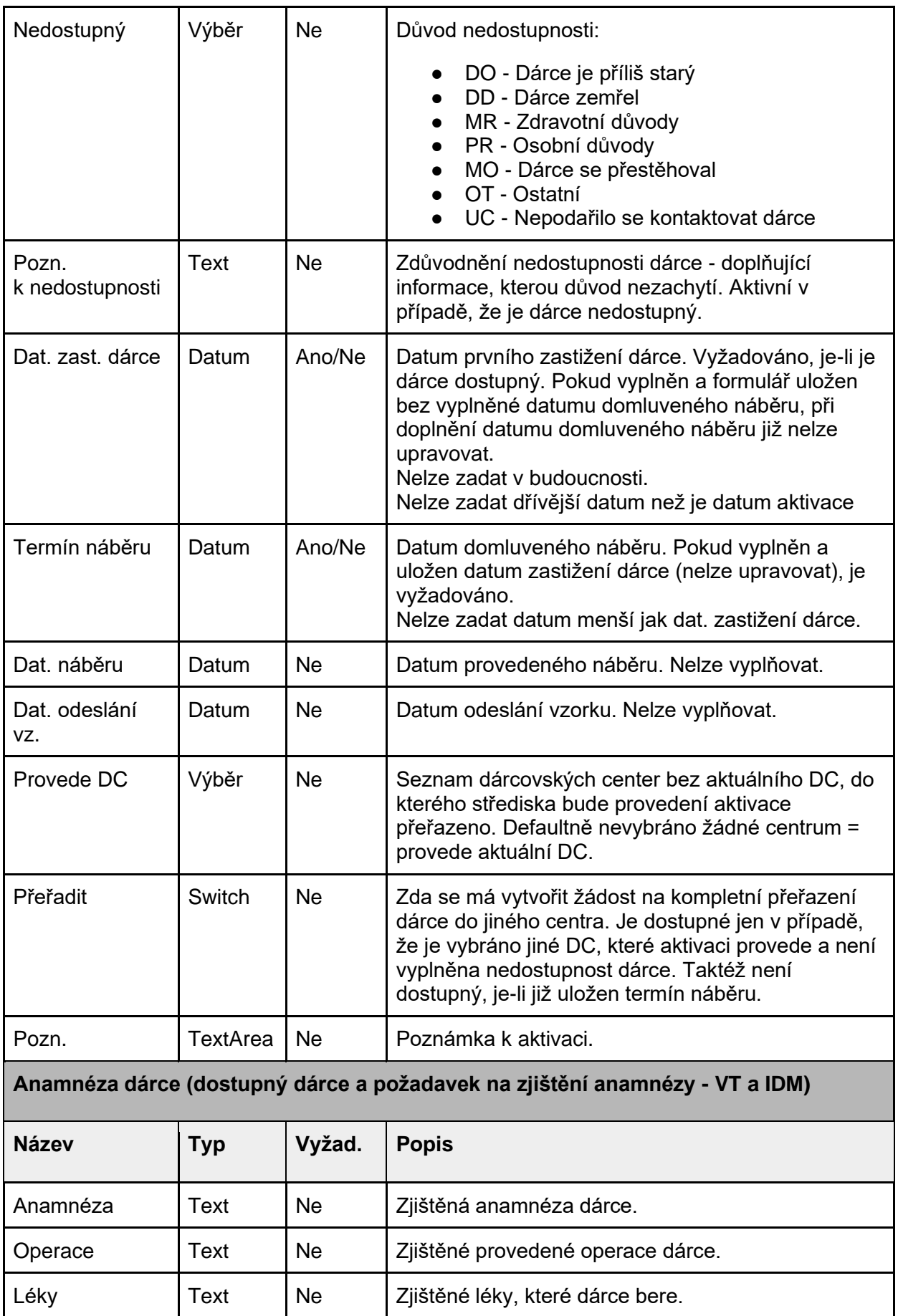

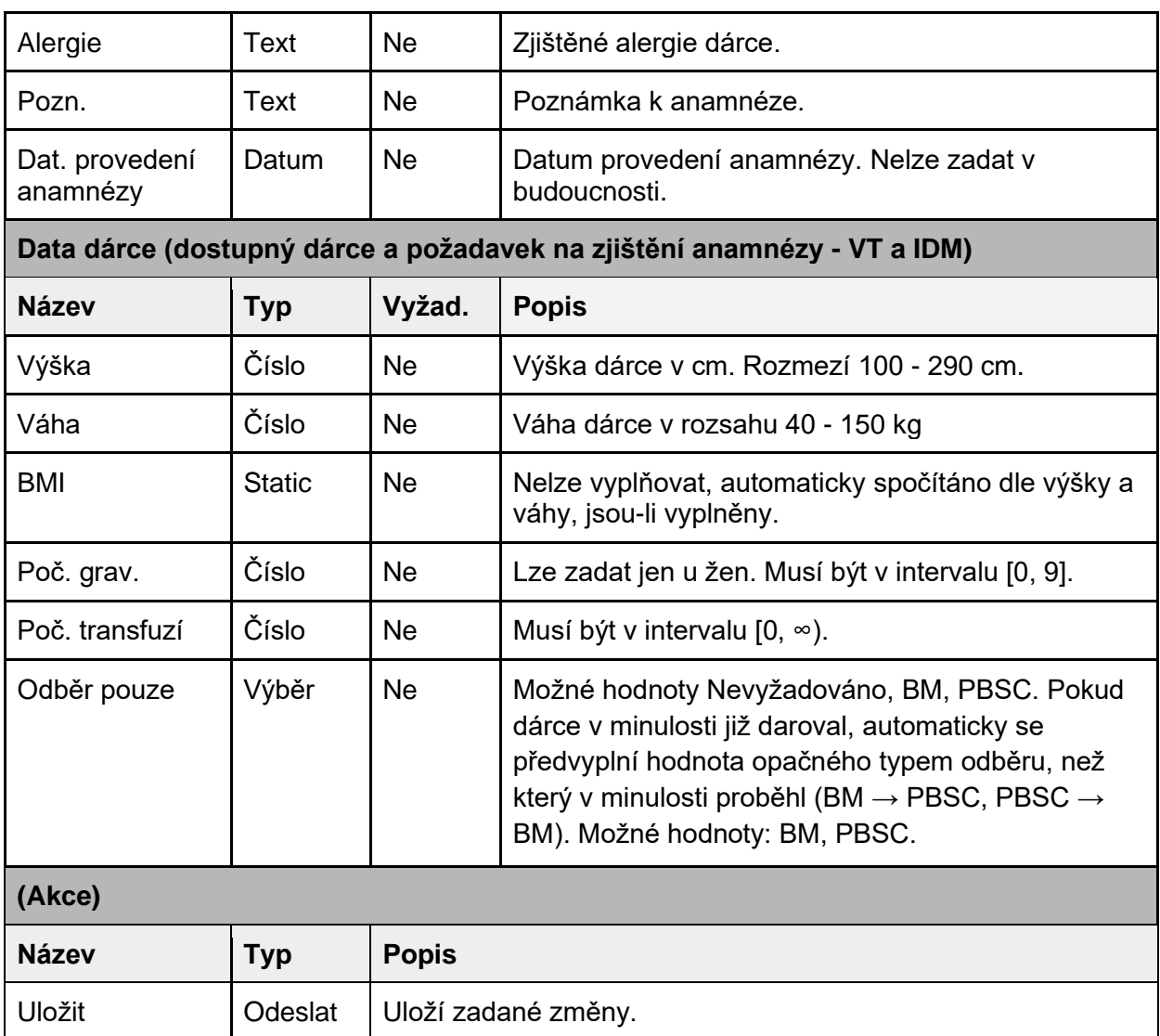

*Omezení*

- Při prvním zastižení dárce, tj. není vyplněn datum zastižení dárce, není domluvený termín náběru povinným údajem.
- Datum zastižení dárce nesmí být zadán v budoucnosti
- Je li vyplněn datum zastižení, termín náběru nesmí být menší než datum zastižení
- Je-li vyplněn datum zastižení dárce, nelze jej změnit a zároveň je povinným údajem domluvený termín náběru nebo převod dárce pro aktivaci do jiného DC.
- V případě, že je dárce nedostupný, datum zastižení dárce není povinný, ale je možné jej zadat.
- V případě, že je dárce nedostupný z důvodů PR či MR, datum zastižení dárce je povinné.
- Pokud je požadovaným vyšetřením VT či IDM, je možné zadat anamnestické informace o dárci, ale tyto se považují jen za informativní údaj neověřený doktorem.

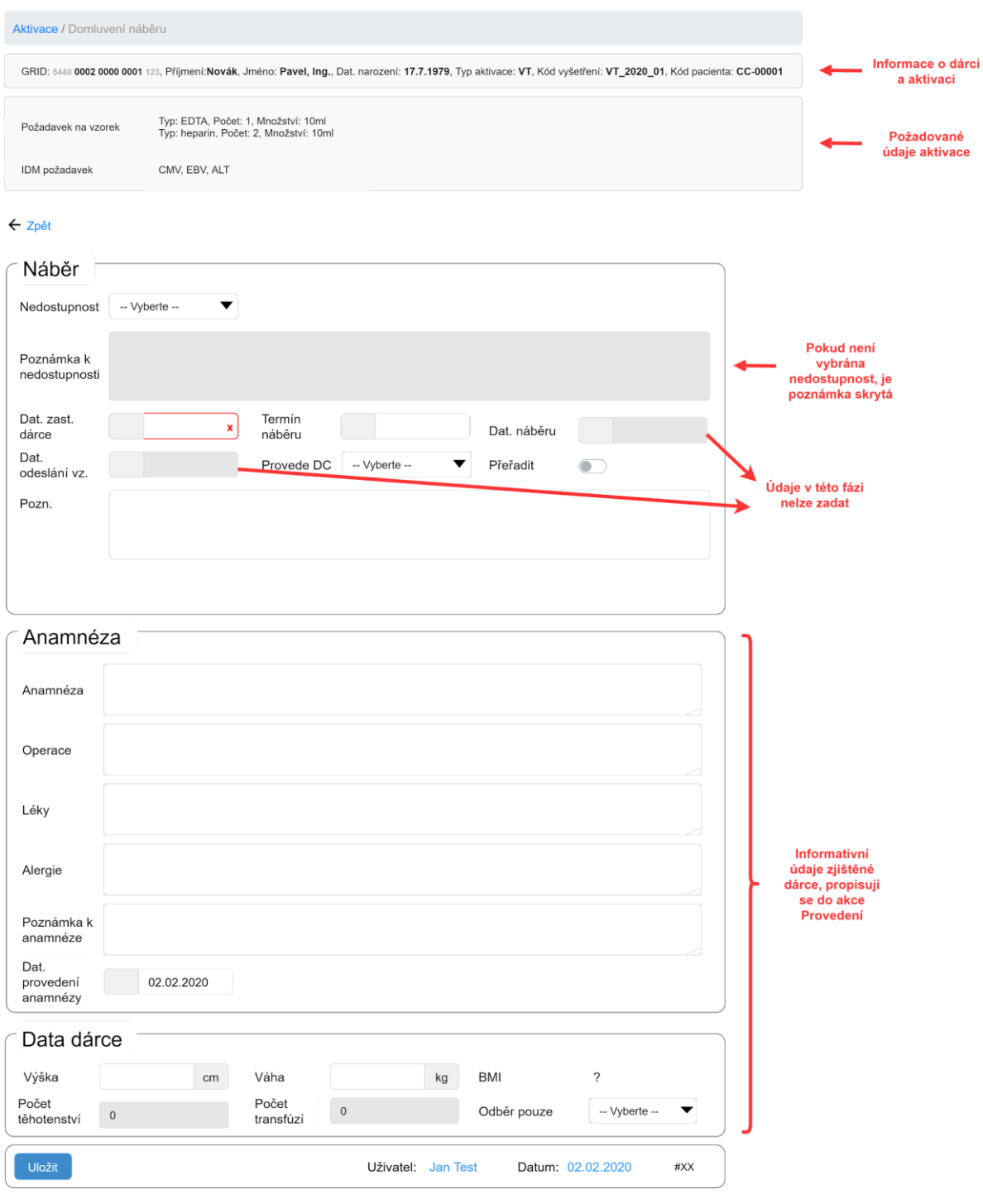

Provedení náběru (#CEDAR.DC.AKT.03)

Formulář pro zadání informací při/po náběru dárce. Je dostupný až po vyplnění termínu náběru dárce.

U typu aktivace OT, ET může vyplňovat role *uživatel* a role *Lékař DC* , u typu aktivace VT a IDM jen *Lékař DC*.

## Kontext

## Stejný kontext jako pri **Domluvení náběru**

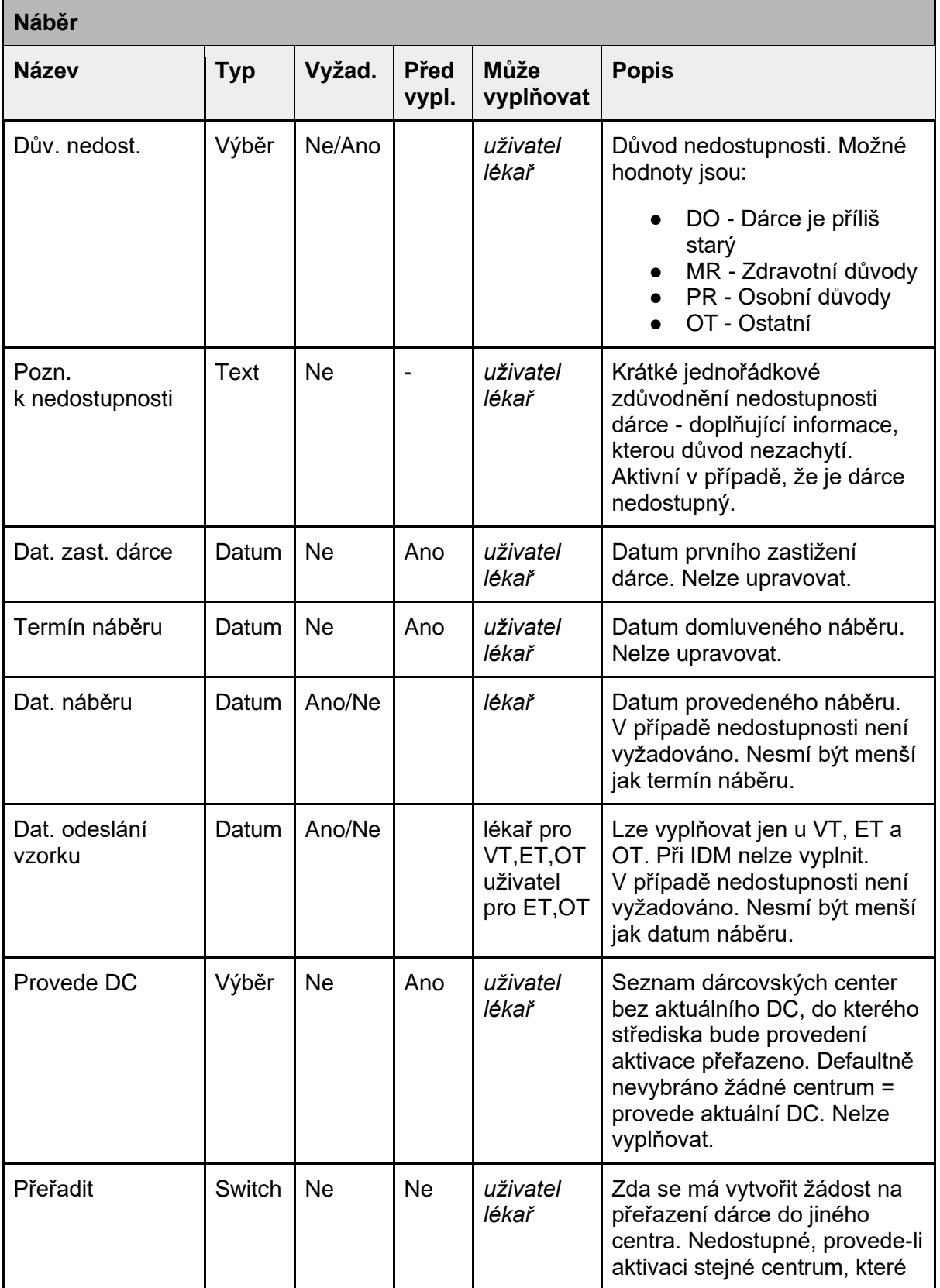

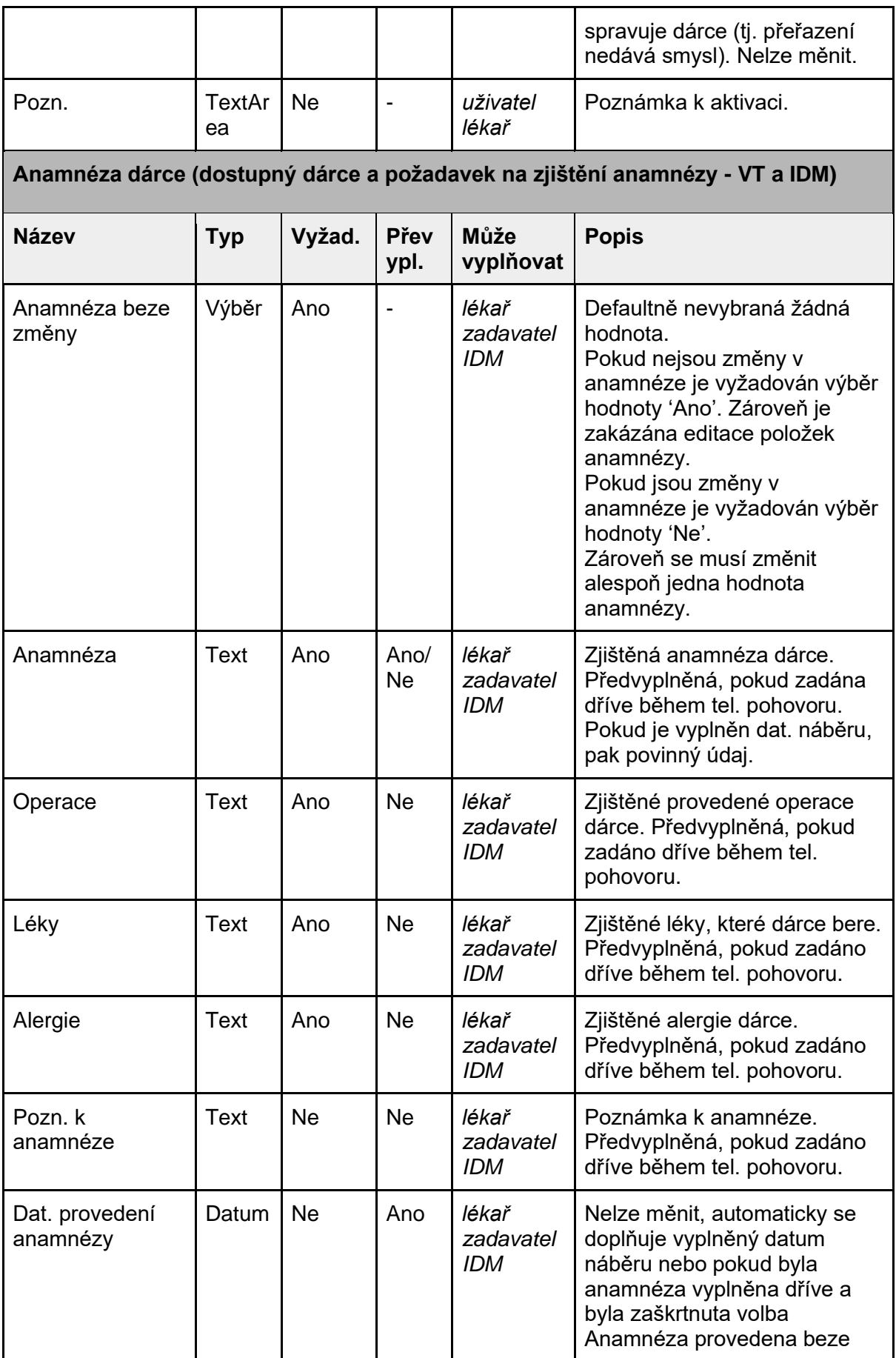
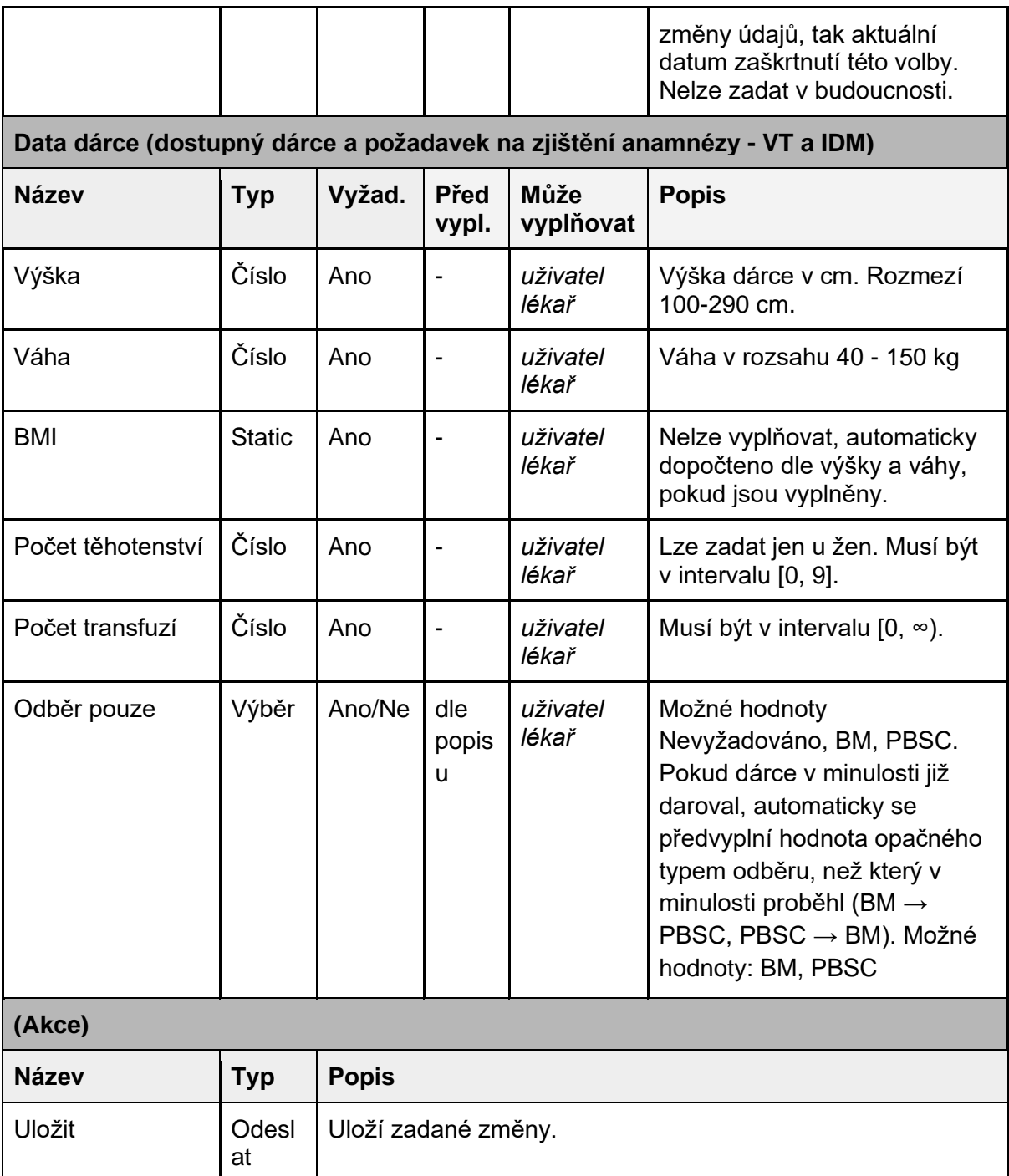

*Omezení*

- Pokud je požadovaným vyšetřením VT či IDM a již byli při domluvě zjištěny a uloženy anamnestické informace o dárci, jsou předešlé údaje předvyplněny do anamnestických údajů formuláře.
	- V případě, že se anamnéza od předešlé nijak neliší je požadováno výběru hodnoty 'Ano' pro výběr Anamnéza beze změny. V takovém případě dále není možné upravovat položky anamnézy.
	- V případě, že se anamnéza od předešlé liší je požadován výběr hodnoty 'Ne' pro výběr Anamnéza beze změny. V takovém případě je pak nutné změnit alespoň jednu položku anamnézy.

● Pokud je typ odběru IDM, není údaj Odběr pouze povinný

#### *Rozložení*

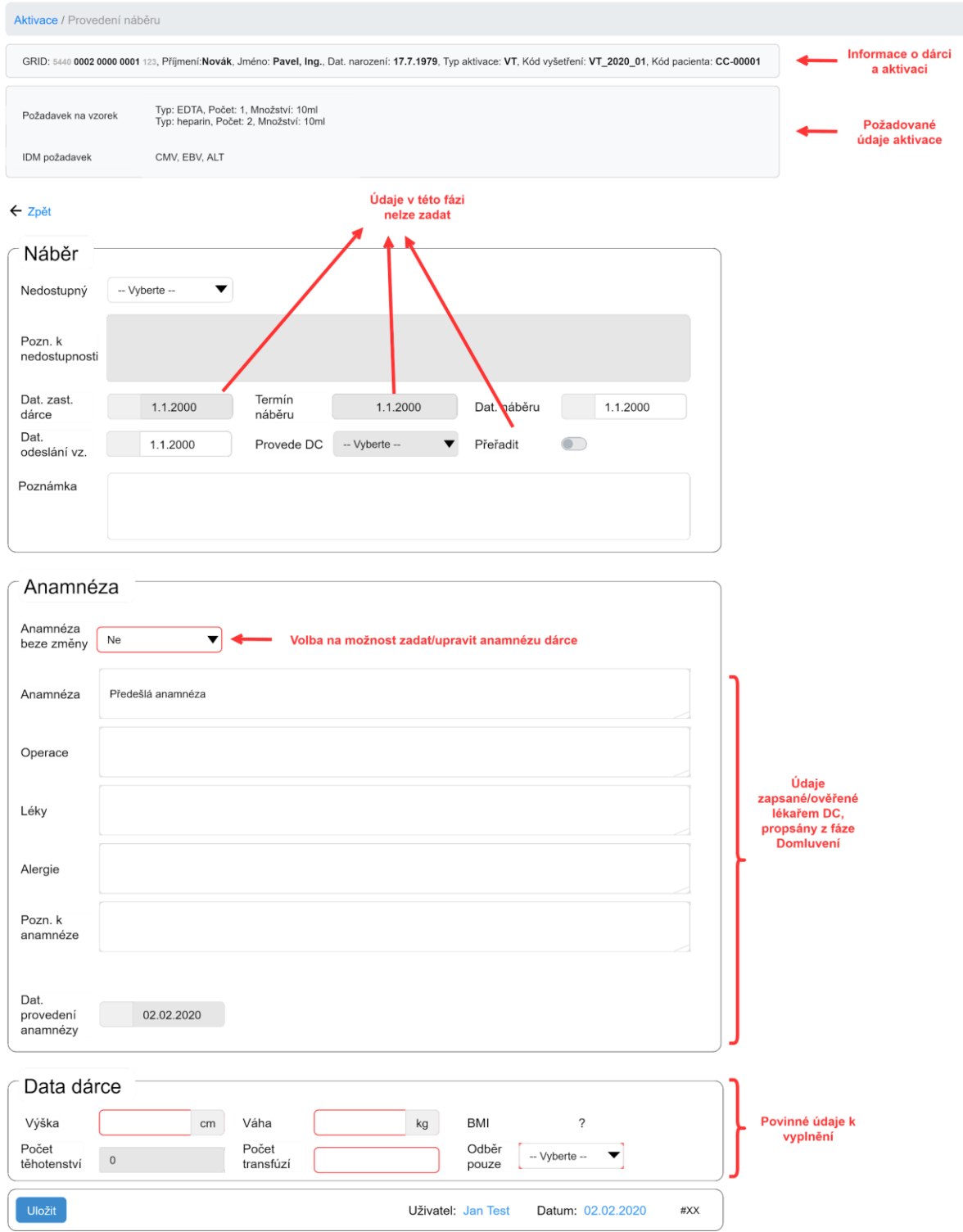

## Výsledek IDM (#CEDAR.DC.AKT.04)

Formulář pro zadání výsledků infekčních markerů po náběru vzorku dárce. Dostupné jenom u aktivací, kde je žádáno vyšetření infekčních markerů (VT a IDM).

Pokud dané DC vyšetření IDM neprovádí a nechává si ho zpracovat externí laboratoří, je stále možnost údaje vyplňovat (pro případ, kdy by nebyla možnost automatického vyplnění hodnot po přijetí vyšetřených hodnot - viz Přijetí výsledku IDM skrze roli *Zavadavatel IDM*). Formulář smí vyplňovat jen role *Lékař DC* nebo *Zadavatel IDM*.

#### Kontext

Stejný kontext jako pri **Domluvení náběru** 

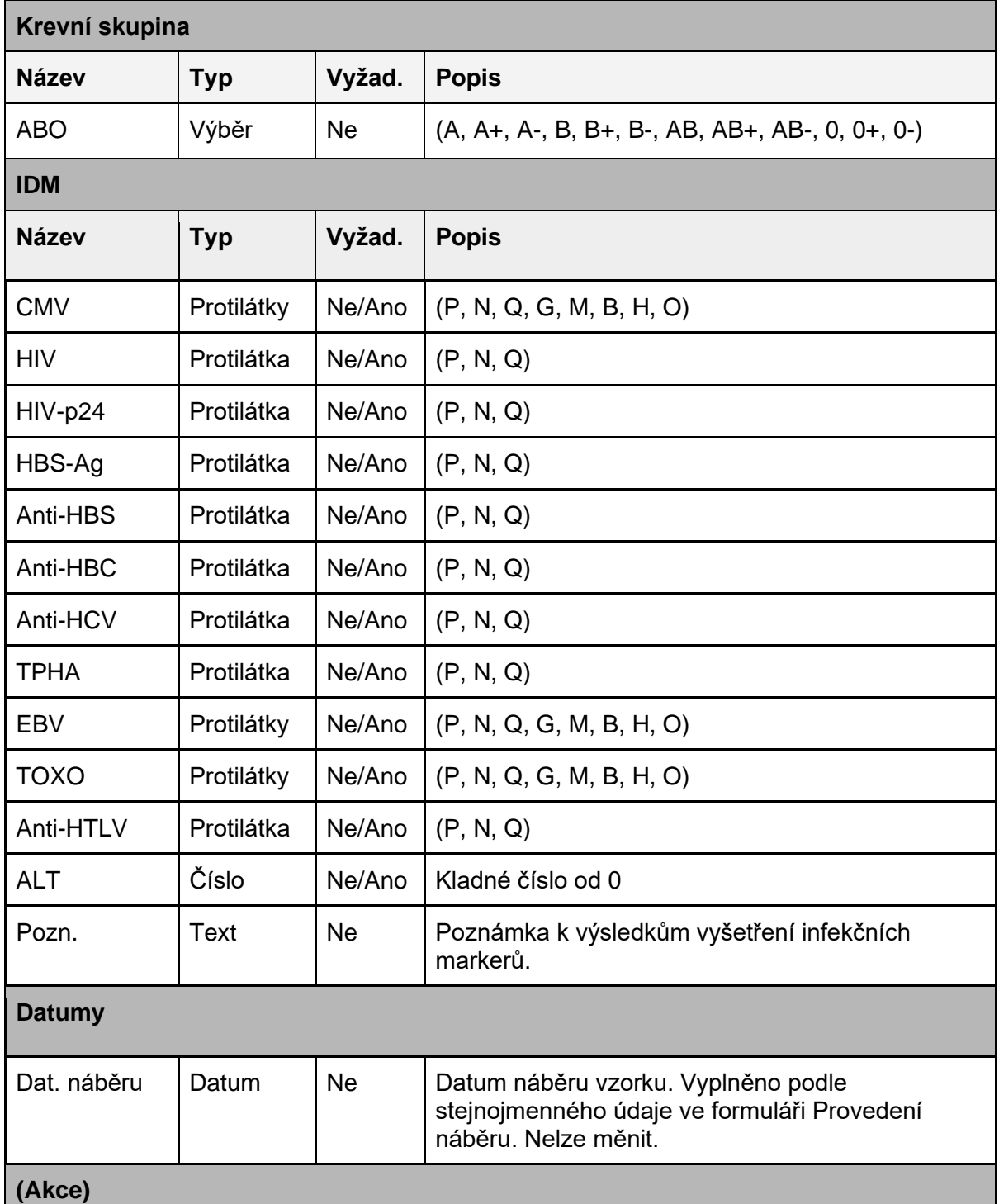

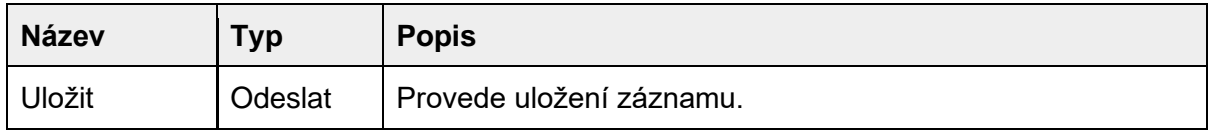

*Omezení*

- Všechny požadované IDM vyšetření jsou vyžadovány jako povinné položky.
- pokud při uložení byla vyplněna ve formuláři hodnota Q-Questionable a formulář byl uložen, IDM vyšetření není považováno za kompletní a aktivaci nelze ukončit.
	- při opětovném otevření tohoto formuláře, jsou předvyplněny předchozí uložené hodnoty, ale lze upravovat jen ty, kde bylo vyplněna hodnota Q. Ostatní hodnoty jsou disablovaný.

*Rozložení*

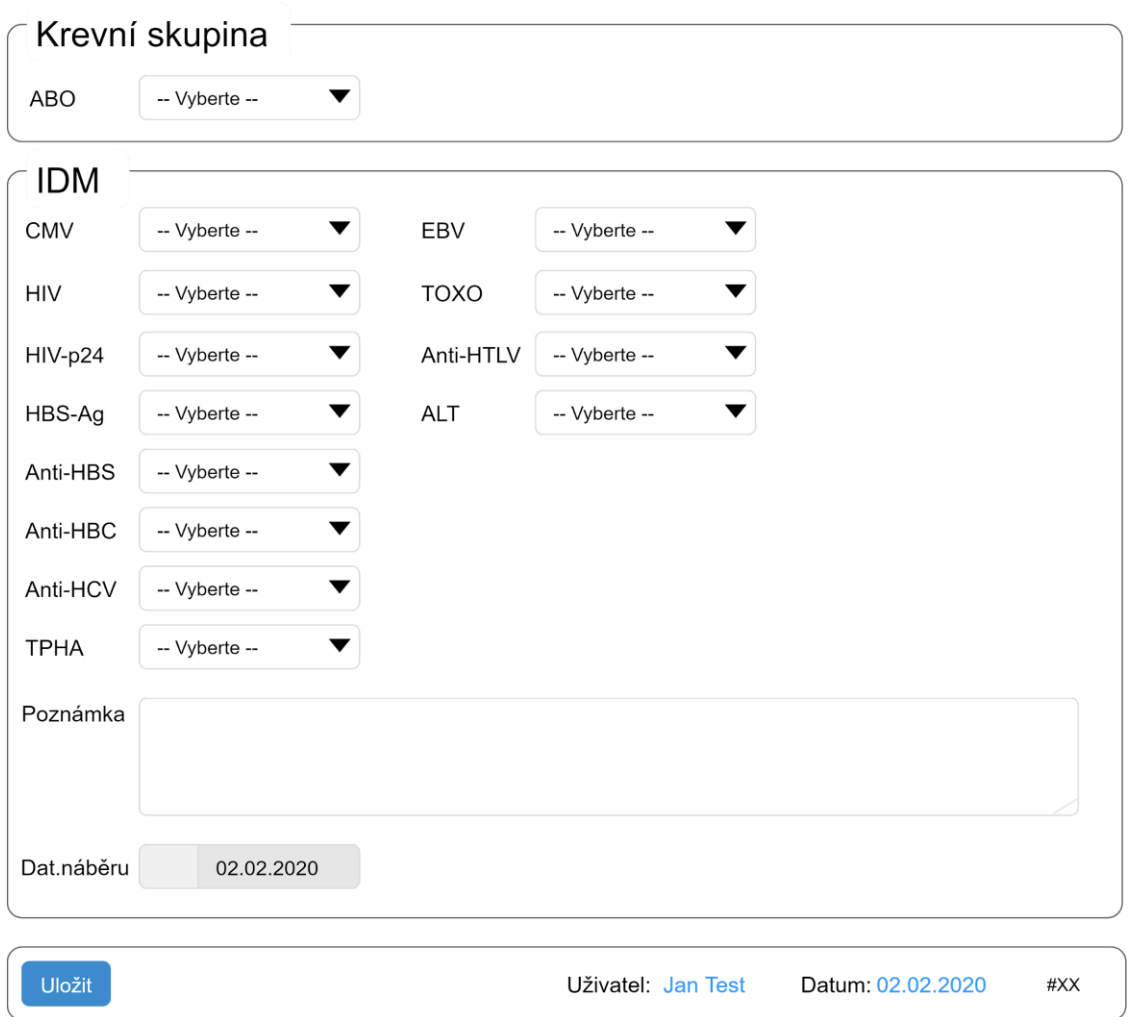

# Modul Dispenzarizace

Modul slouží ke správě a sledování zdravotního stavu aktivovaných dárců po náběru. Dárci se sledují v časových intervalech týden, měsíc, 6 měsíců, od jednoho roku každoročně po dobu 10 let.

# Akce

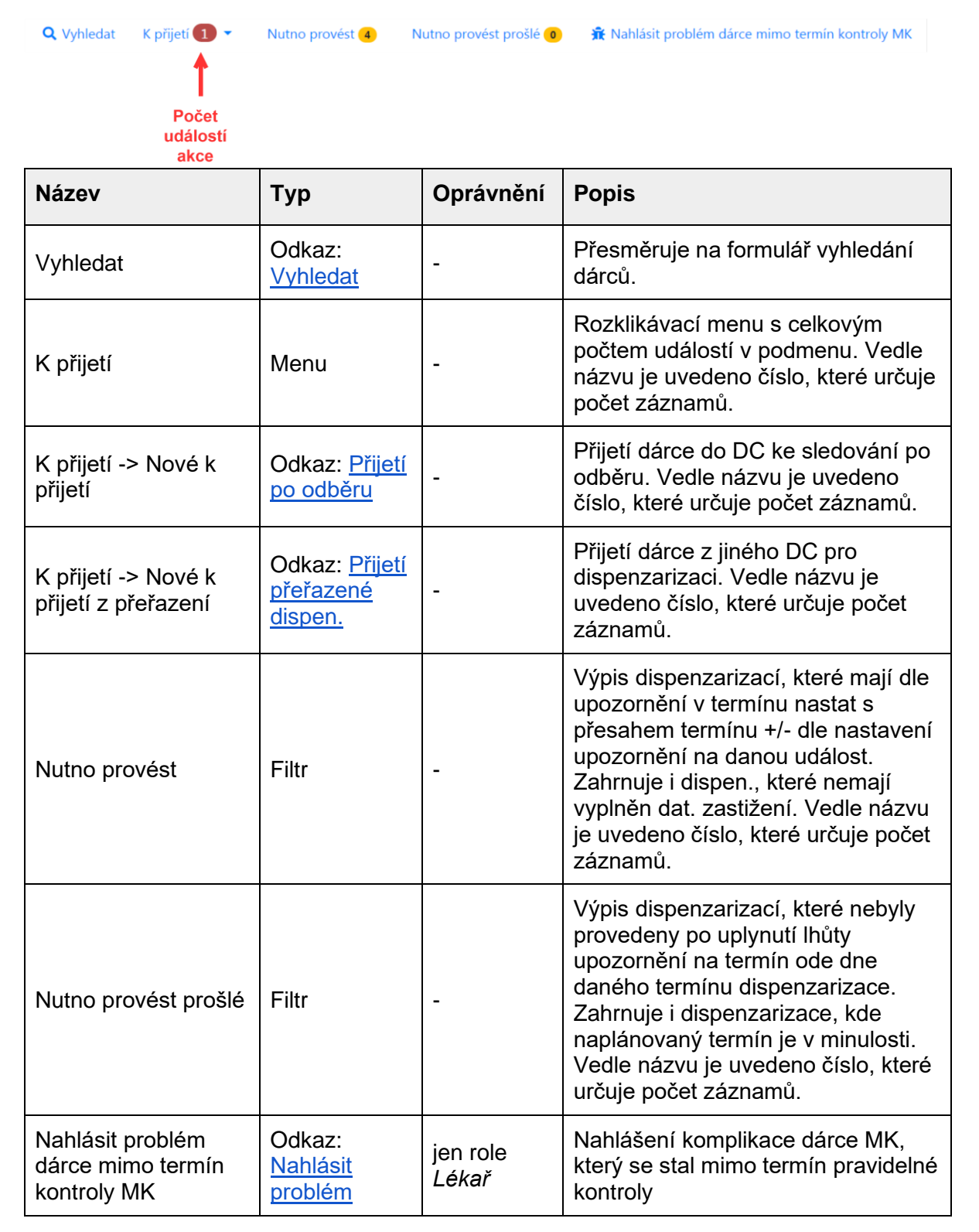

# Vyhledat (#CEDAR.DC.DIS.01)

Formulář vyhledání dispenzarizací podle zadaných informací. Po odeslání se ve výpisu zobrazí jenom dispenzarizace, která splňují všechna zadaná kritéria. Po vyhledání dárce je filtr stále aktivní a pro jeho zrušení je nutné filtr zrušit - akce [Vymazat vyhledání.](#page-77-0)

# <span id="page-77-0"></span>Akce vymazat vyhledávání

Q Vyhledat <mark>★ Vymazat vyhledávání K přijetí ■ ▼ Mutno provést ● Mutno provést prošlé ● 永 Nahlásit problém dárce mimo termín kontroly MK</mark>

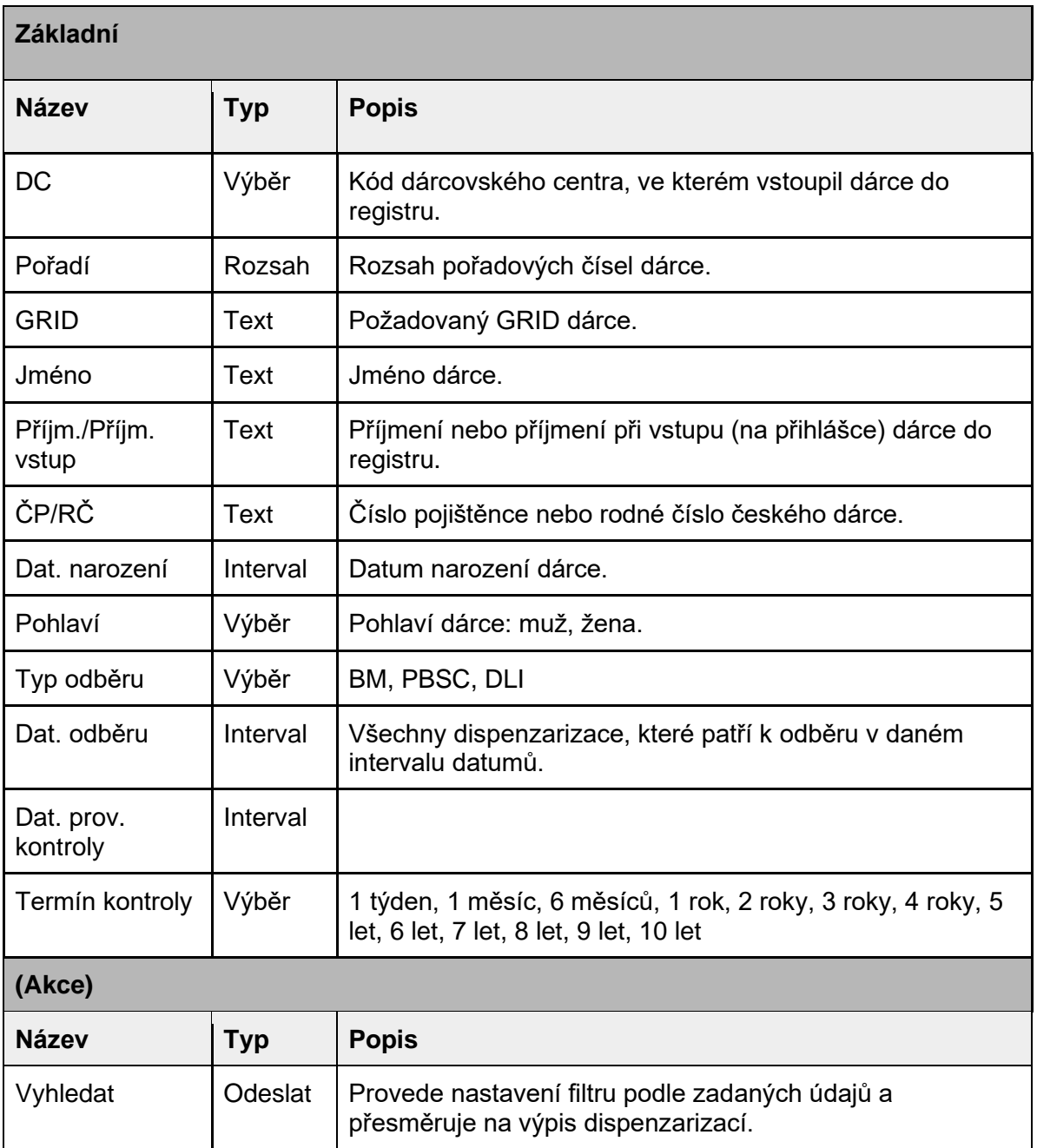

Dispenzarizace / Vyhledání

#### $\leftarrow$  Zpět

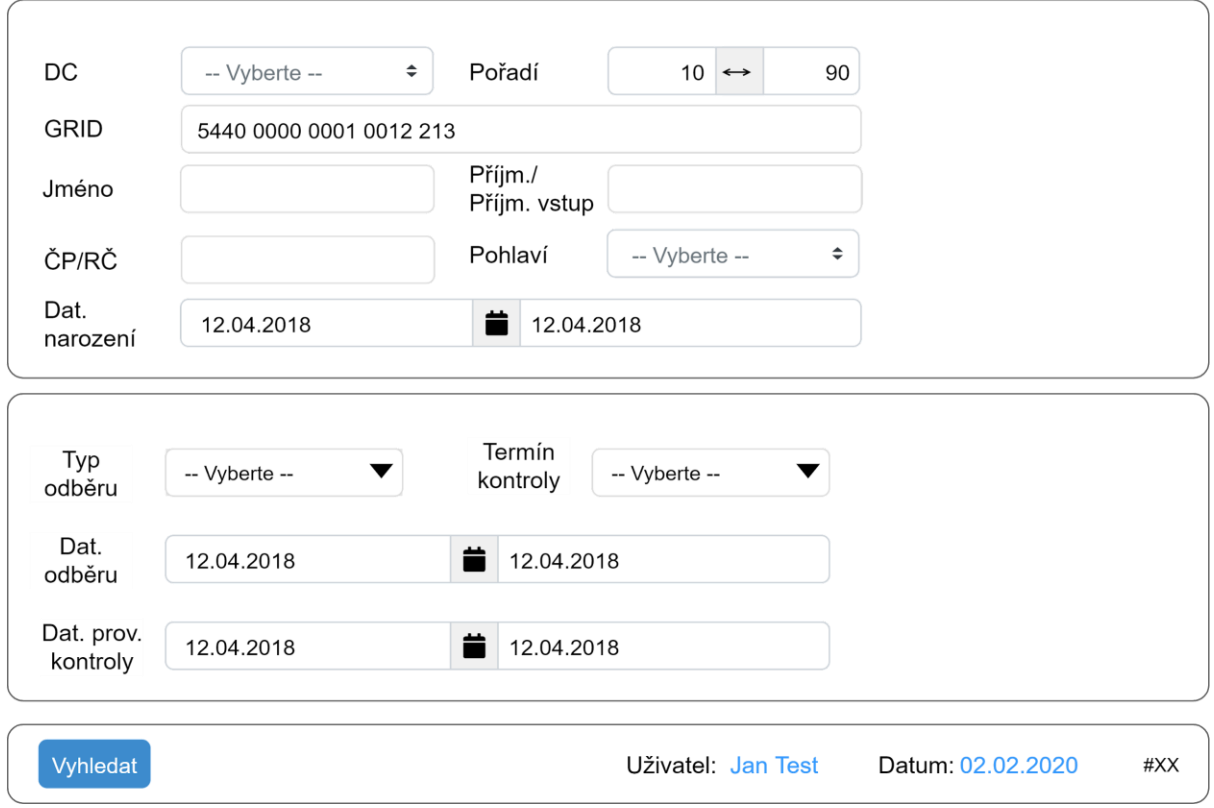

# Nové k přijetí

Výpis všech odběrů dárců, u kterých není zaznamenáno přijetí od DC ke sledování.

Akce v tabulce

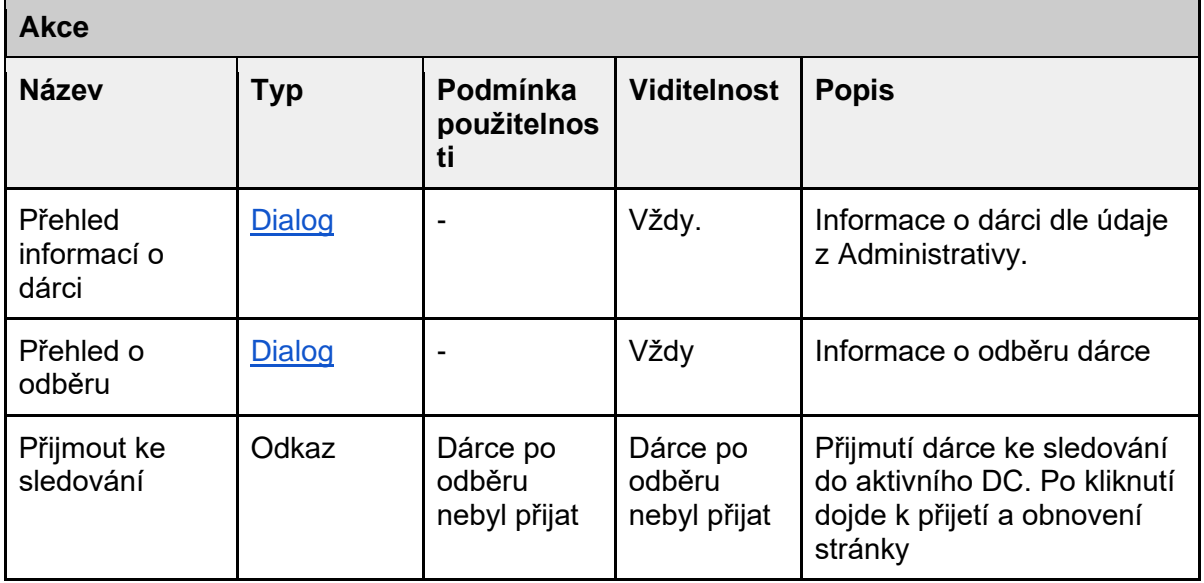

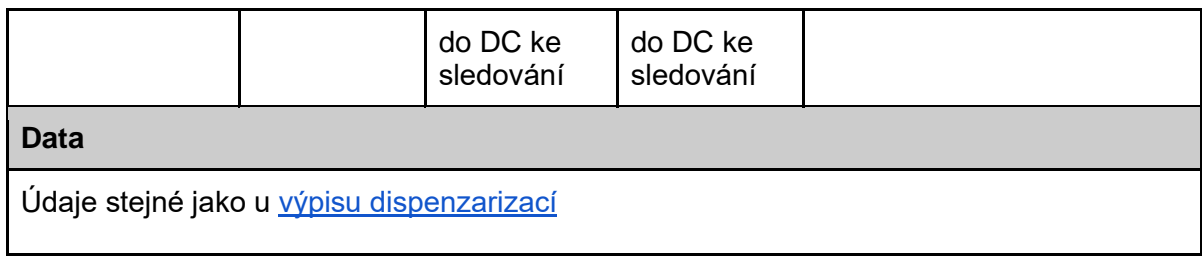

## Nové k přijetí z přeřazení

Výpis všech dispenzarizací dárců, které byly přeřazeny k provedení z jiného DC do aktuálního.

Akce v tabulce

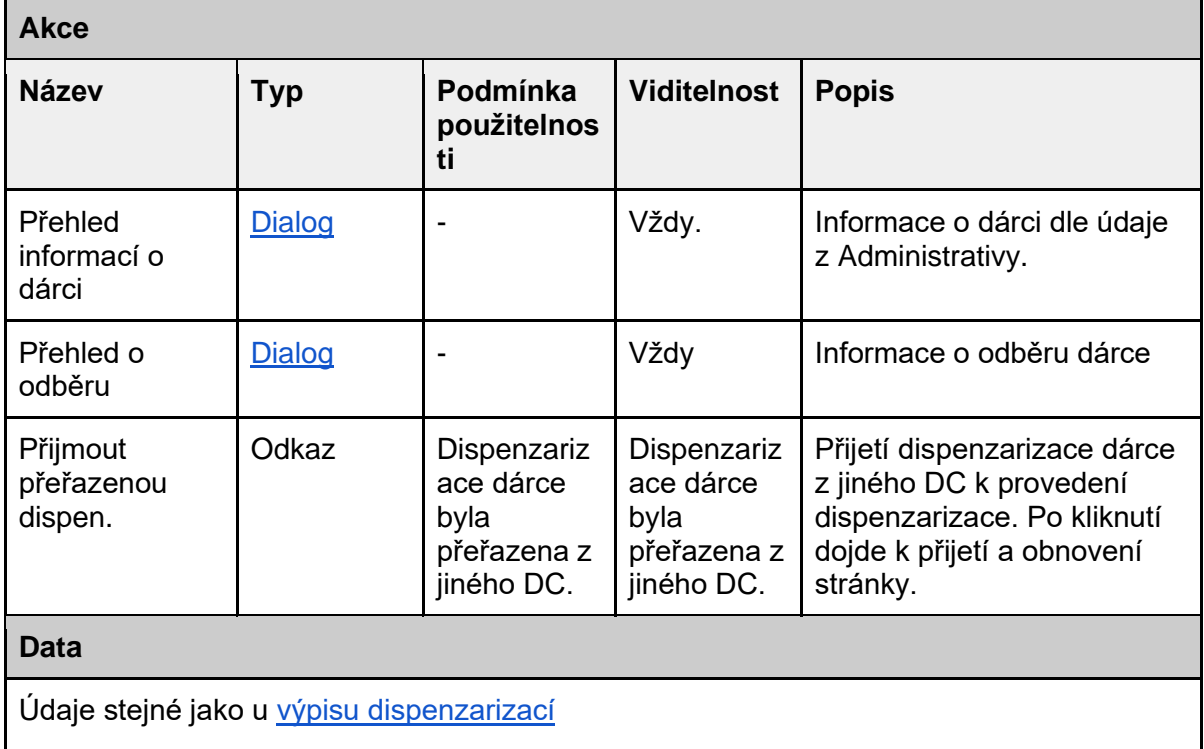

## Nutno provést

Dispenzarizace, které mají dle upozornění v termínu nastat s přesahem dle termínu +/- 30 dní. Zahrnuje i dispen., které nemají vyplněn dat. zastižení nebo domluvený termín je aktuální datum nebo je v budoucnosti- rychlý filtr. Vzhled a zobrazená data viz Výpis. Ve vyhledaných záznamech lze dále dle rychlých filtrů vyhledat plánované dispenzarizace na Dnes, Tento týden, Příští týden, Příští měsíc.

## Nutno provést prošlé dispenzarizace

Vyhledání dispenzarizací, kde není vyplněn datum provedení, nejsou ukončené a které nebyly provedeny po uplynutí lhůty upozornění na termín ode dne daného termínu dispenzarizace. Zahrnuje i dispenzarizace, kde naplánovaný termín je v minulosti. Vzhled a zobrazená data viz Výpis.

## Nahlásit problém dárce mimo termín kontroly MK

Vyhledání dárce a odběru a vyplnění zdravotních komplikací, v případě, že nastaly mimo domluvený termín dispenzarizace. Nahlášení probíhá ve dvou krocích. Nejprve je nutné najít dárce, pak vybrat konkrétní odběr dárce. Po výběru a vyplnění formuláře (#CEDAR.DC.DIS.06) dojde k automatickému předání údajů MK.

#### Vyhledání dispenzarizace (#CEDAR.DC.DIS.05) - 1. krok

Formulář pro nalezení požadované dispenzarizace. Po vyhledání se přejde na druhý krok, formulář pro výběr dispenzarizace dárce(#CEDAR.DC.DIS.06).

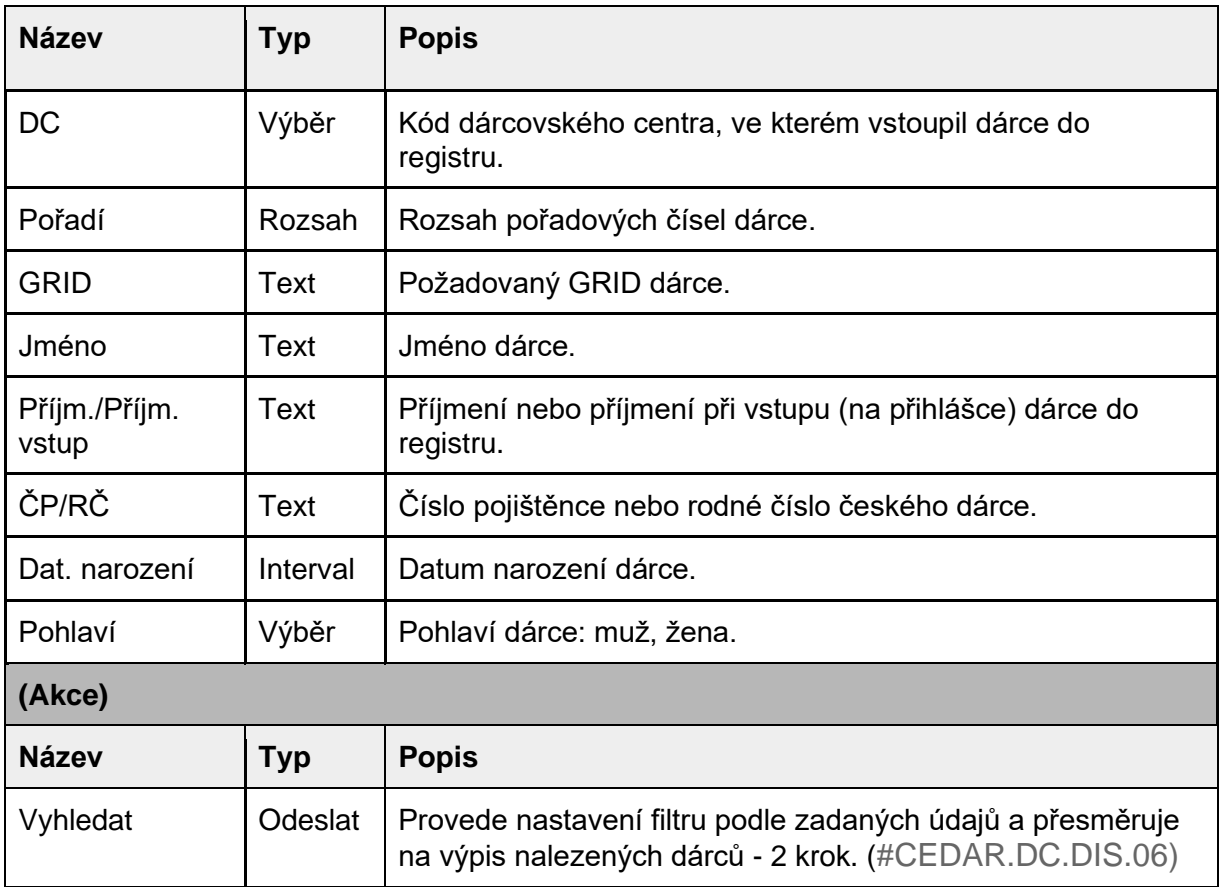

Nahlášení zdr. komplikace MK / Vyhledání dárce

#### ← Zpět

1 Vyhledání dárce pro nahlášení problému

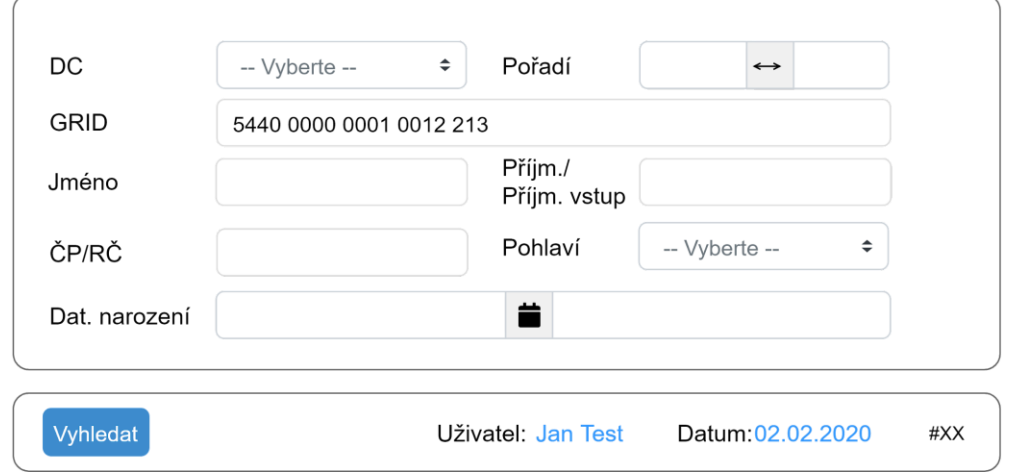

Vyhledání dispenzarizace (#CEDAR.DC.DIS.06) - 2. krok

Formulář pro výběr termínu dispenzarizace vyhledaného dárce. Po výběru dispenzarizace dojde k přesměrování na formulář Nahlásit zdr.komplikaci MK.

#### Formulář

Výpis dispenzarizací nalezeného dárce s možností volby záznamu pro hlášení MK.

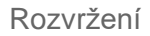

pro hlášení

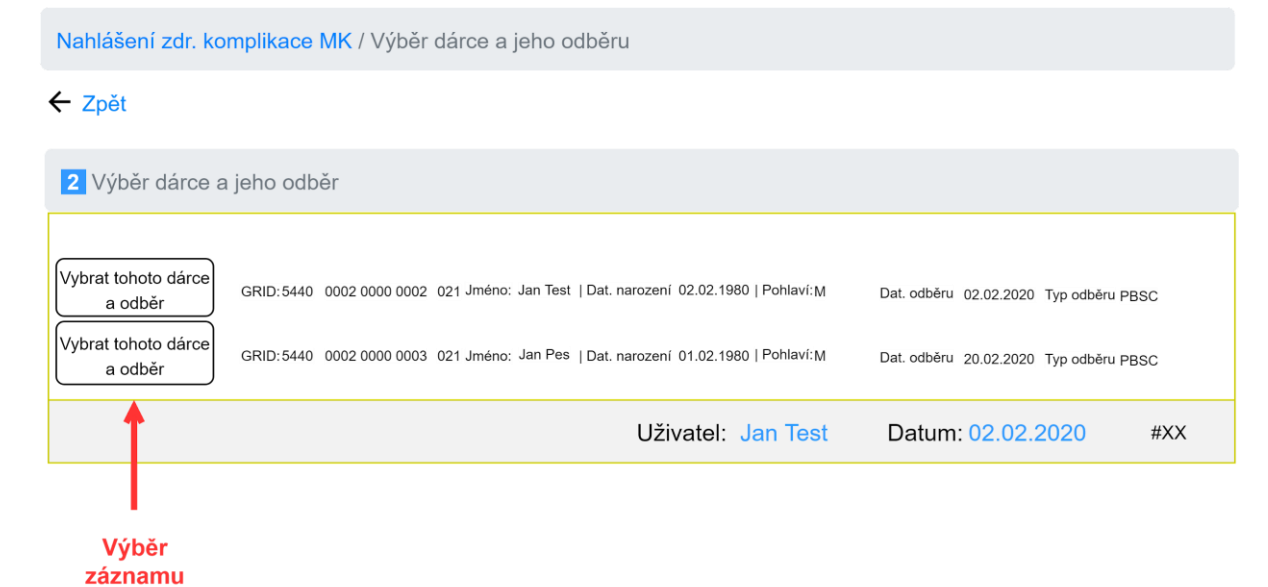

# Tabulka výpisu dispenzarizací

Výpis všech dispenzarizací (včetně dispenzarizací přeřazených do jiného DC), jejichž datum plánovaného provedení je v minulosti a nebo v budoucnosti dle intervalu upozornění (termín je menší než aktuální datum + interval upozornění).

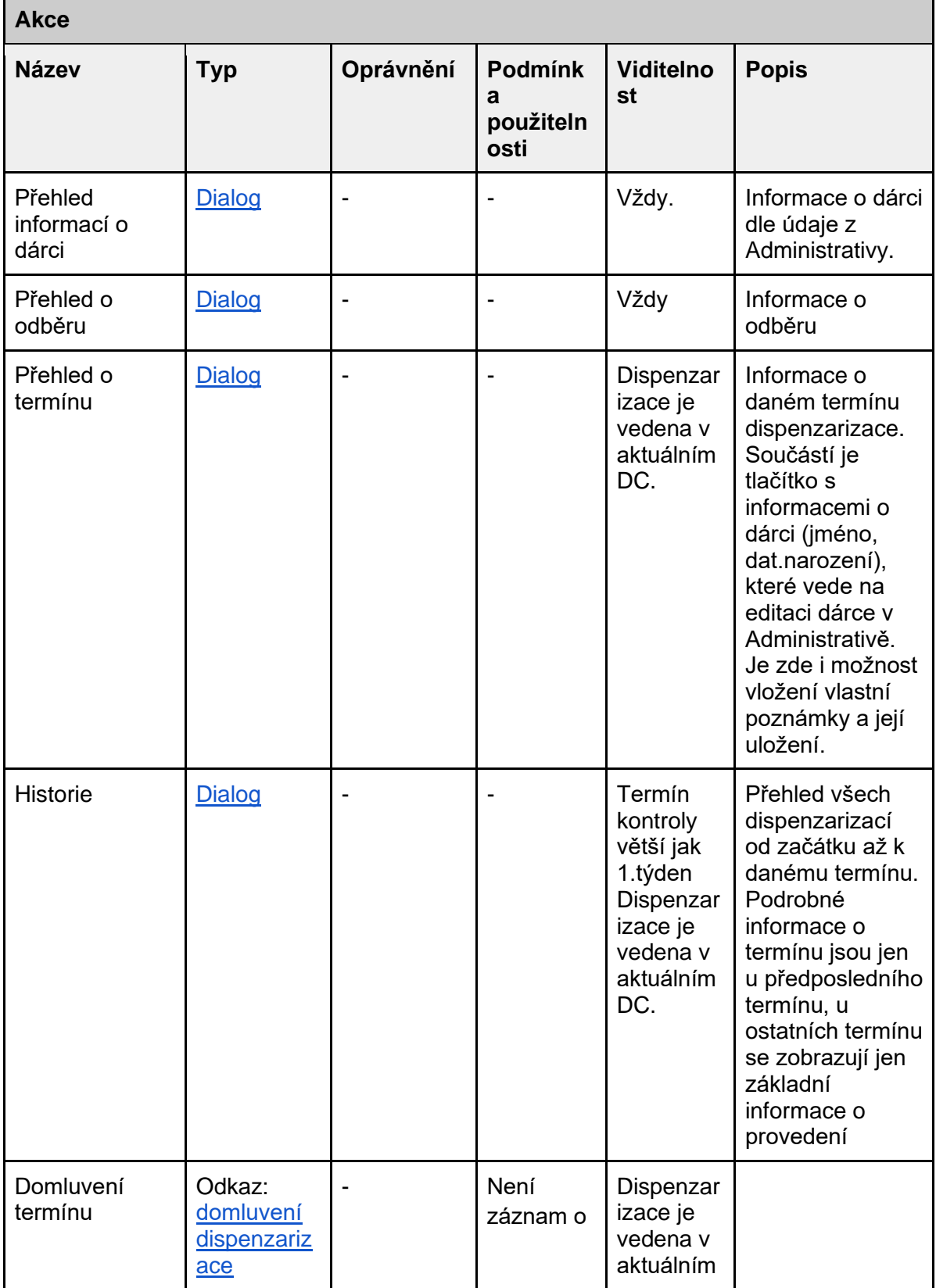

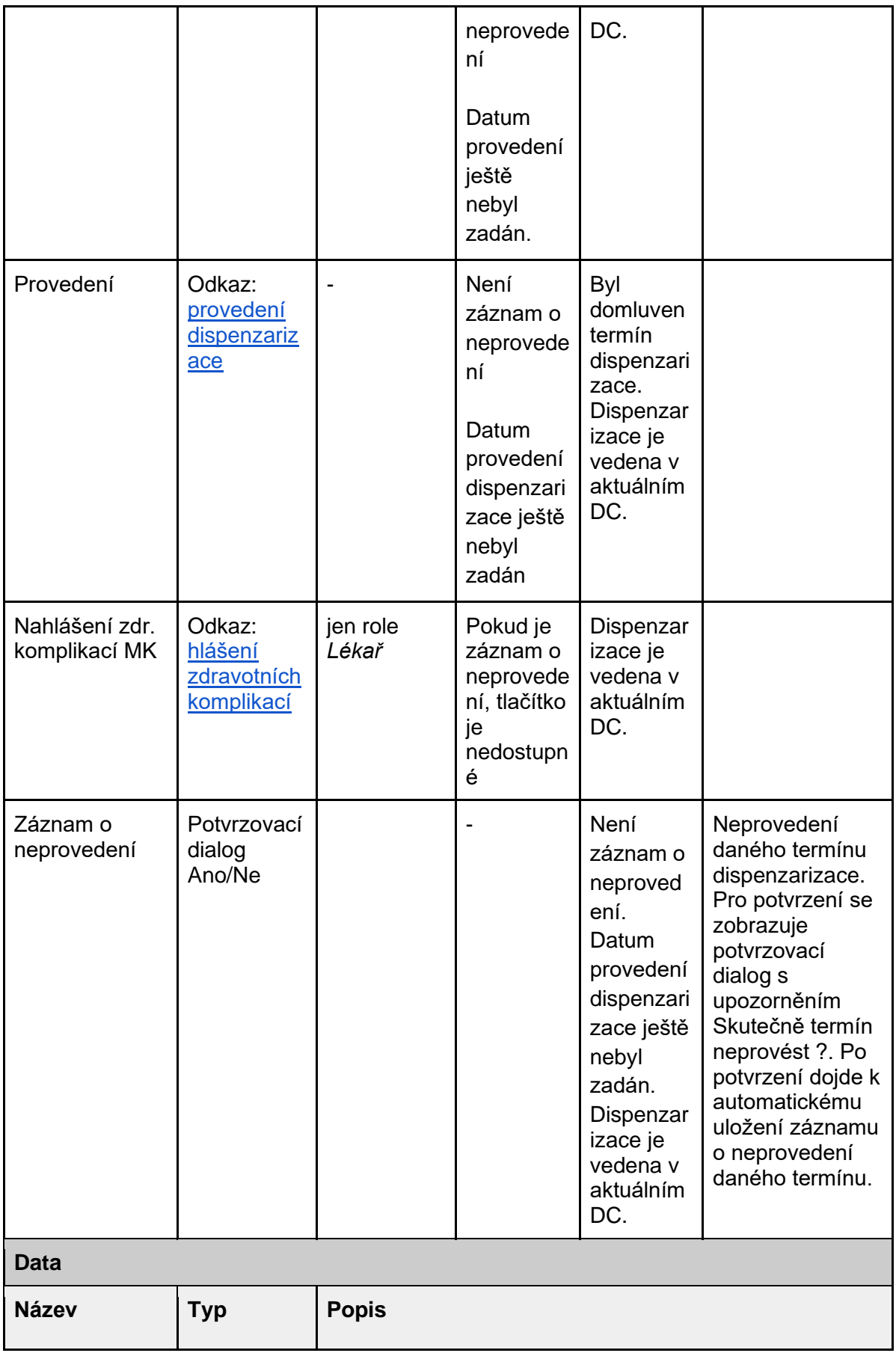

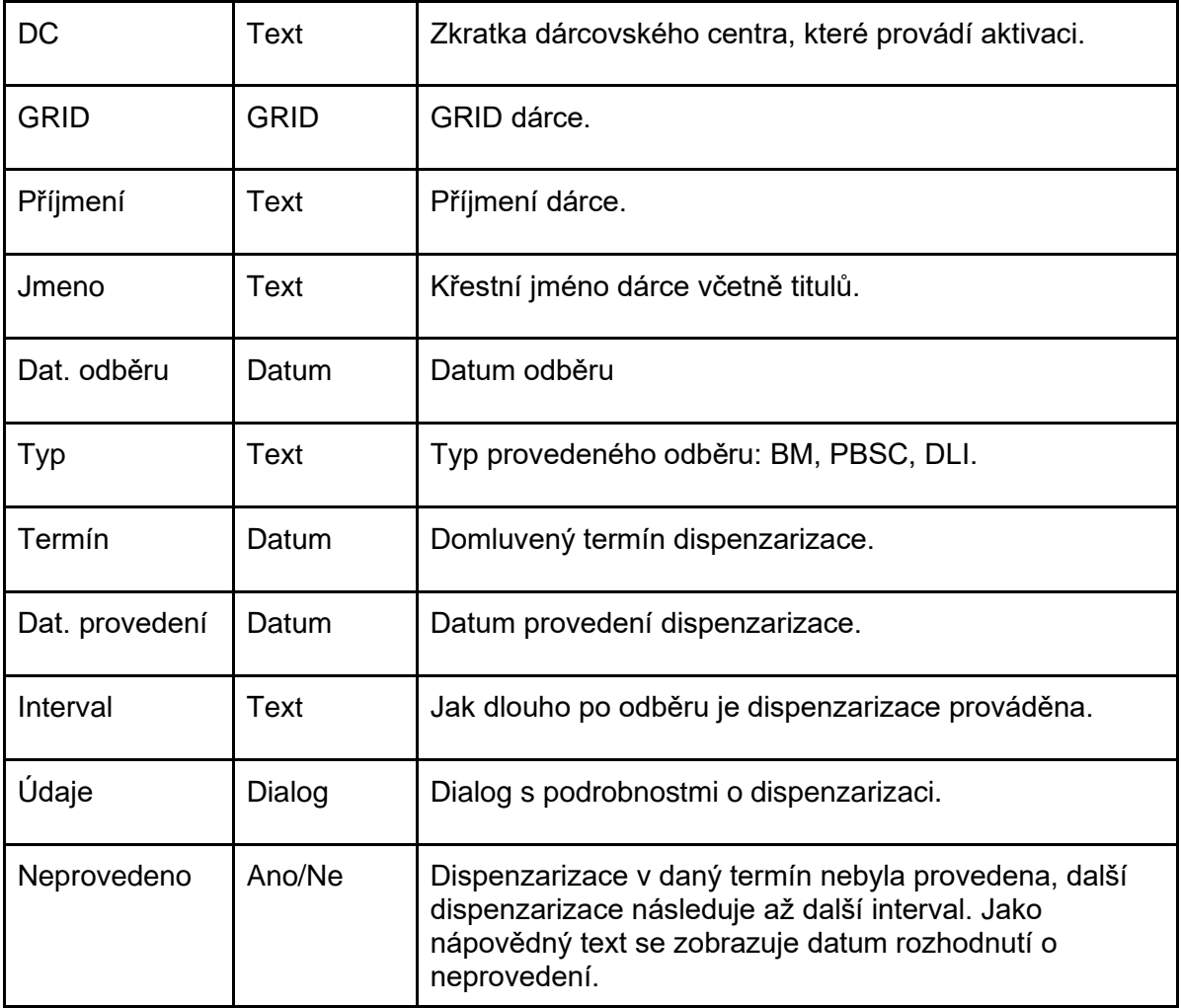

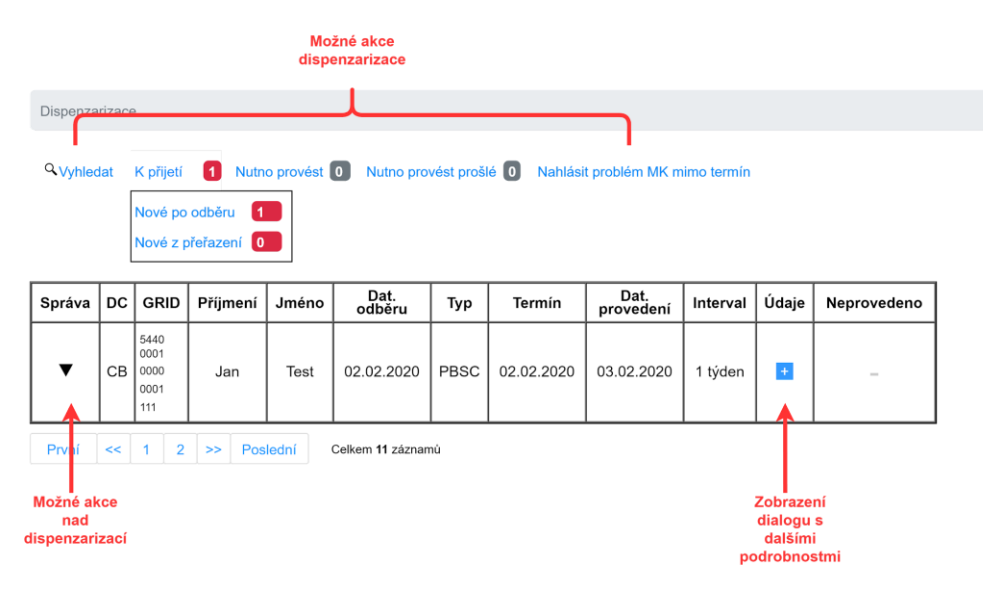

# Rozložení dialogu Údaje

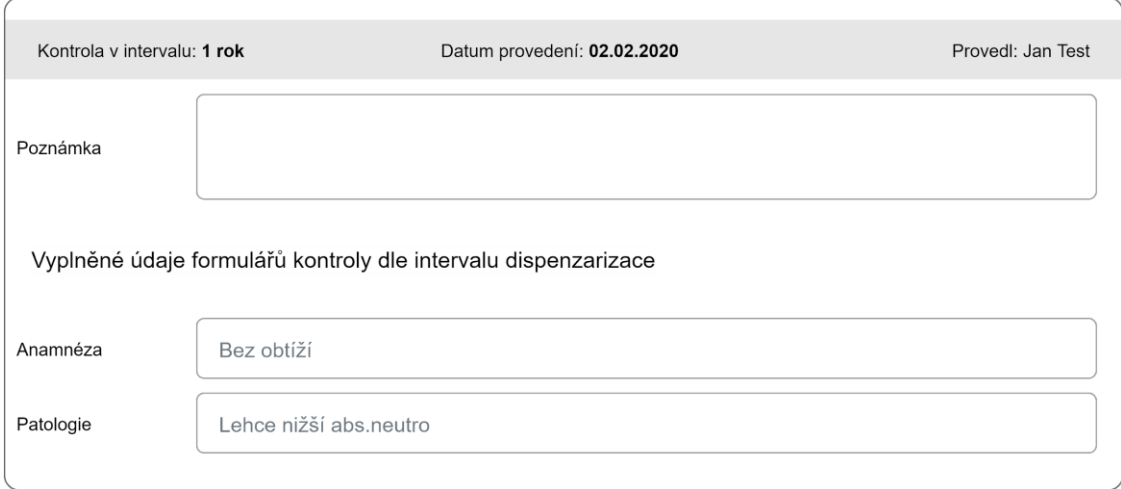

Rozložení dialogu Přehled o odběru

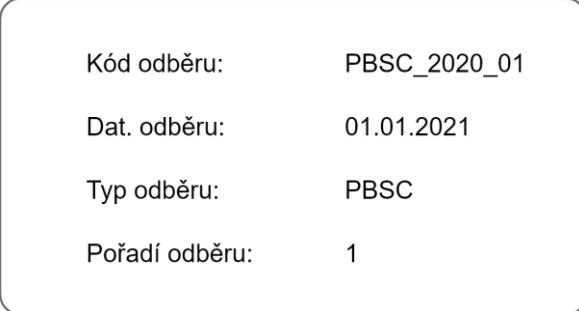

# Rozložení dialogu Přehled o termínu

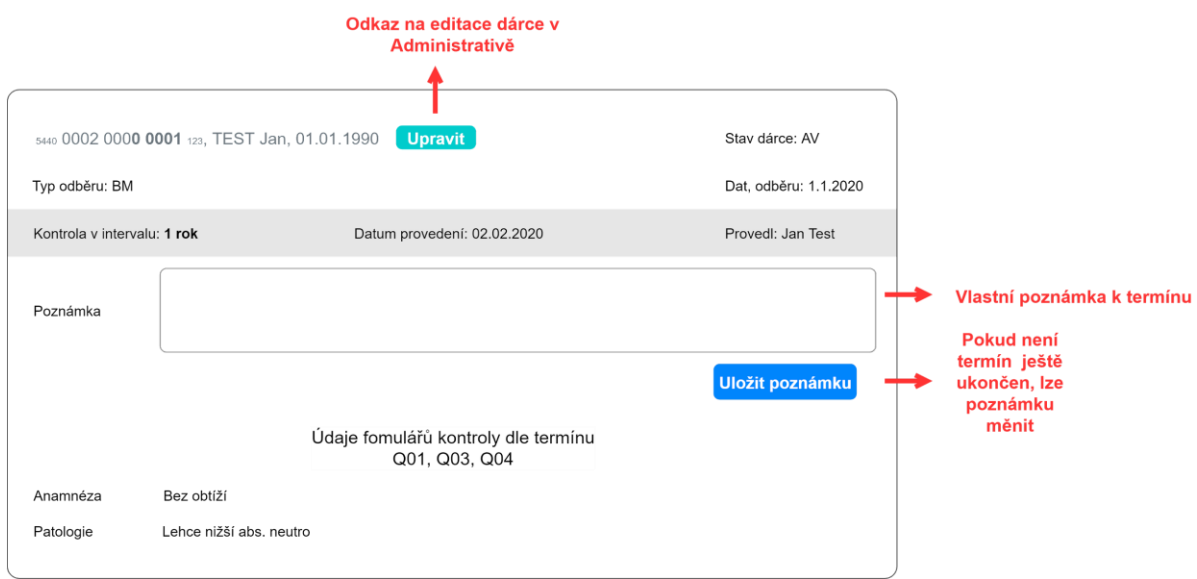

### <span id="page-86-0"></span>Rozložení dialogu Historie

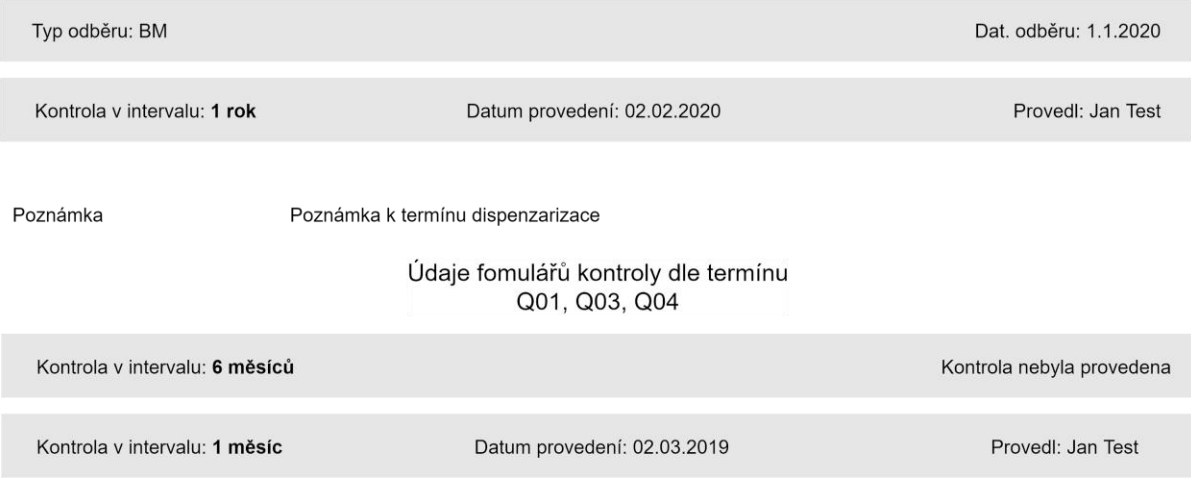

## Zvýraznění v tabulce

Dle stavu dispenzarizace jsou řádky podbarveny dle následujícího schématu

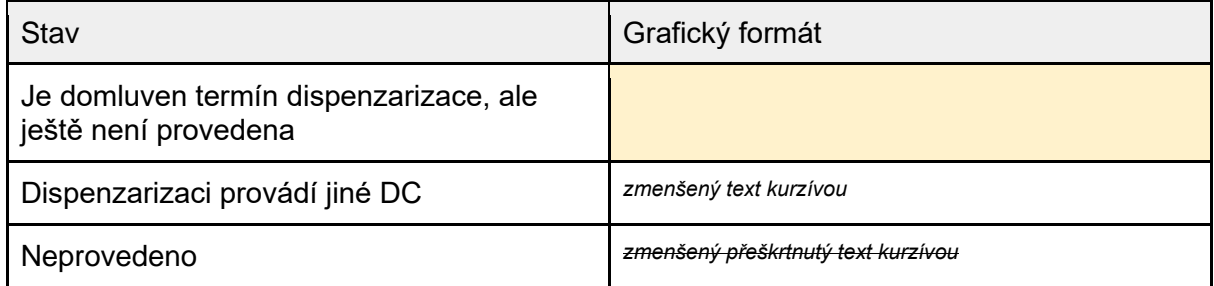

#### Akce tabulky

#### Domluvení termínu (#CEDAR.DC.DIS.02)

Formulář pro zadávání informací ohledně shánění dárce pro dispenzarizaci. Po vyplnění lze přejít rovnou na formulář Provedení dispenzarizace.

#### Kontext

Zobrazuje se základní informace o dárci: GRID, Příjmení, Jméno, Dat. narození, Typ dispen., Termín dispen..

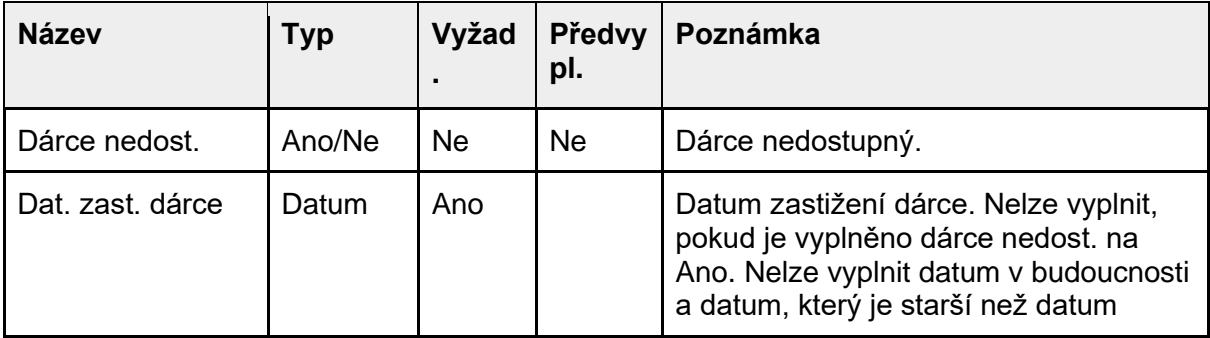

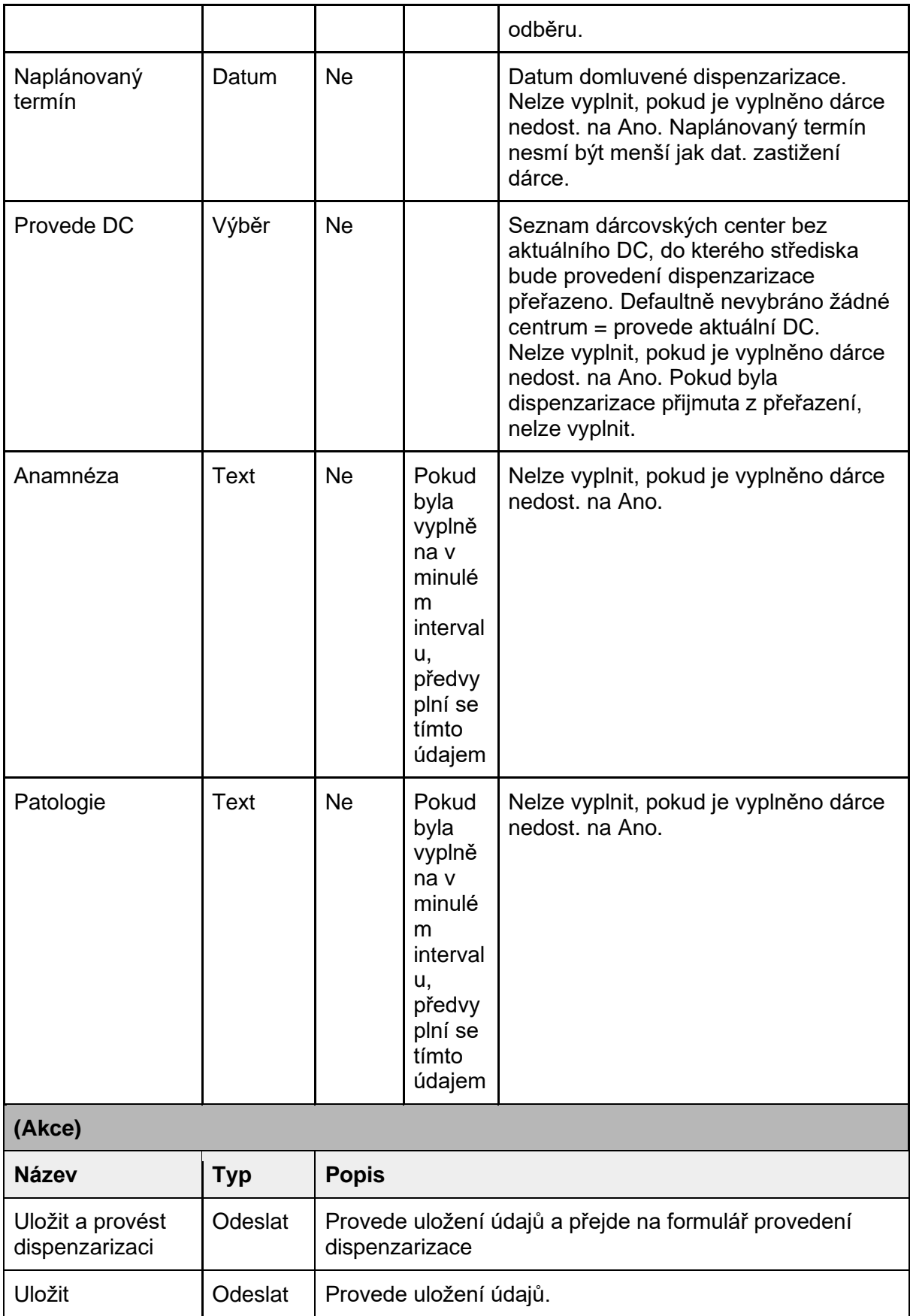

Dispenzarizace / Domluvení termínu GRID: 5440 0002 0000 0001 123, Příjmení: Novák, Jméno: Pavel, Ing., Dat. narození: 17.7.1979, Typ dispen: PBSC, Termín dispen: 1 měsíc

#### ← Zpět

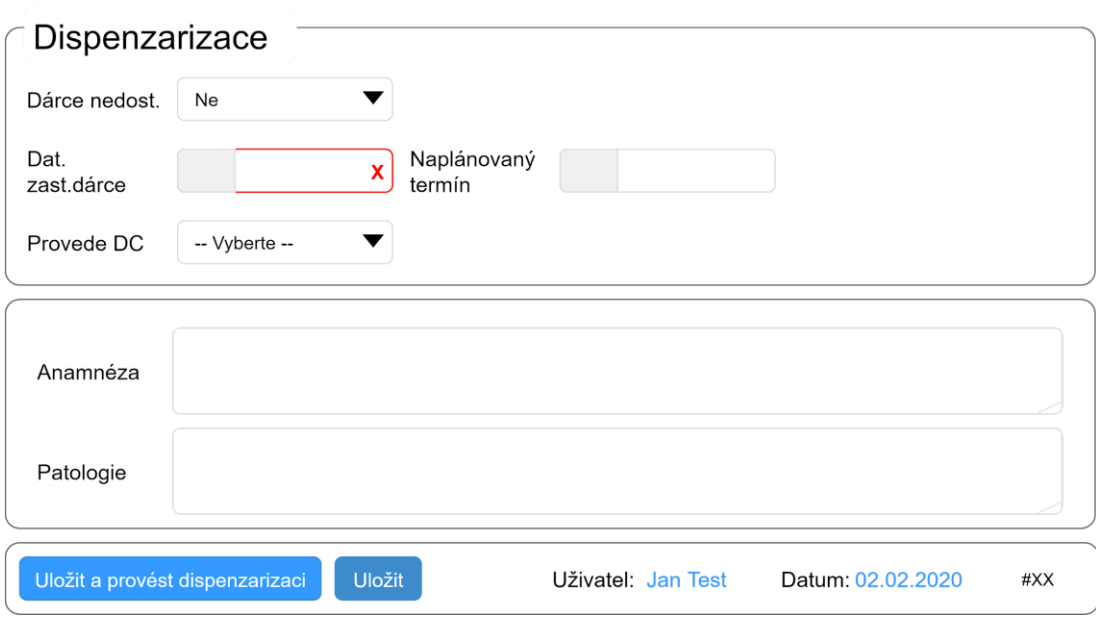

#### Provedení (#CEDAR.DC.DIS.03)

Formulář pro zadávání informací ohledně provedení dispenzarizace.

#### Kontext

Zobrazuje se základní informace o dárci: GRID, Příjmení, Jméno, Dat. narození, Typ dispen., Interval dispen..

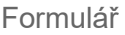

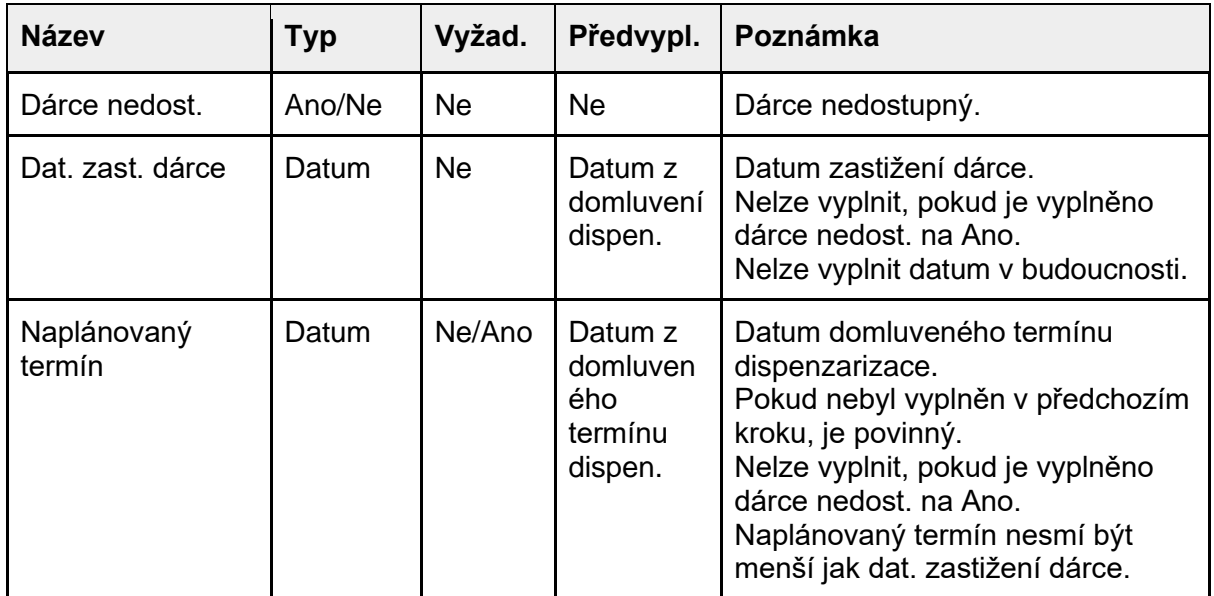

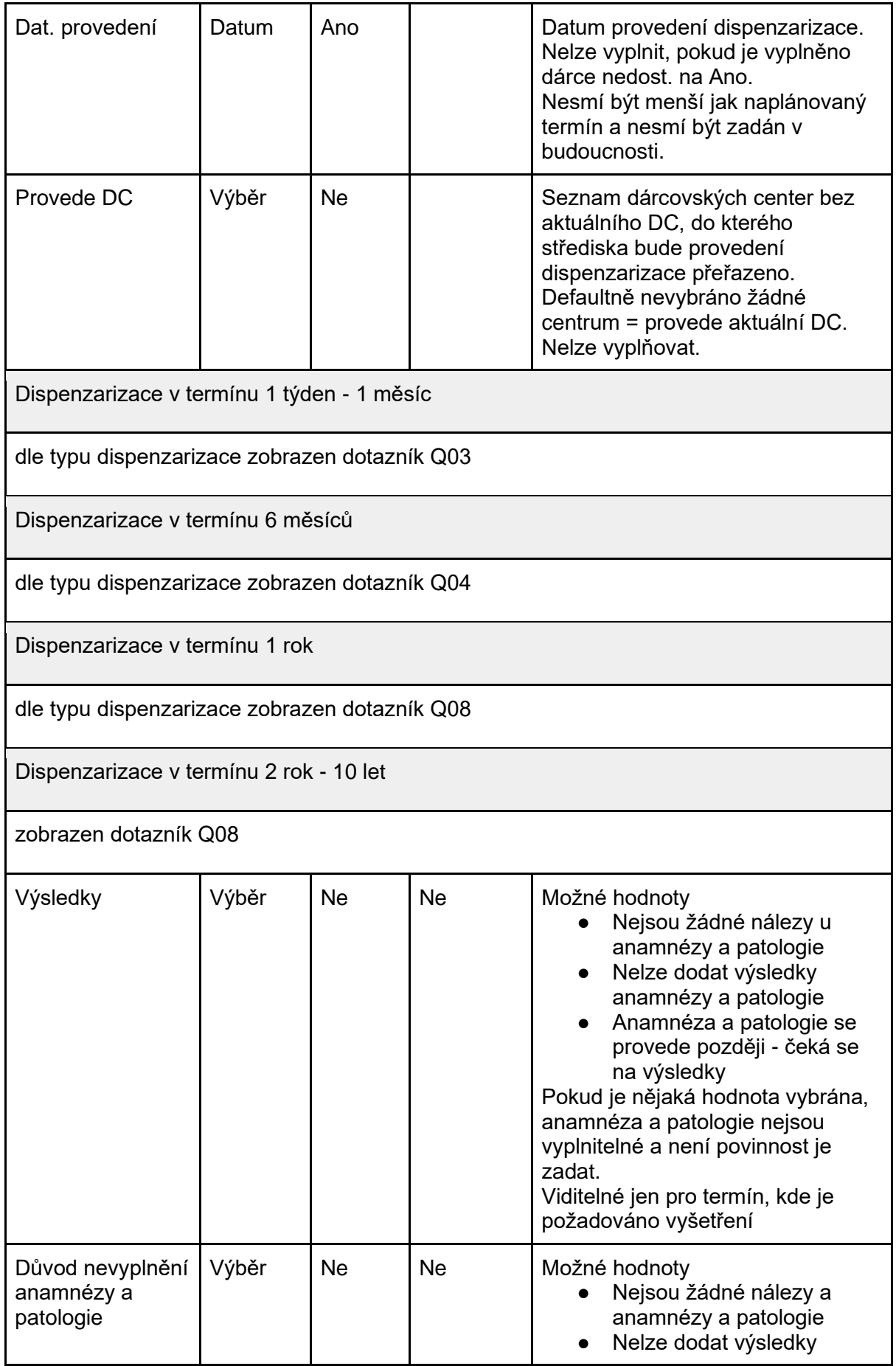

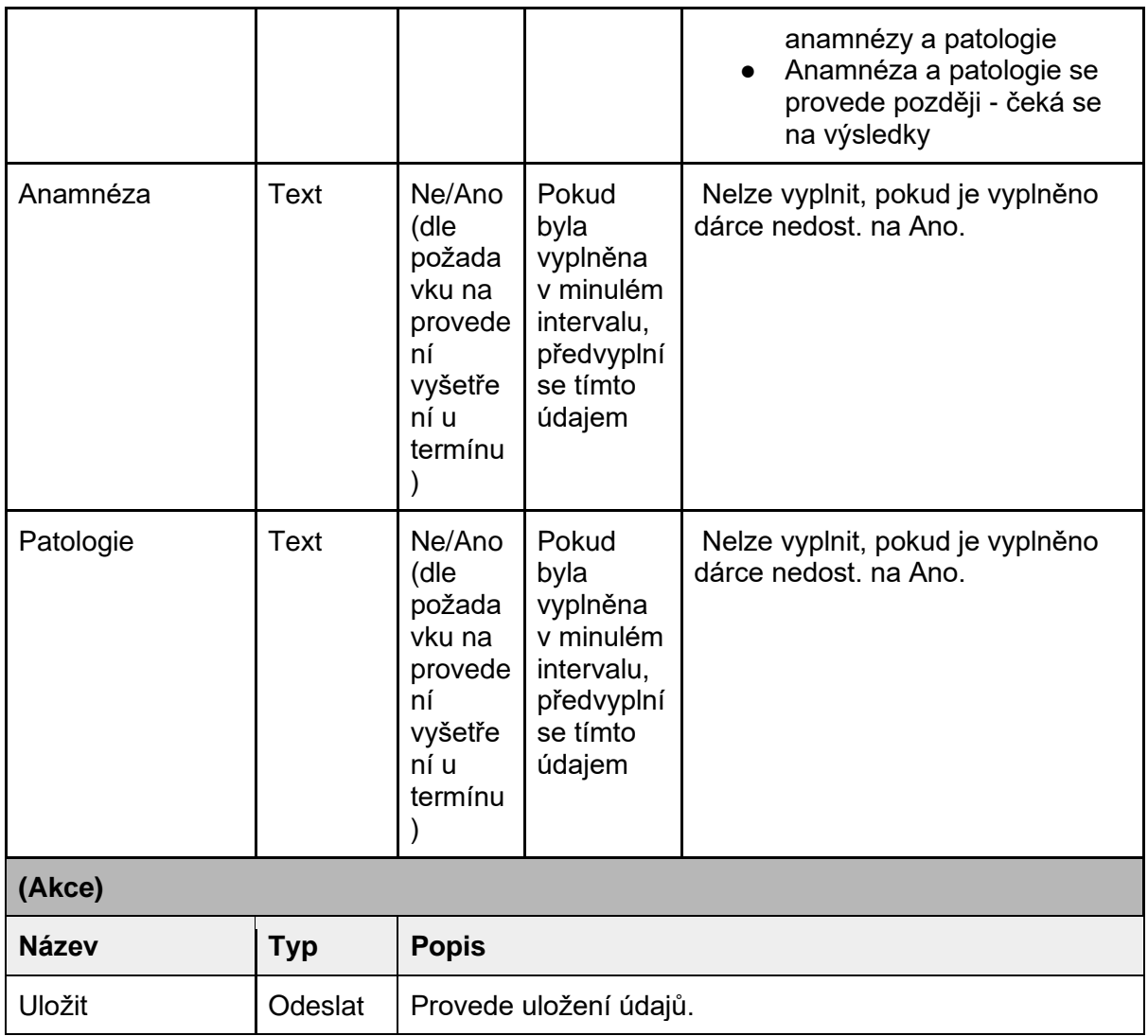

*Omezení*

- Pokud je předešlý Q dotazník z předchozího intervalu dispenzarizace stejný jako v aktuální dispenzarizaci, u otázek, které jsou stejné jako v minulé dispenzarizace a jejich odpověď vede k doplnění textu, pak je tento text zobrazen jako nápovědný text u textového políčka.
- Pokud je anamnéza a patologie dle požadavku na vyšetření povinný údaj, lze vybrat jednu z variant v položce Důvod nevyplnění anamnézy a patologie. Pak anamnézu a patologii nelze vyplnit, ale formulář lze odeslat. Při volbě Nejsou žádné nálezy nebo Nelze dodat výsledky je při vyplnění všech povinných položek termínu a uložení hodnot je termín považován za uzavřený (provedený) a nelze ho již upravovat. Při volbě Anamnéza a patologie a uložení všech povinných hodnot je termín stále otevřený, tj. lze stále upravovat anamnézu a patologii.

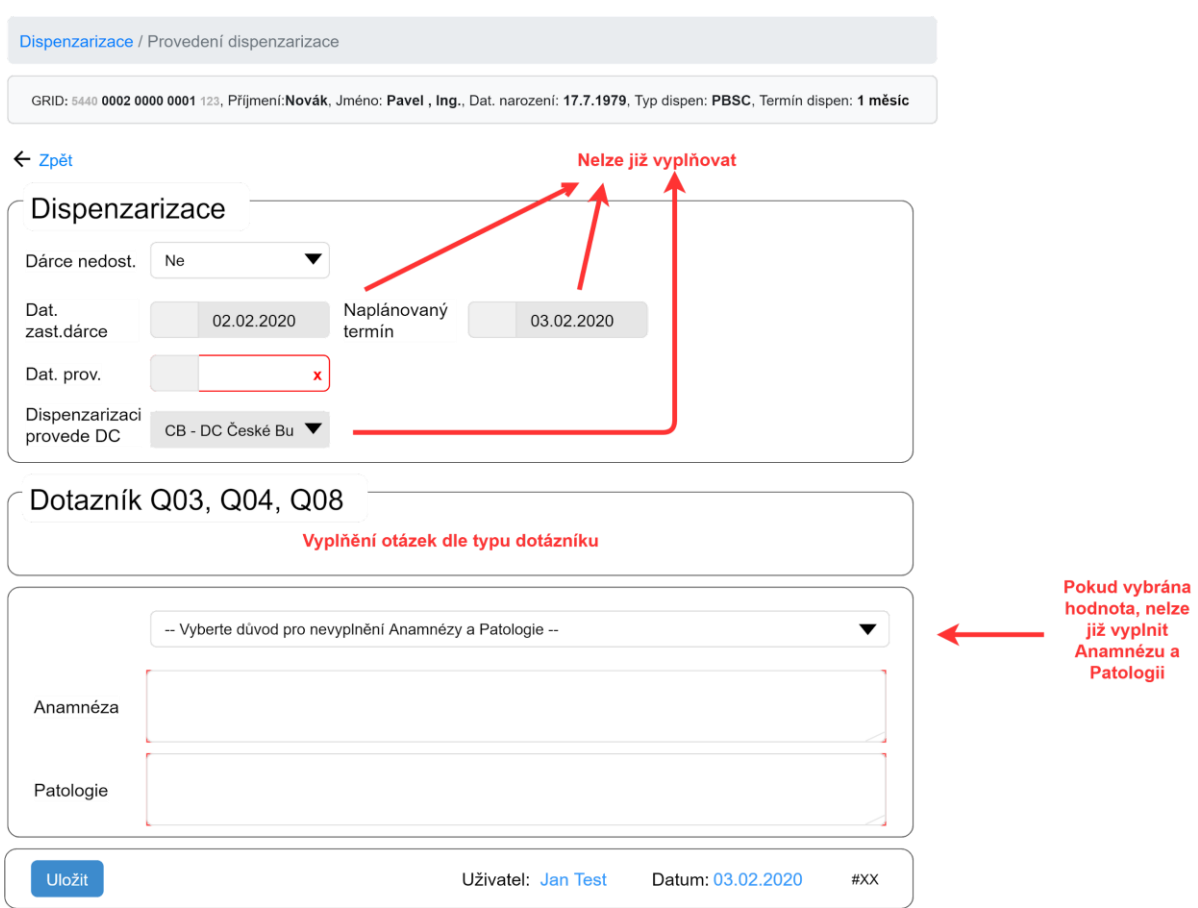

Nahlášení zdr. komplikací MK (#CEDAR.DC.DIS.04)

Formulář pro zadávání informací ohledně zdravotních komplikací dárce pro MK. Informace jsou automaticky předány MK.

#### Kontext

Zobrazuje se základní informace o dárci: GRID, Příjmení, Jméno, Dat. narození, Typ dispen., Termín dispen..

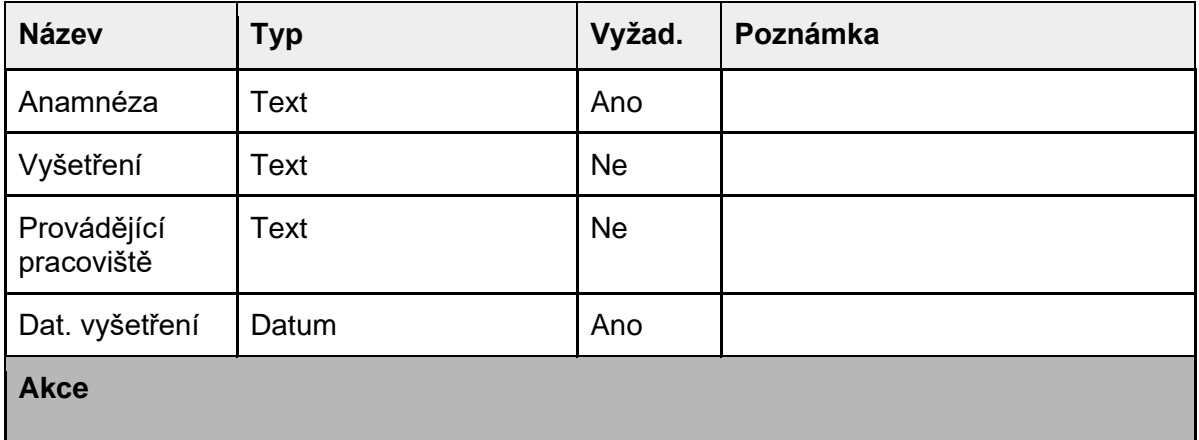

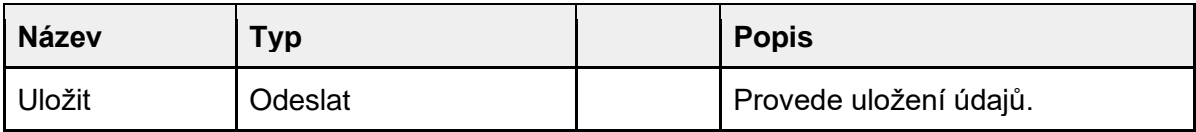

Dispenzarizace / Nahlášení zdr. komplikací MK

GRID: 5440 0002 0000 0001 123, Příjmení:Novák, Jméno: Pavel, Ing., Dat. narození: 17.7.1979, Typ dispen: PBSC, Termín dispen: 1 měsíc

#### ← Zpět

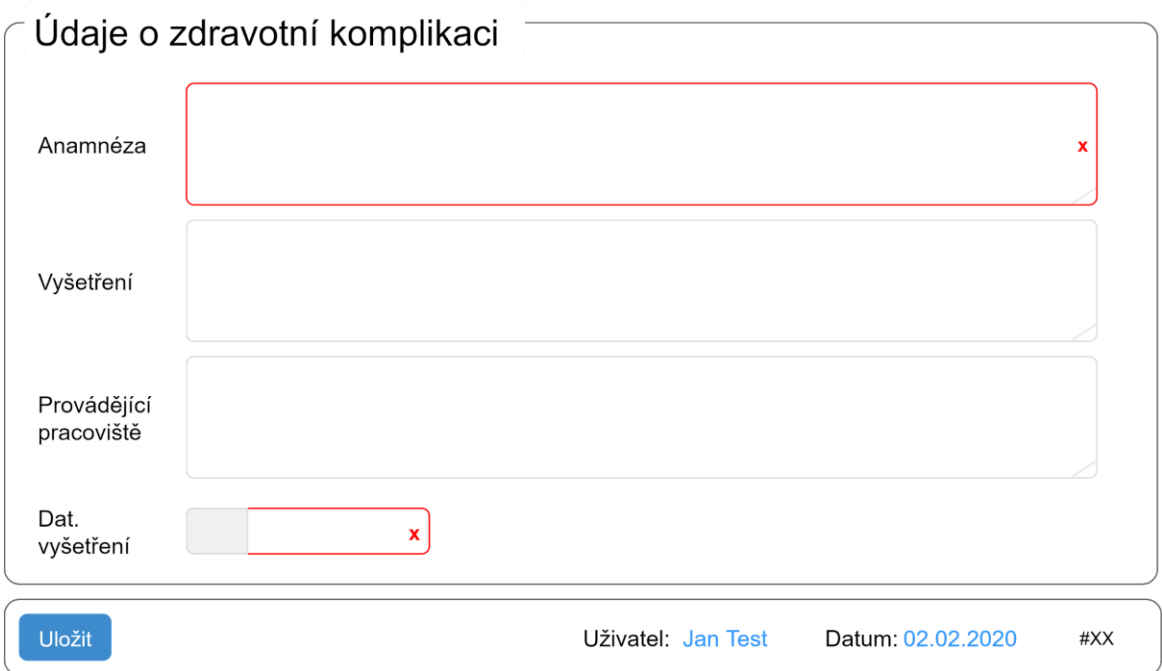

# Modul Zásilky vstupních vyšetření

Správa zásilek vstupních vyšetření pro odeslání do vybrané **LAB**.

# Akce

#### Ri Neodeslané zásilky + Přidat

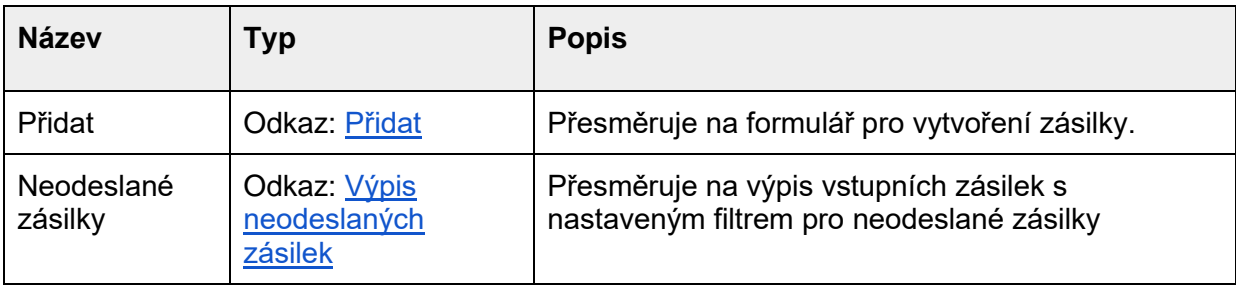

# Přidat (#CEDAR.DC.ZAS.01)

Výpis vstupních vzorků dárců, které nebyly zatím odeslány a odpovídající dárci nejsou trvale vyřazeni. Záznamy budou řazeny tak, že první bude vzorek dárce, který má menší pořadové číslo v daném centru (tj. řazení dle GRIDu). Automaticky jsou předvybrány všechny záznamy.

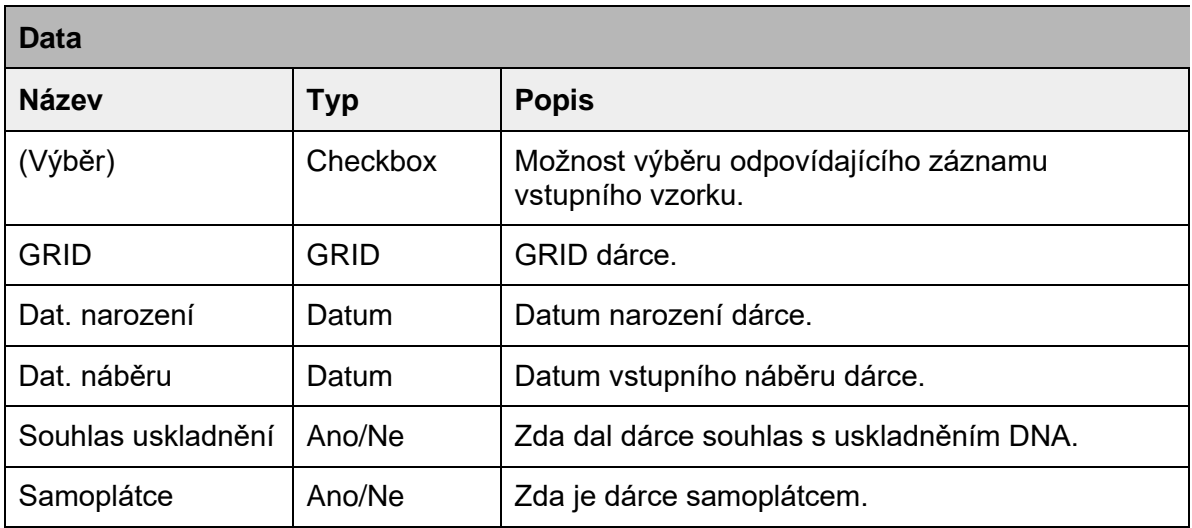

**Tabulka** 

### Formulář

Formulář je spojen s tabulkovým výpisem, kde uživatel vybírá záznamy tabulky a vybrané záznamy se posílají jako součást formuláře.

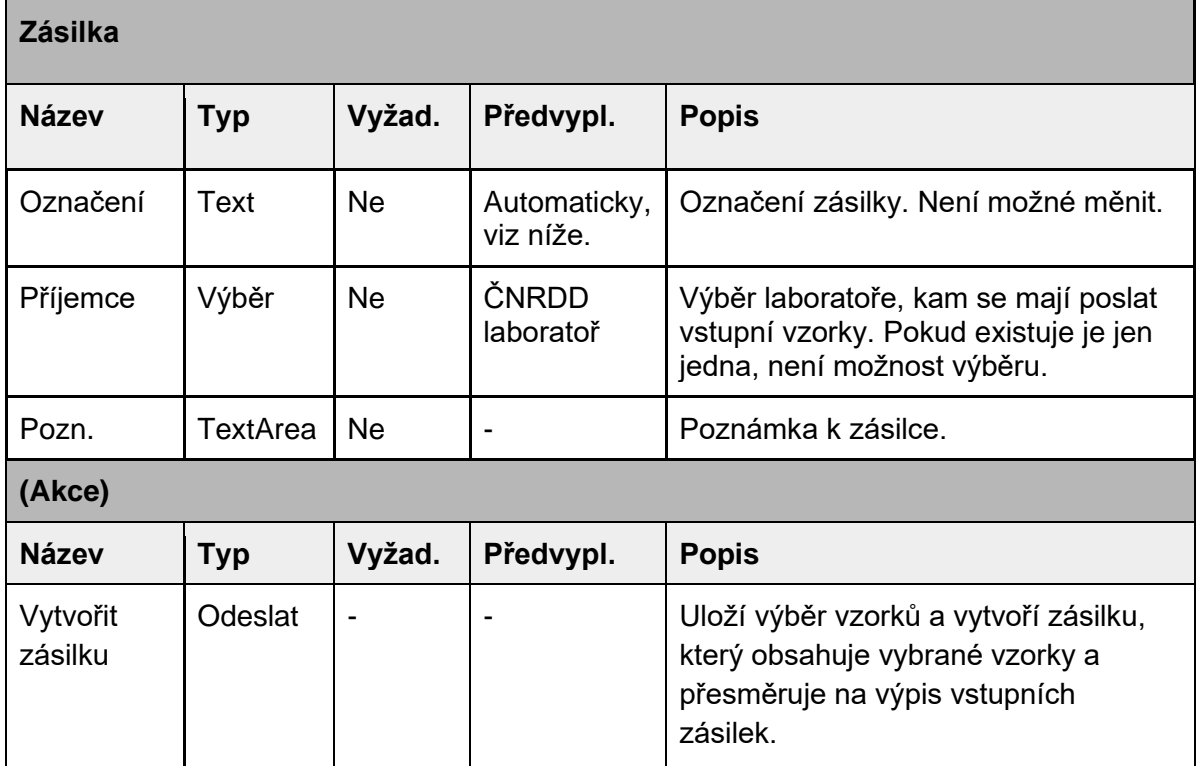

Automatické generování označení zásilky

Každá zásilka bude mít pojmenování, aby bylo možné jednoznačně identifikovat jednotlivé zásilky. Označení zásilky bude vygenerováno automaticky dle vybraných vzorků a to ve formátu <GRID1>-<GRID2>. <GRID1> je GRID dárce, prvního označeného vzorku a <GRID2> je GRID posledního vybraného dárce. Pořadí je bráno jako pořadí v tabulkovém výpisu, ne v jakém pořadí uživatel záznamy vybíral. Bude-li mezi prvním a posledním vybraným záznamem nějaký nevybraný záznam, nemá vliv na určení označení zásilky.

#### Omezení

Pro vytvoření zásilky musí být vybrán alespoň jeden záznam vzorku.

Rozložení

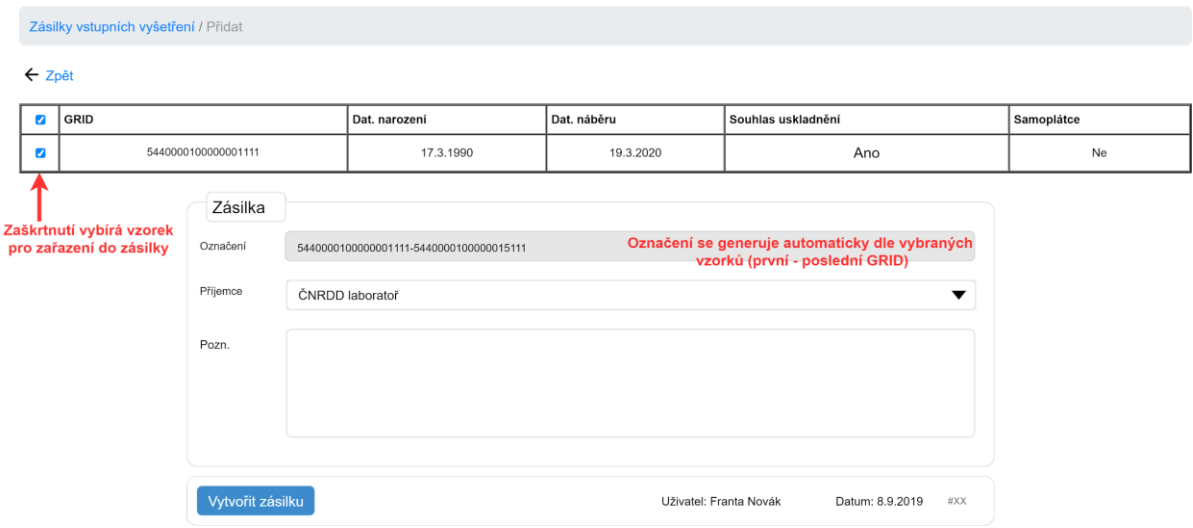

## Neodeslané zásilky

Výpis zásilek vstupních vyšetření, které zvolené **DC** vytvořilo a které nemají vyplněn dat. odesláni. Záznamy budou řazeny dle data vytvoření zásilky sestupně.

# Tabulka výpisu zásilek

Výpis zásilek vstupních vyšetření, které zvolené **DC** vytvořilo. Záznamy budou řazeny dle data vytvoření zásilky sestupně.

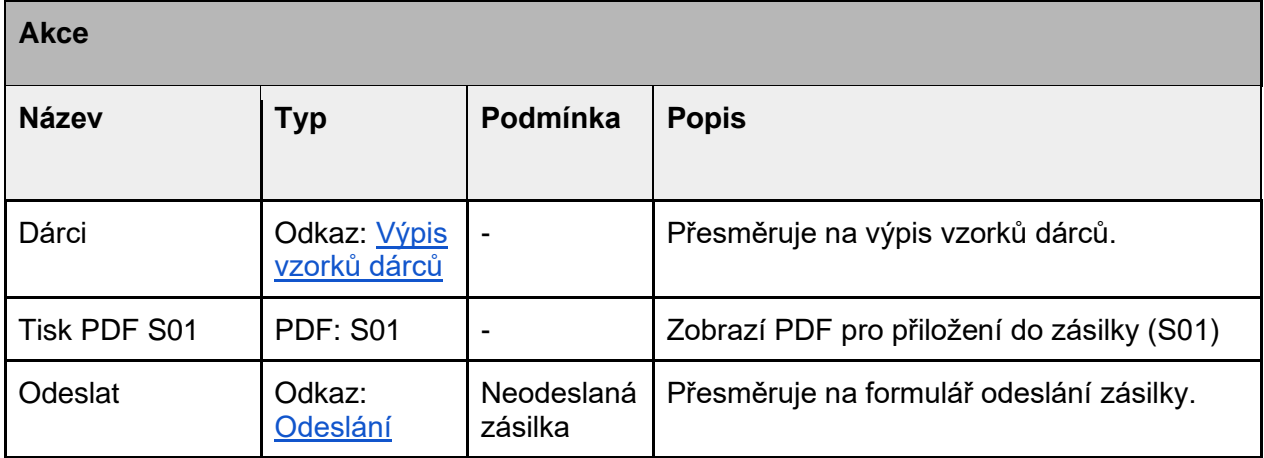

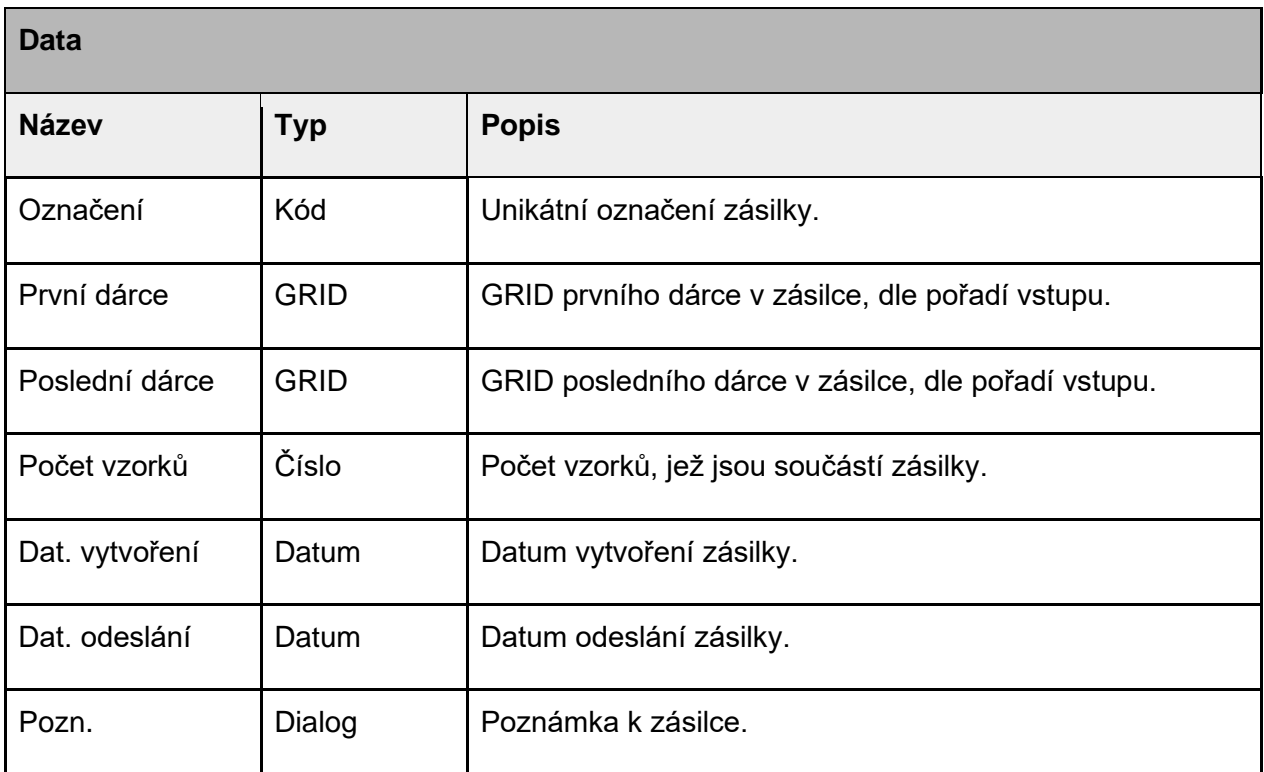

Zásilky vstupních vyšetření + Přidat Ax Neodeslané zásilky Počet vzorků Správa Označení První dárce Poslední dárce Dat. vytvoření Dat. odeslání Pozn.  $\pm$  $\blacktriangledown$ 5440000100000001111-5440000100000015111 5440 0001 0000 0001 111 5440 0001 0000 0015 111  $\,$  5  $\,$ 17.3.2020 19.3.2020 První << 1 2 >> Poslední Celkem 11 záznamů

# Akce tabulky

#### Dárci

Výpis vzorků dárců, kteří jsou ve vybrané zásilce.

Kontext

Označení zásilky, Dat. vytvoření zásilky

#### Tabulka

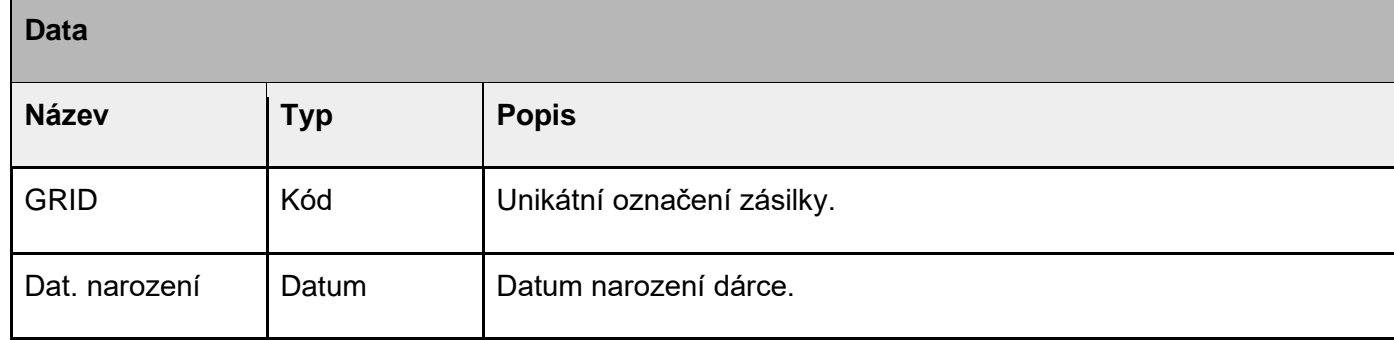

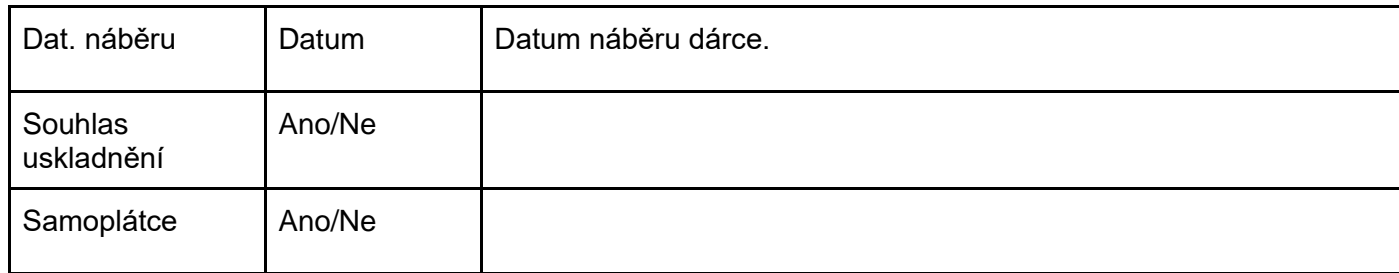

Zásilky vstupních vyšetření / Dárci

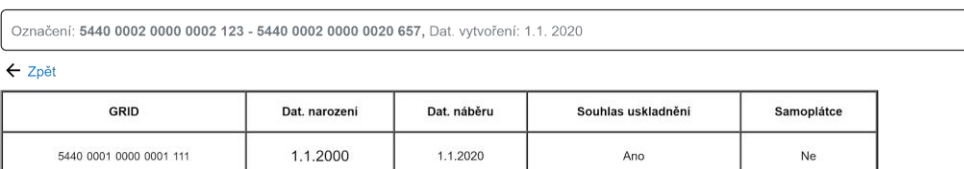

Celem 1 záznam

### Odeslat (#CEDAR.DC.ZAS.02)

#### Formulář pro vyplnění datumu odeslání vybrané zásilky do **LAB**.

Kontext

Informace o zásilce: označení a datum vytvoření.

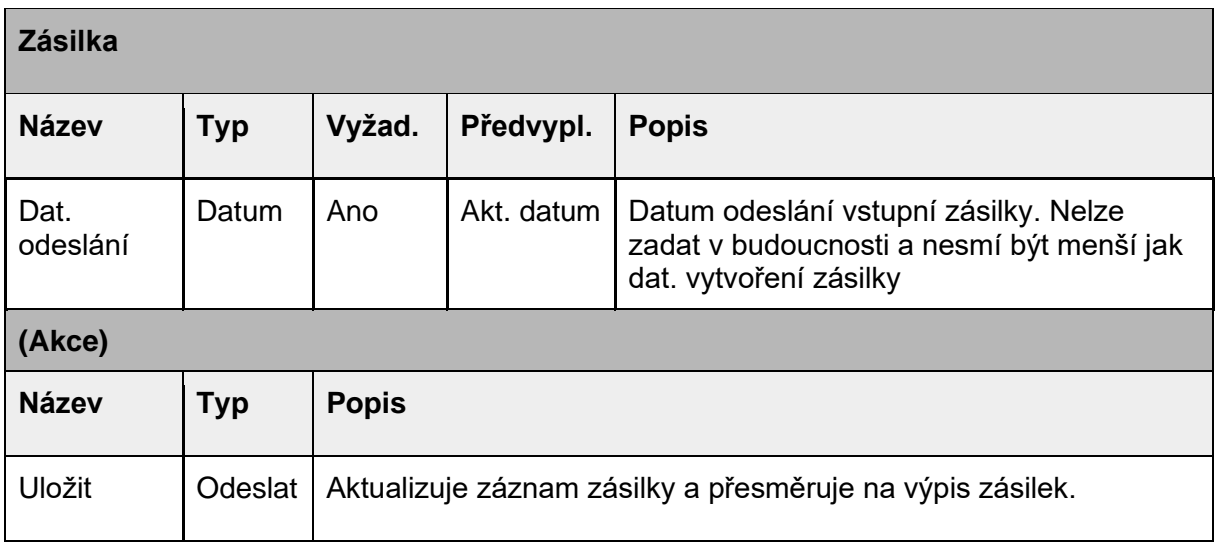

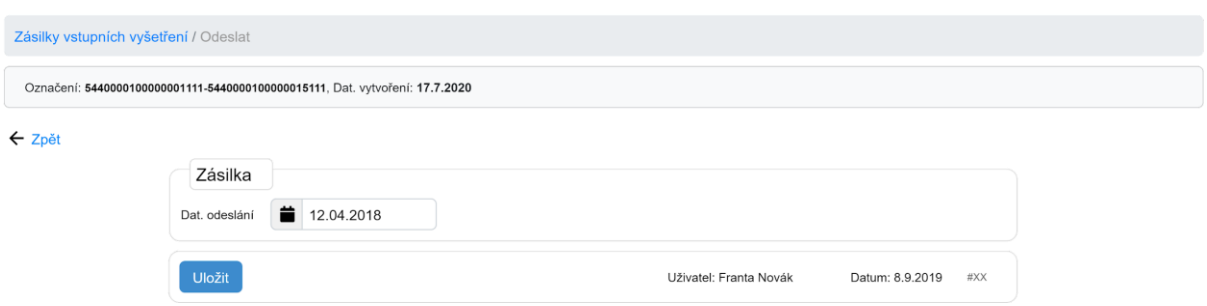

# Modul Uživatelé

Modul pro správu uživatelů aktuálního DC. Tento modul je přístupný jen roli Vedoucí **DC**. Pro ostatní role tento modul není viditelný.

# Akce

## + Přidat

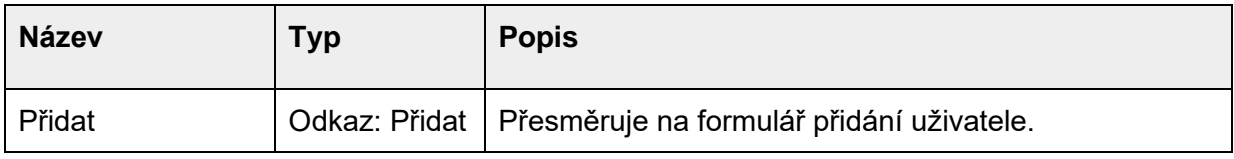

# Přidat (#CEDAR.DC.UZI.01)

Formulář pro vytvoření žádosti na přidání nového uživatele do aktuálního **DC**.

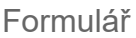

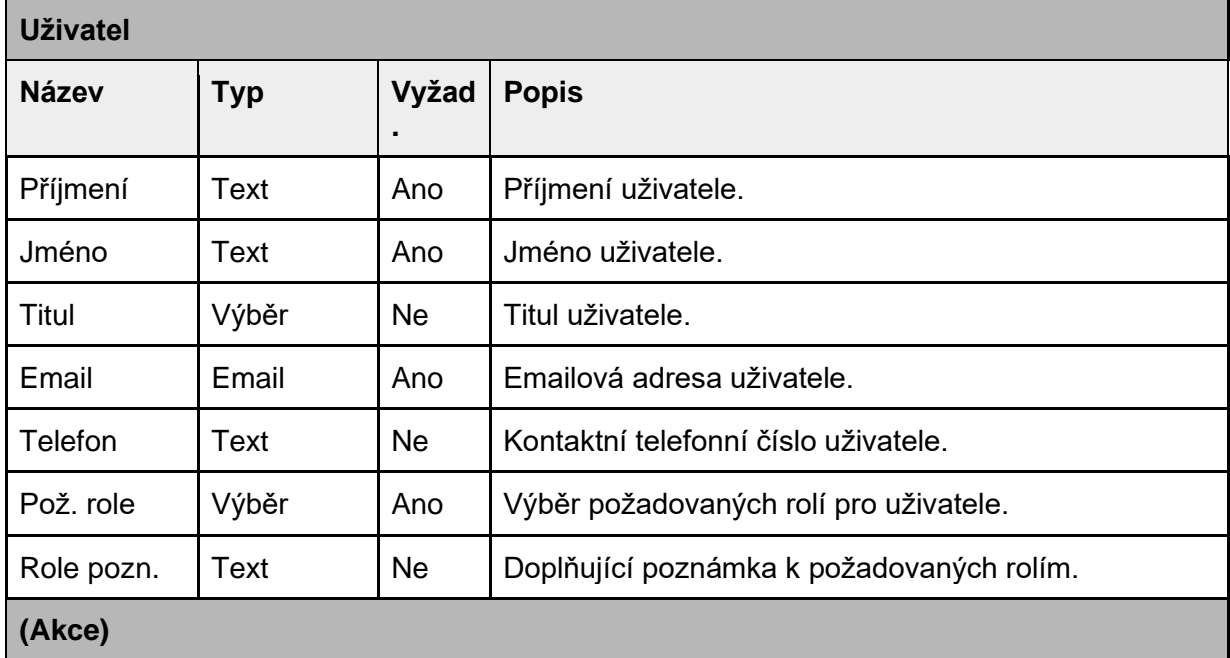

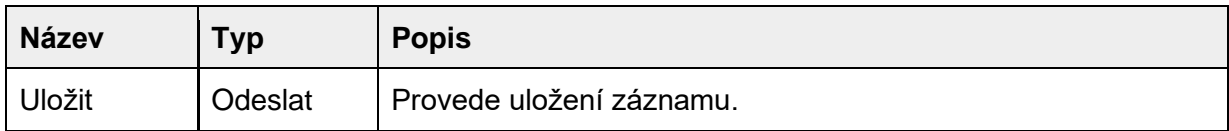

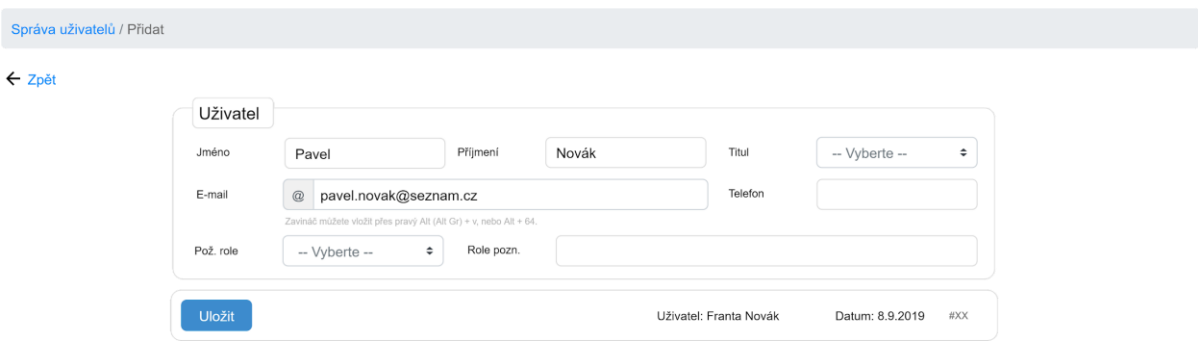

#### Odeslání

Po uložení a odeslání formuláře přijde roli *Správce DC* požadavek na založení uživatele dle zadaných hodnot. Pokud správce zadaná data odsouhlasí, je uživatel založen, je mu vygenerován link pro heslo, který je mu poslán na zadanou emailovou adresu a tento uživatel pak může přistupovat do aplikace s danou rolí.

# Tabulka pro výpis uživatelů

Výpis všech uživatelů, kteří mají alespoň jednu roli aktuálního **DC**.

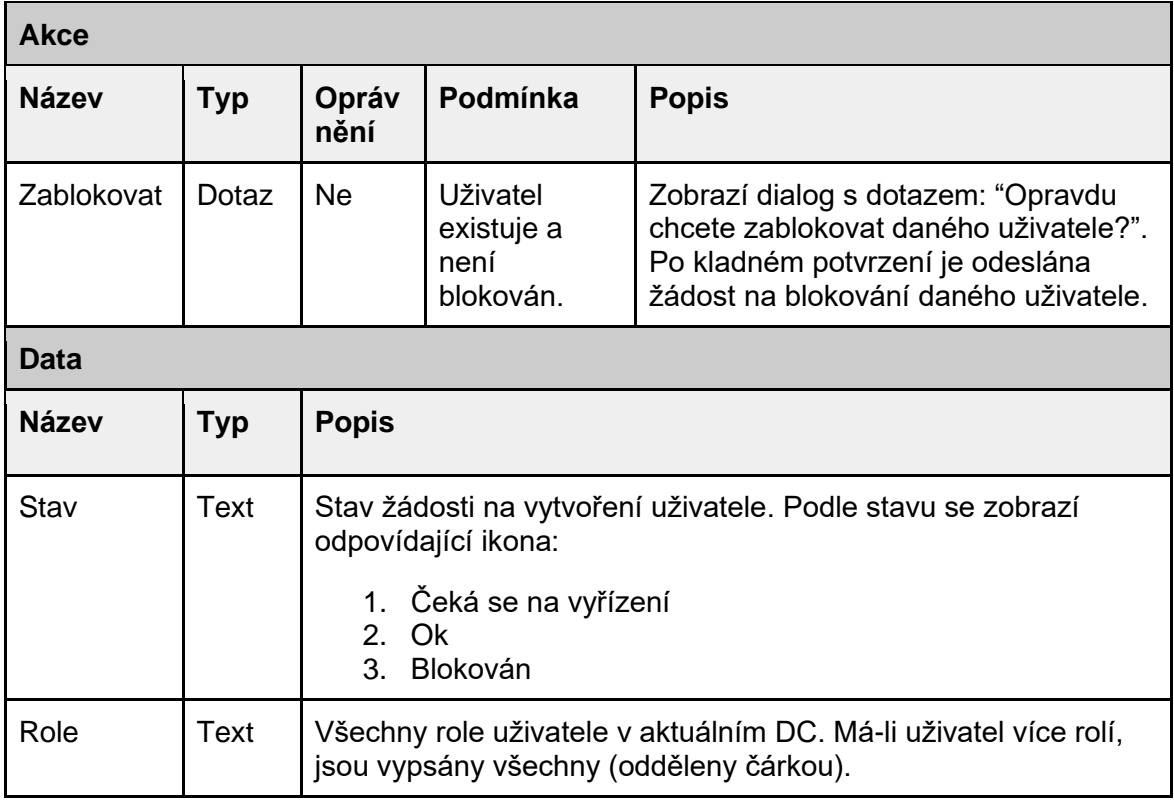

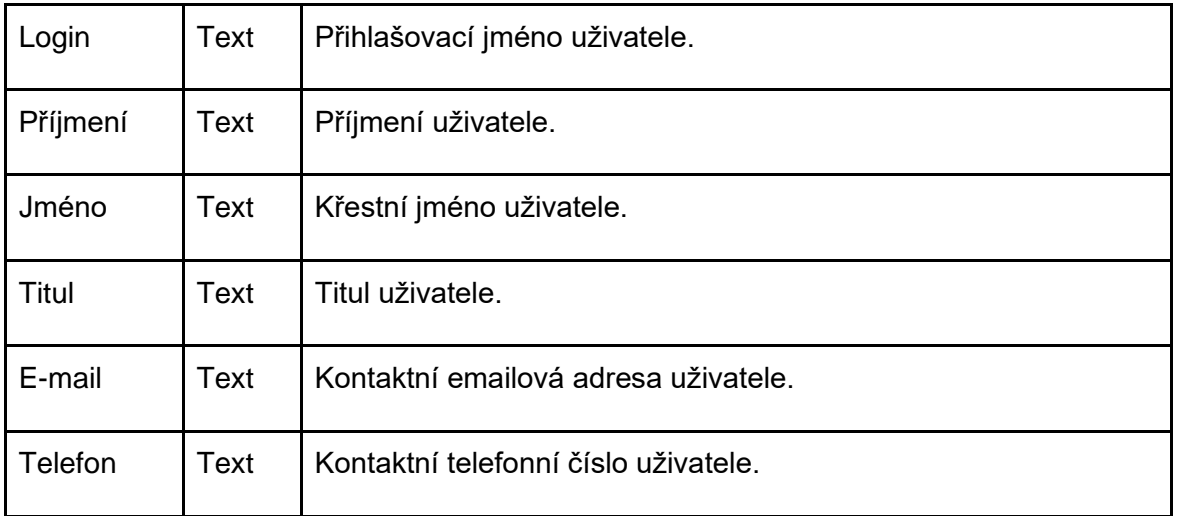

## Omezení

Stav se může vyskytovat v následujících stavech

- Vyřizuje se byla vytvořena žádost na vytvoření uživatele, čeká se až žádost schválí správce systému.
- Ok uživatelský účet lze normálně využívat.
- Blokován uživatelský účet je blokován a nelze ho využívat (není funkční přihlašování).

## Rozložení

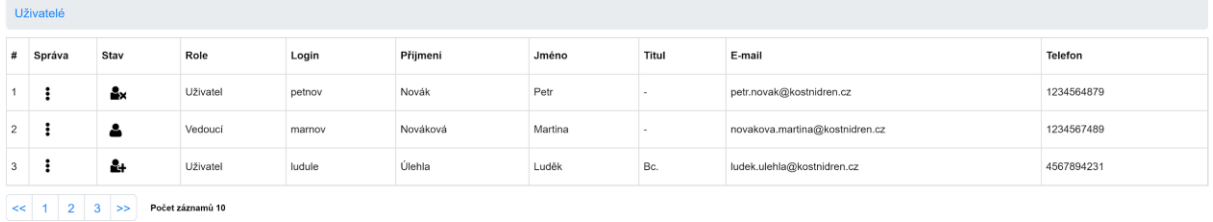